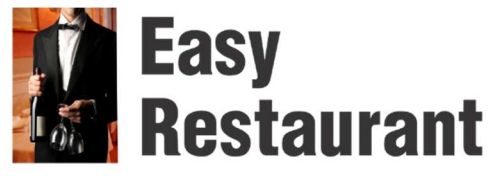

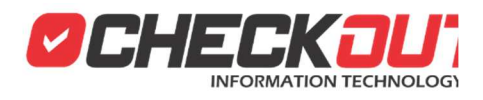

# **Operacion CheckOUT Easy Restaurant**

Si aún no ha instalado y configurado el sistema es recomienda revisar el documento **Instalación CheckOUT Easy Restaurant** antes de continuar. La información de este texto se basa en los conceptos explicados en ese otro documento.

En el documento **Configuración CheckOUT Easy Restaurant** se describe como adaptar el sistema para ajustarse mejor a la forma de trabajar del cliente. Se puede modificar la impresora y otros dispositivos de hardware asociados, modificar los niveles de seguridad que requiere cada operación y configurar el envió de informes por correo electrónico durante el cierre de turno

### **Ingreso al Sistema**

Abrimos el programa Checkout POS, del cual el instalador creo un acceso directo en el escritorio.

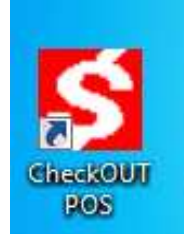

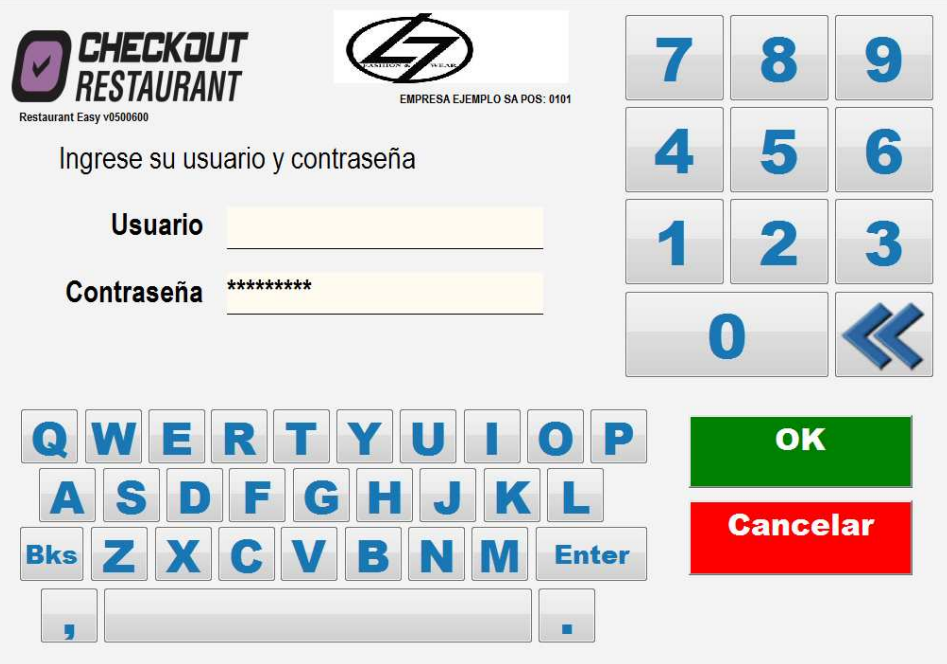

La pantalla de inicio presenta una ventana para ingresar el usuario del sistema y su contraseña. El usuario que crea el asistente de instalación es el administrador con el número 1 y la clave es la que se definió el asistente de instalación

#### **Ingresar una orden a una Mesa**

Luego de ingresar el usuario y clave el sistema presenta una ventana con el plano de mesas.

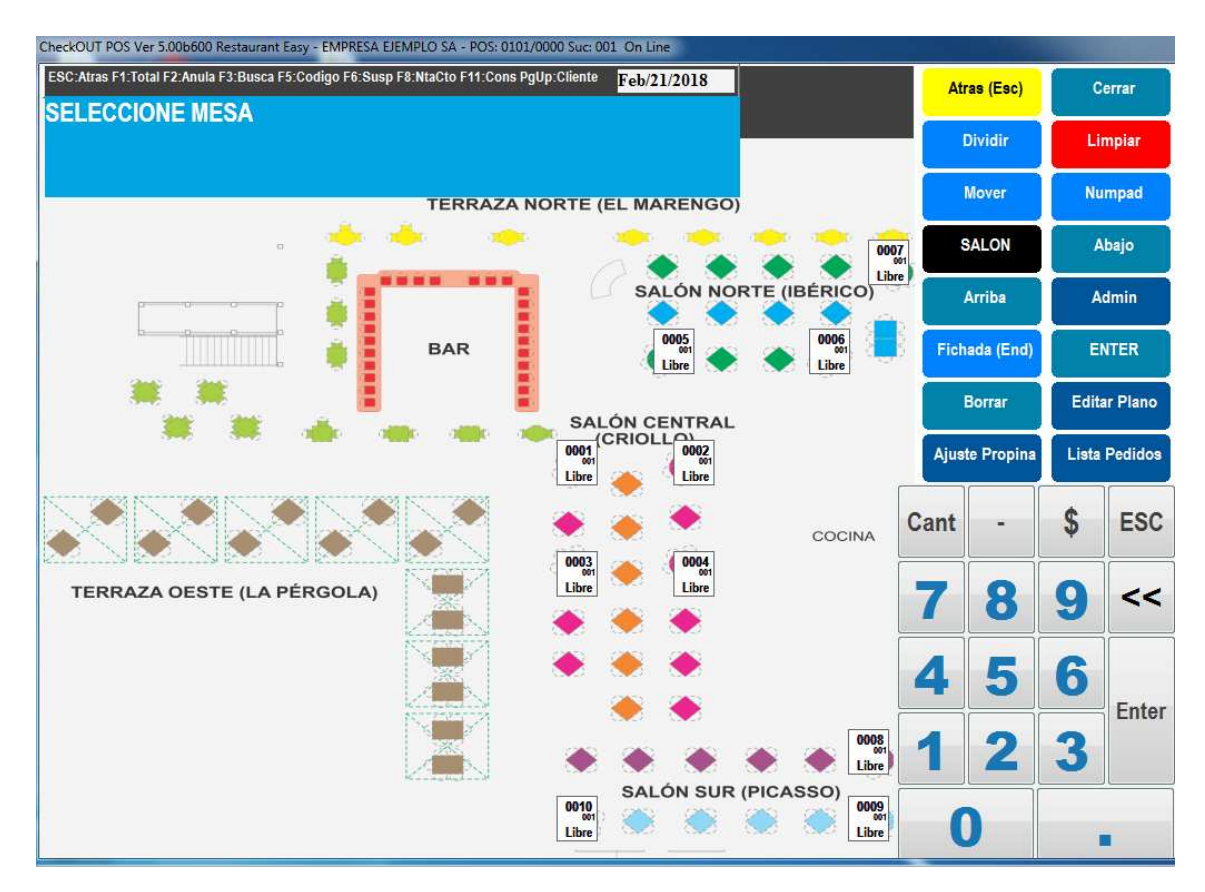

El color de cada mesa refleja su estado:

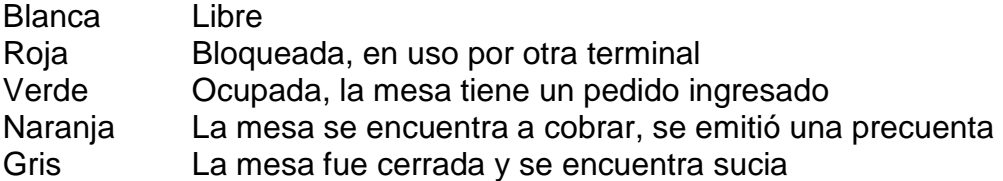

Se pueden abrir las mesas en cualquiera de los estados salvo en el caso que se encuentre bloqueada. Solo se puede ingresar una orden a una mesa desde una terminal a la vez.

Para acceder a una de las mesas recientemente creadas simplemente se hace click en el touchscreen o con el Mouse.

En la apertura de una mesa el sistema solicita la cantidad de cubiertos (clientes) que se servirán a fines de calcular una estadística de promedio de venta por comensal.

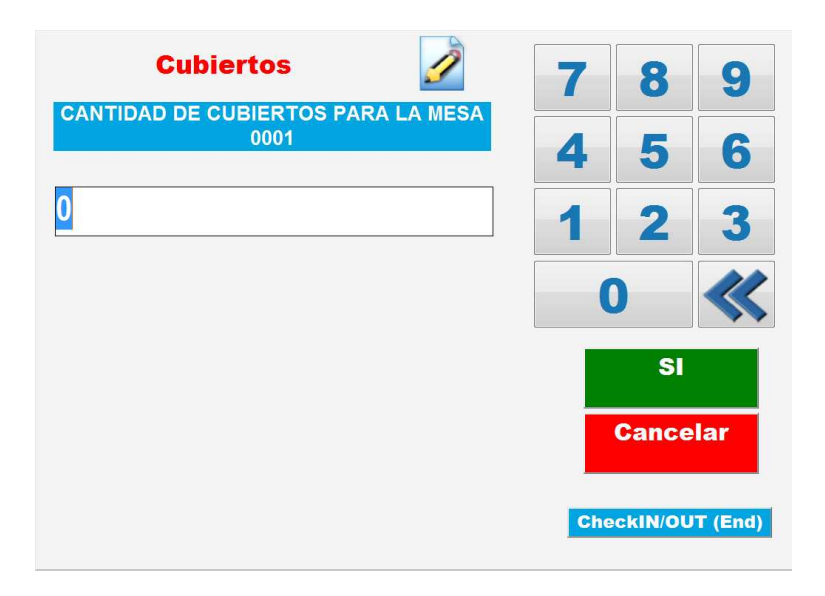

A continuación, el sistema solicita se identifique el camarero que servirá esta mesa. Solamente se encuentra disponible el camarero Unico que es la opción por defecto.

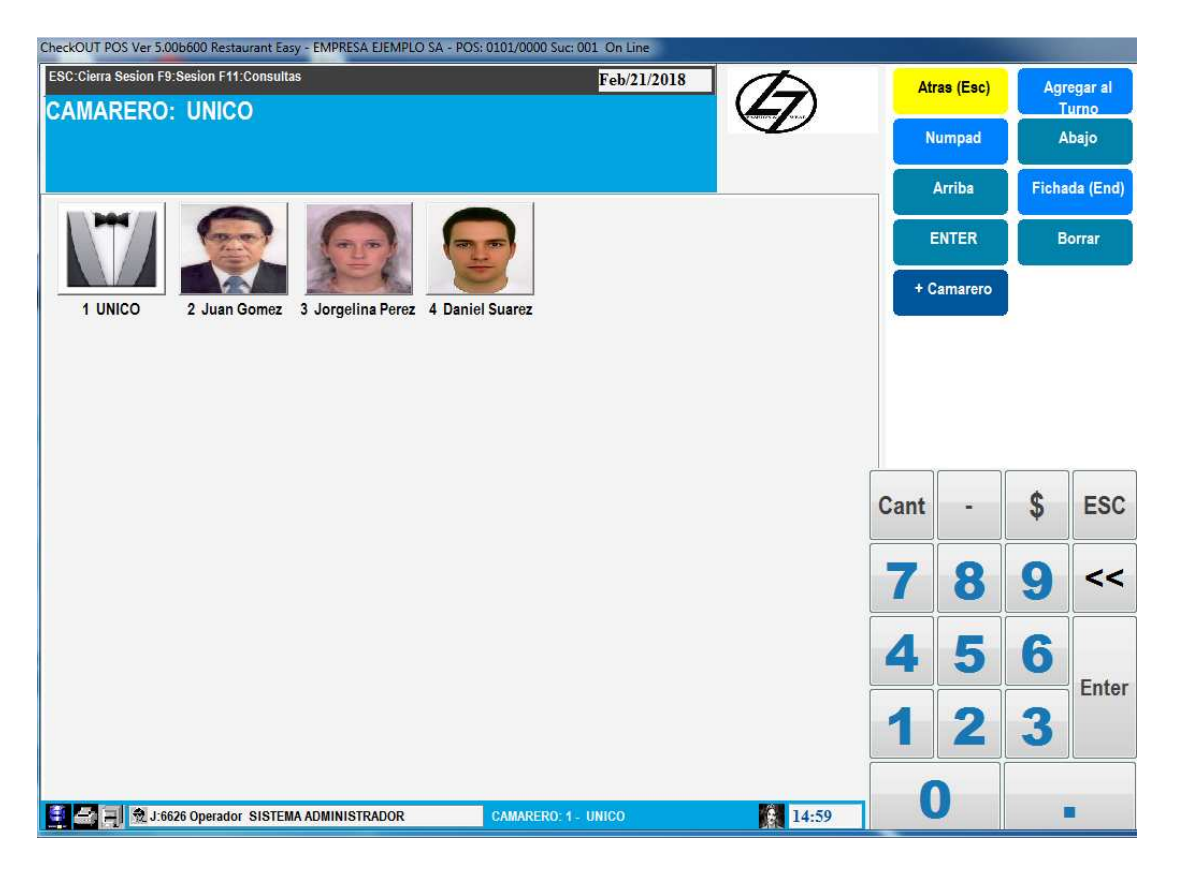

Para continuar seleccionamos un camarero haciendo click en su imagen. La imagen siguiente muestra el estado actual de la mesa, sobre la izquierda el detalle de los ítems ingresados y el monto total; al centro un panel touchscreen con botones para acceder a los departamentos y productos y sobre la derecha un menú de comandos con un teclado numérico.

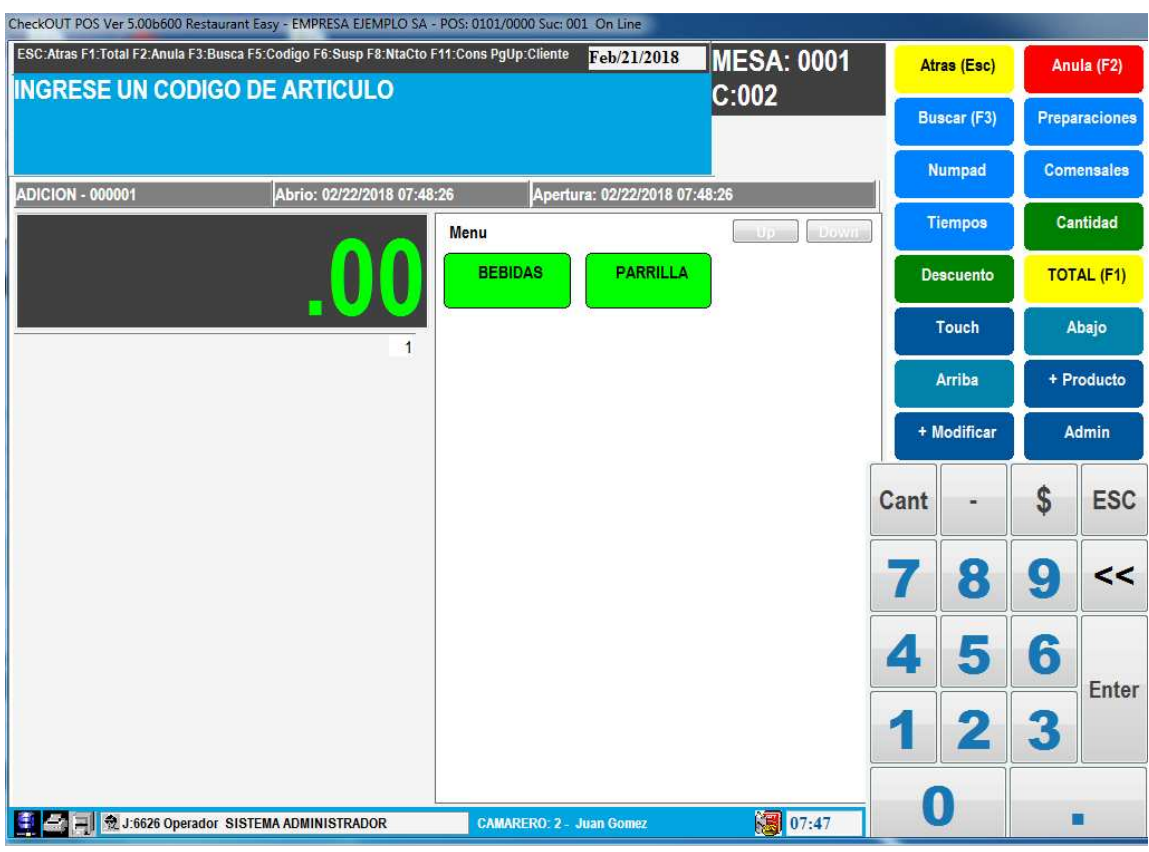

Seleccionando uno de los departamentos el sistema muestra los ítems que contiene

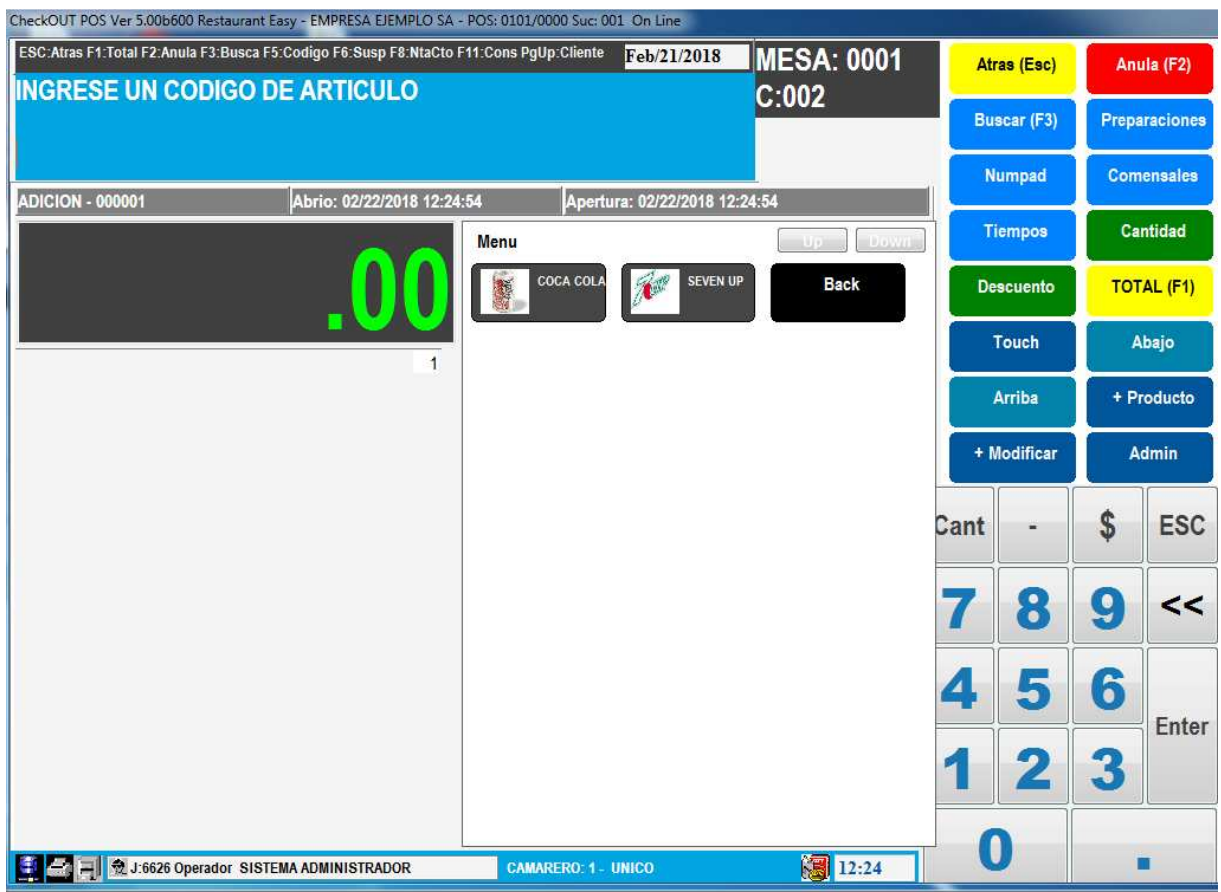

Marcando un producto se agrega a la lista

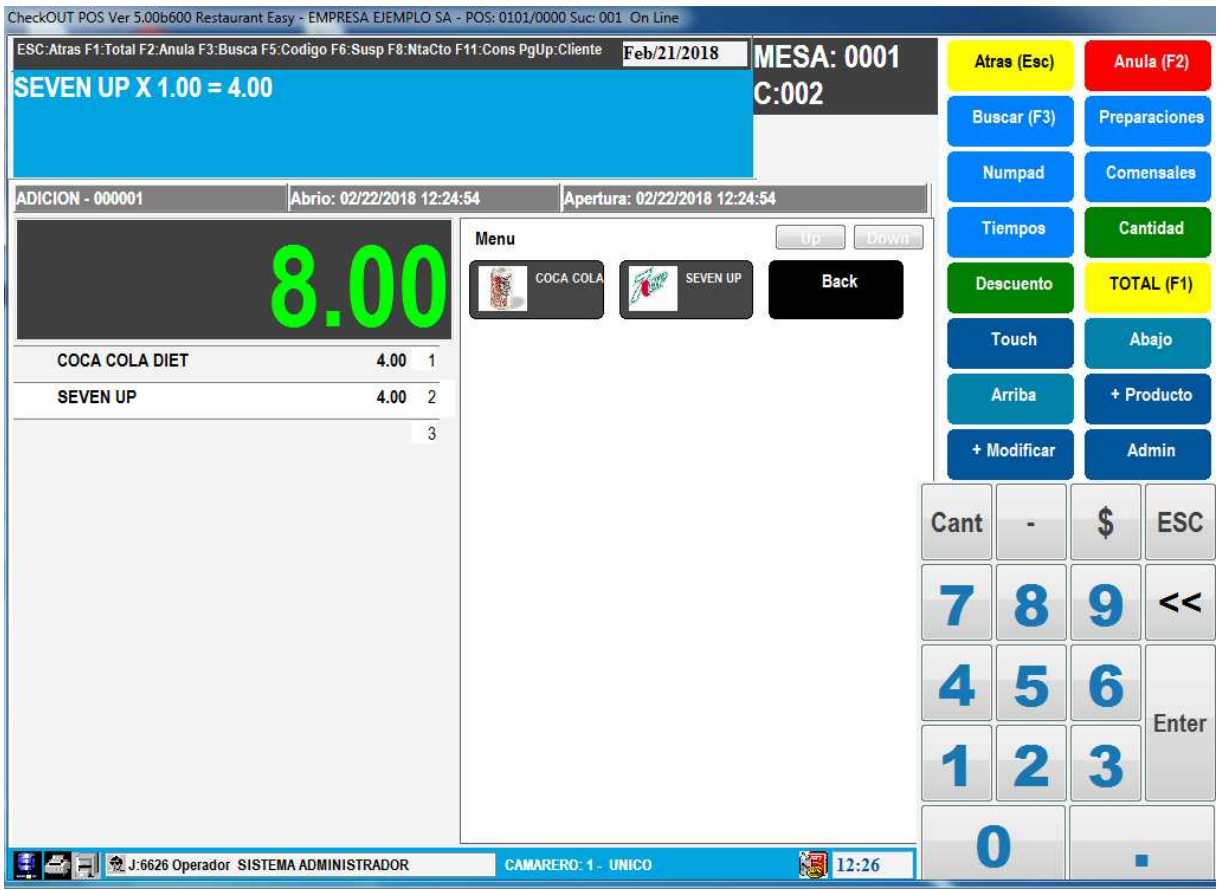

Se presiona el botón Atrás y regresamos a los departamentos, nuevamente el botón Atrás nos lleva al plano de mesas

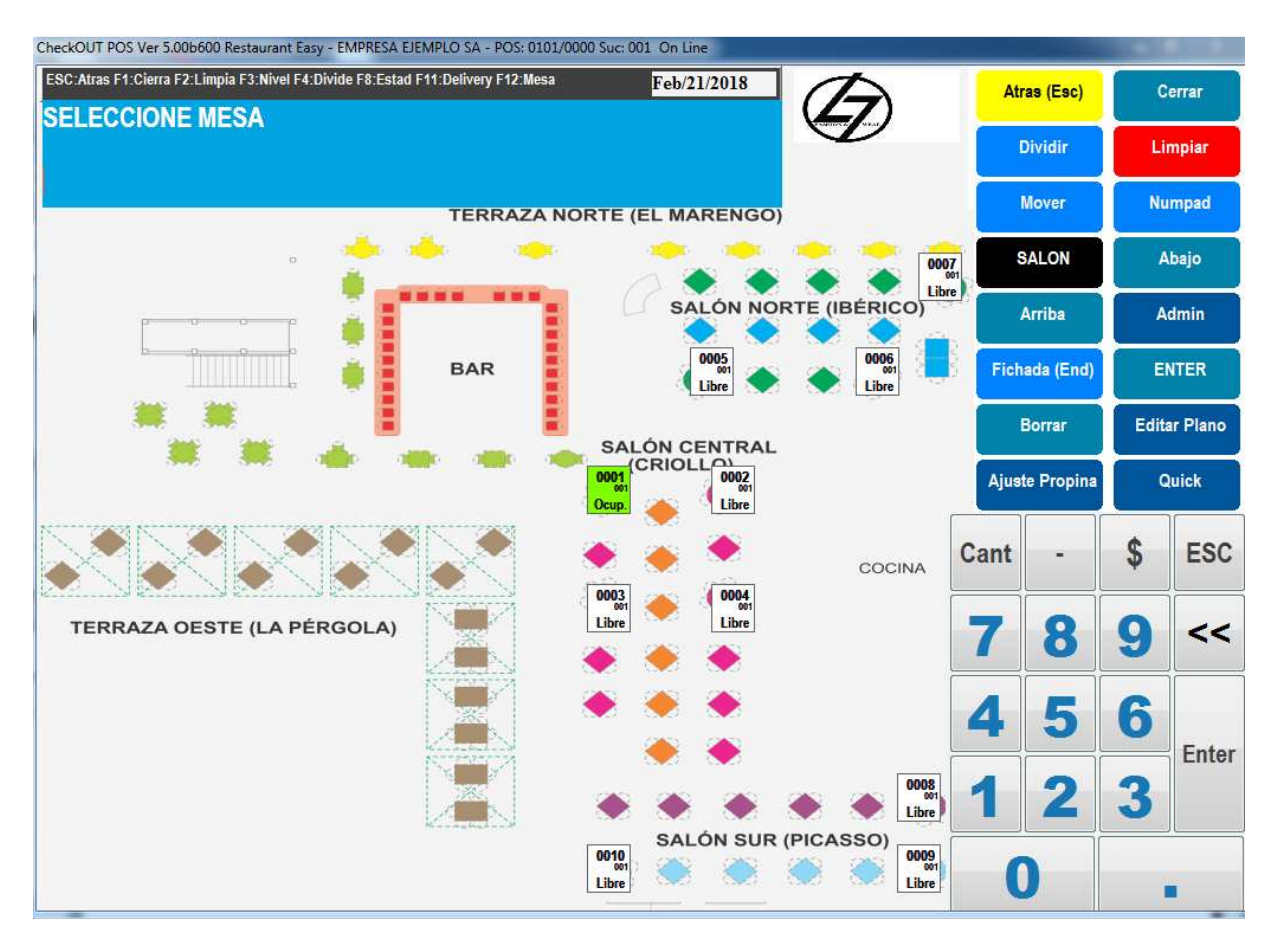

La mesa a la que se ingreso el pedido cambio de color a verde y ahora muestra el estado Ocupada.

Como los productos enviados tenían asociado un sector de comandas el sistema imprime la orden en la impresora seleccionada.

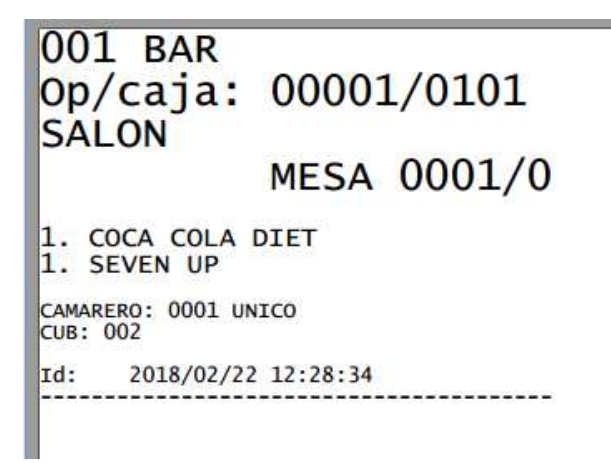

Abrimos nuevamente la misma mesa y procederemos a agregar un producto de parrilla

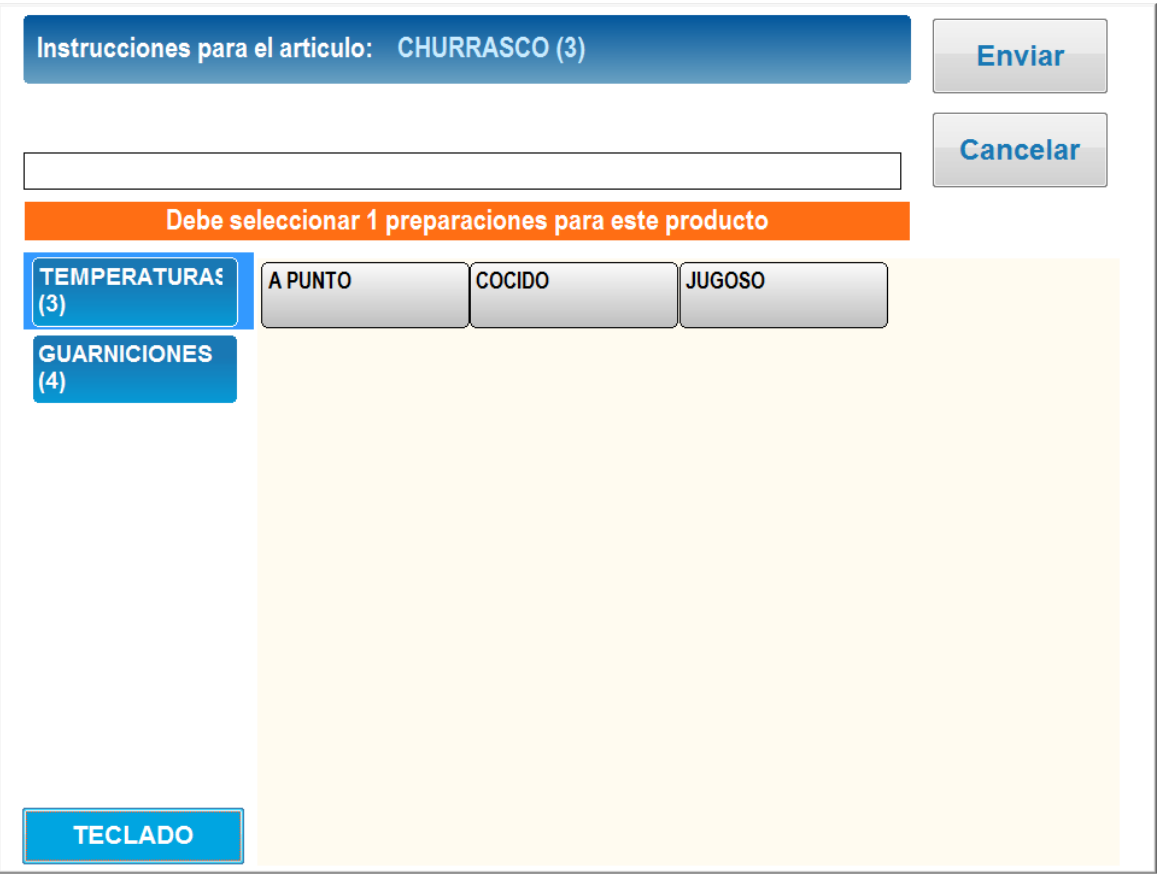

Como el producto tiene asociado una propiedad que obliga el ingreso de la preparación se abre una ventana para solicitar la cocción de la carne. Seleccionando una de las opciones inmediatamente la ventana ofrece la opción de agregar una guarnición

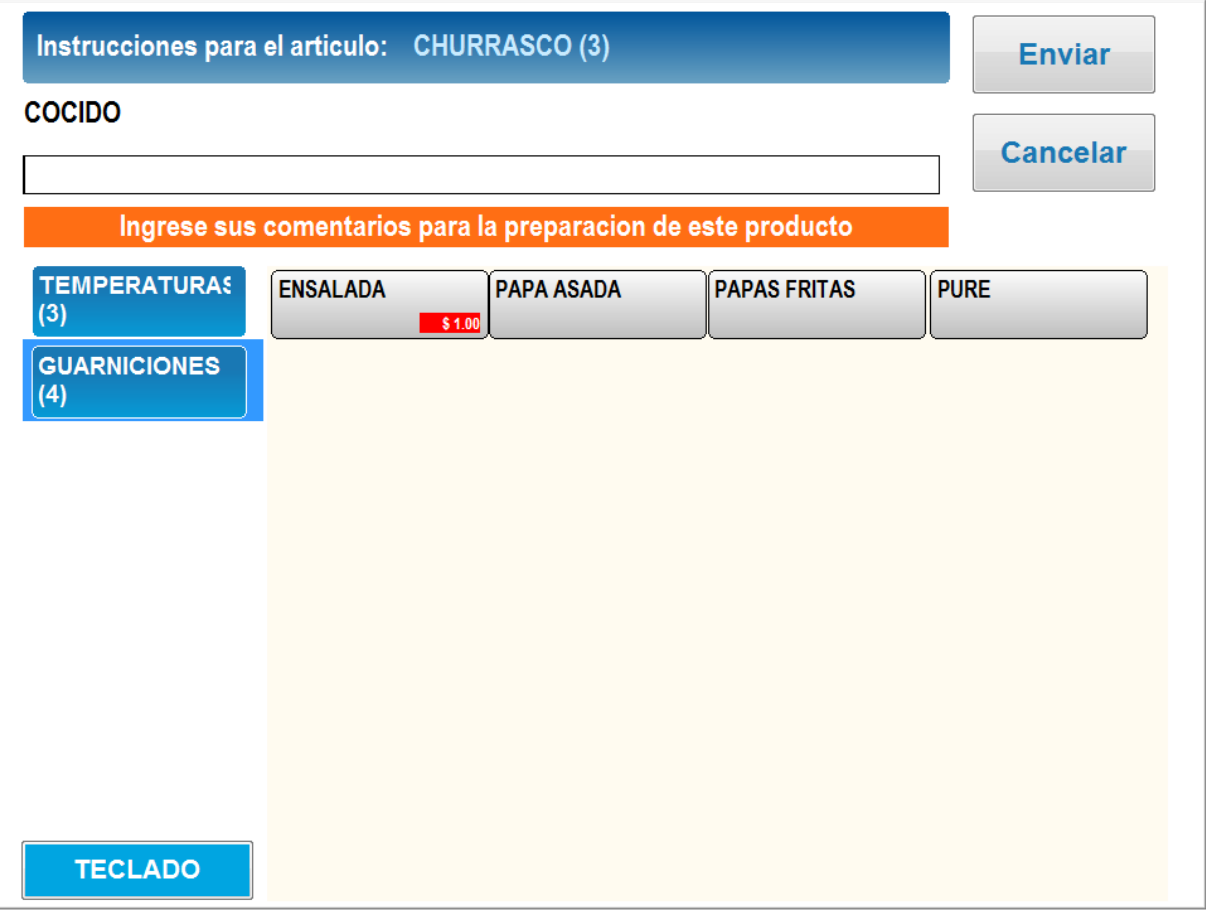

Una vez seleccionada guarnición se debe presionar enviar para ingresar el producto con sus comentarios. Es posible antes agregar comentarios libres.

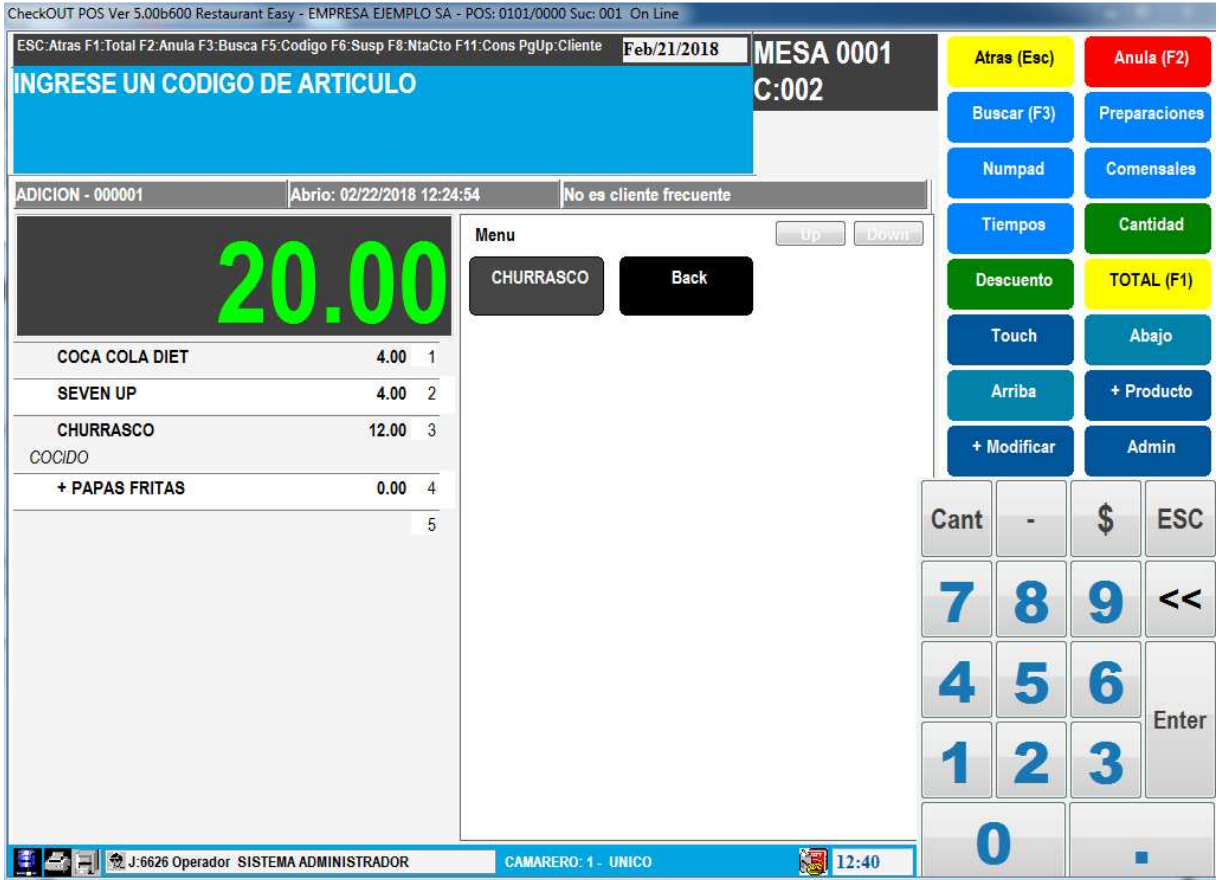

La guarnición al tratarse de un modificador se agrega como un producto separado pero con precio 0

## **Eliminar productos de una orden**

Para eliminar un ítem que se ingresó por error o que el cliente no desea se debe hacer click sobre el producto y presionar el botón Anula

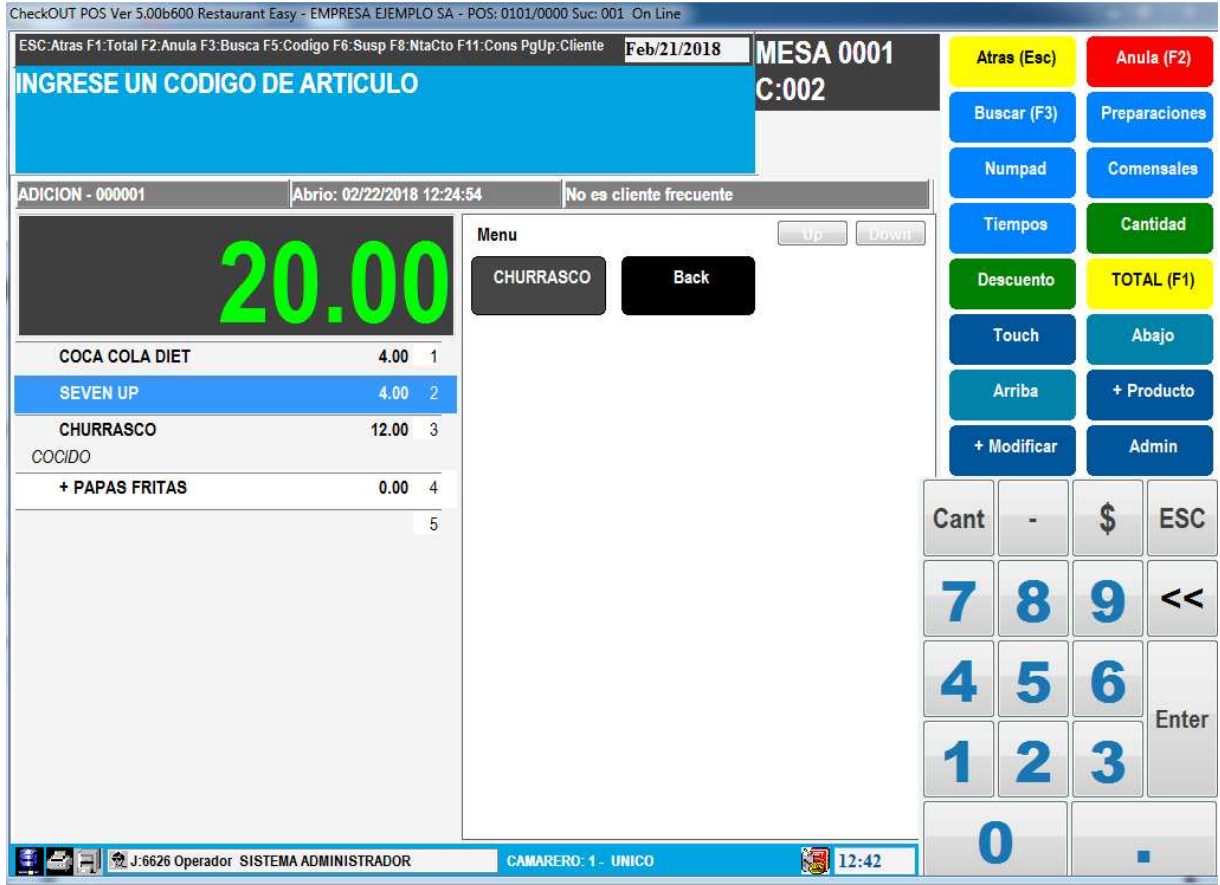

Si el producto se ingreso en la misma sesión y aun no se había enviado una comanda al centro de producción no habrá controles para eliminarlo. Si por el contrario ya fue enviado al sector de comanda el sistema generara una nueva comanda informando la anulación y dependiendo de la configuración de seguridad podría solicitar la autorización de un supervisor para continuar con la operación.

### **Comensales y Tiempos**

Es posible establecer un numero de posición o comensal antes de ingresar cada producto de manera de registrar que ítems ordena cada cliente. Antes de ingresar el producto se presiona la tecla Comensales

Se presenta una ventana que permite seleccionar un numero de comensal.

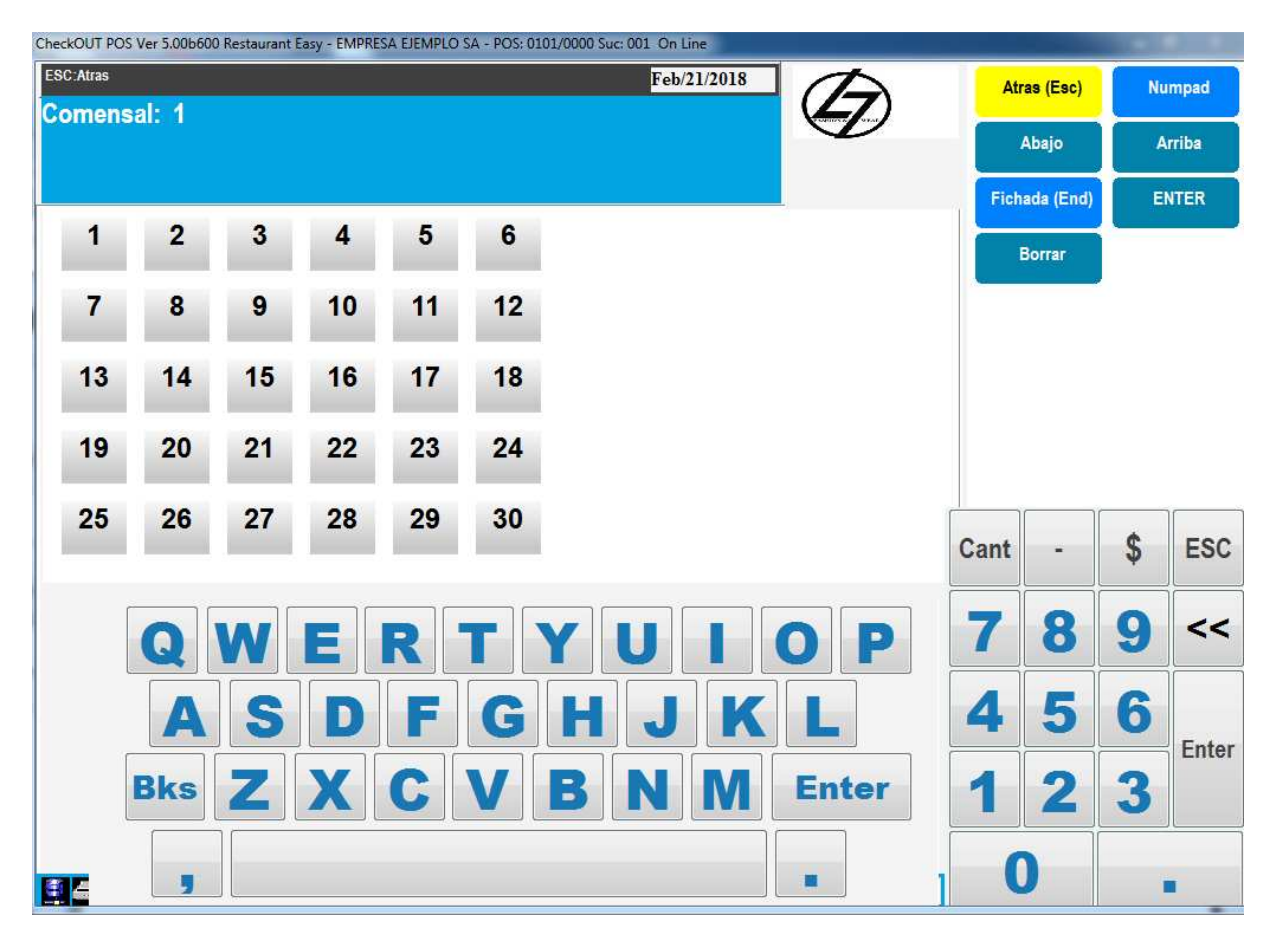

Luego al agregar uno o mas productos estos quedan asociados al número indicado.

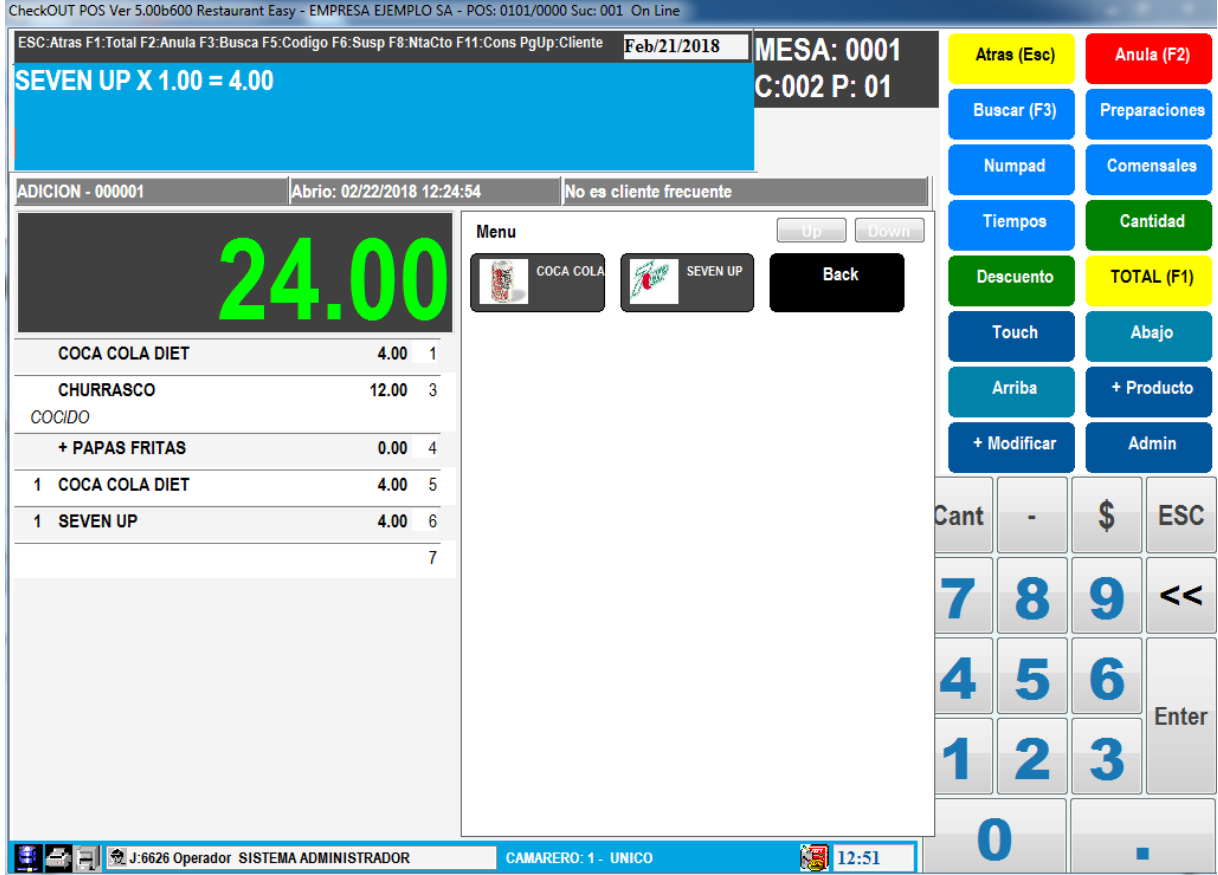

También se puede asignar un comensal a un producto que ya había sido ingresado seleccionándolo y presionando la tecla Comensales

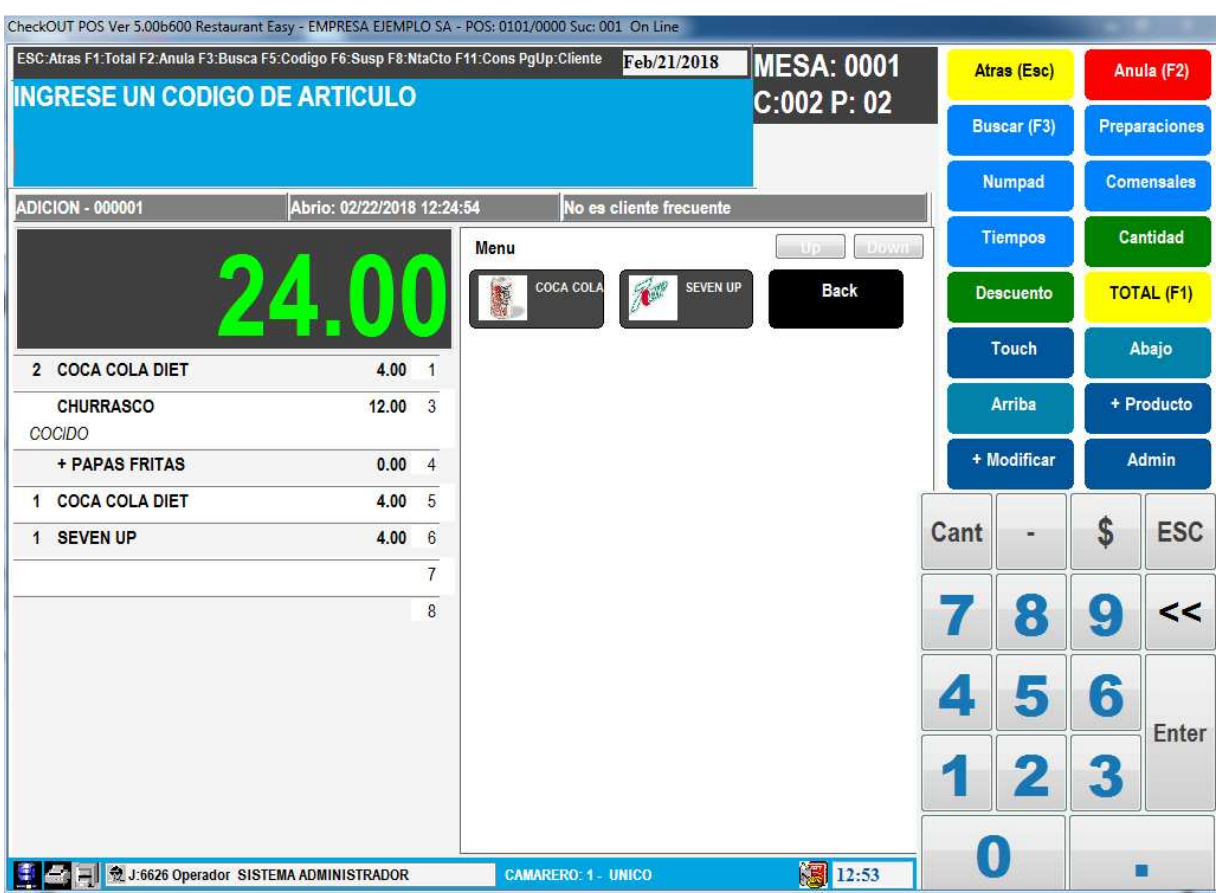

De la misma manera es posible asignar un tiempo (entrada, plato principal, postre) a un producto. Seleccionando el producto y presionando la tecla Tiempos

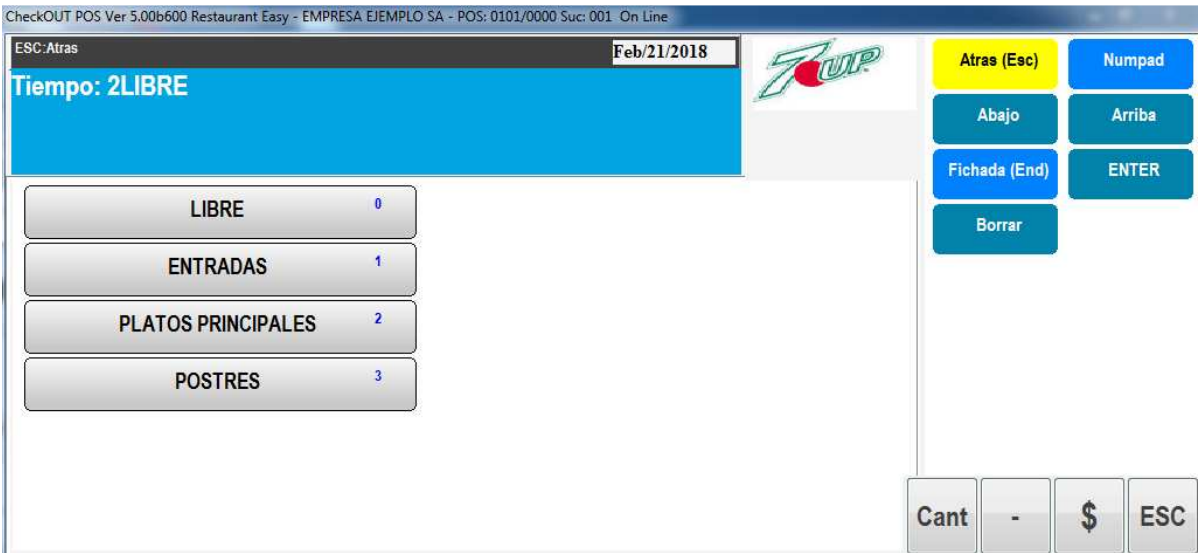

Seleccionando el tiempo este queda asociado al producto. La comanda que se envía a la cocina es dividida de manera automática por tiempos y comensales

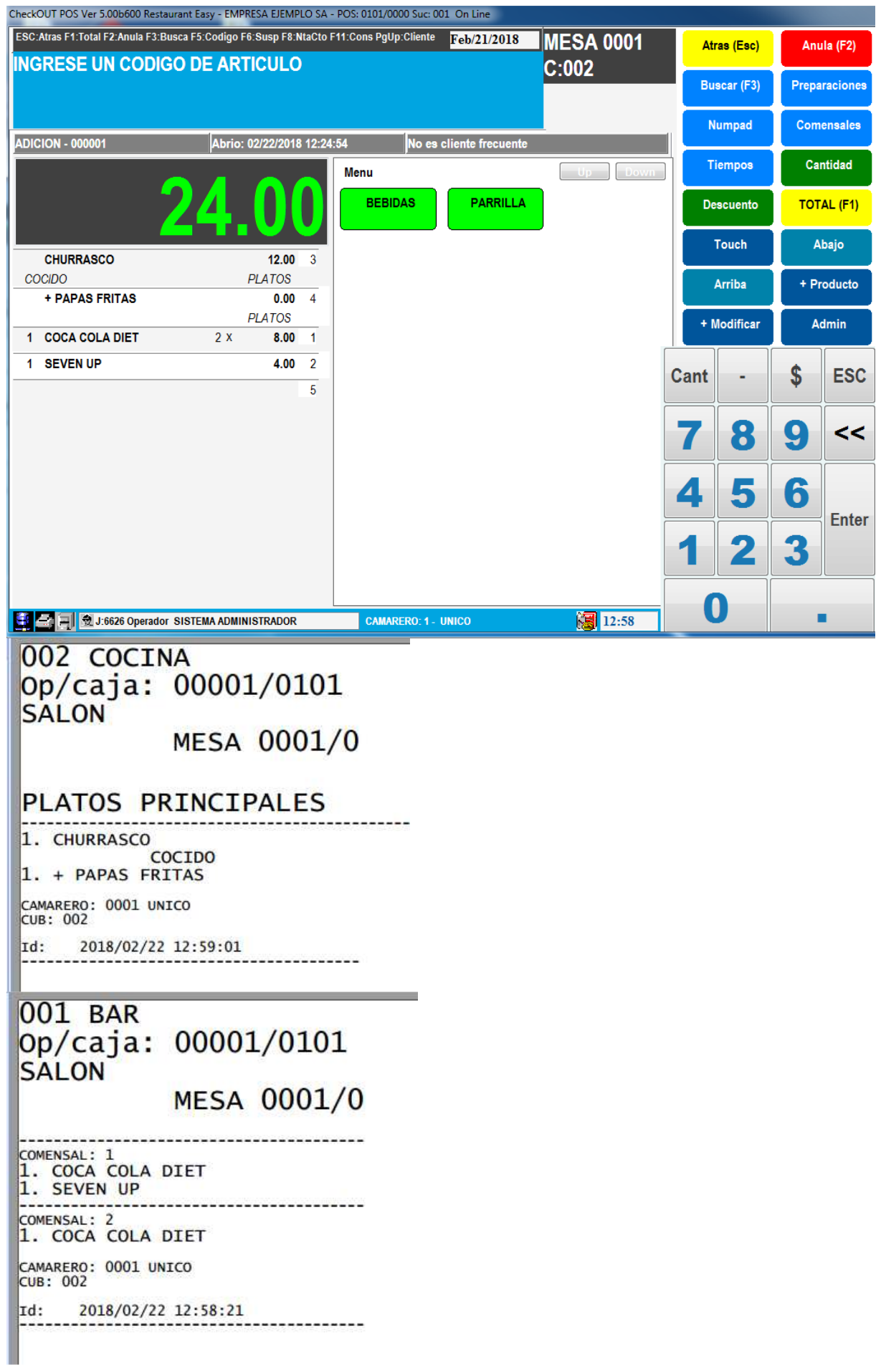

# **OTROS COMANDOS**

La tecla Touch permite cambiar la vista ocultando o mostrando el panel touch

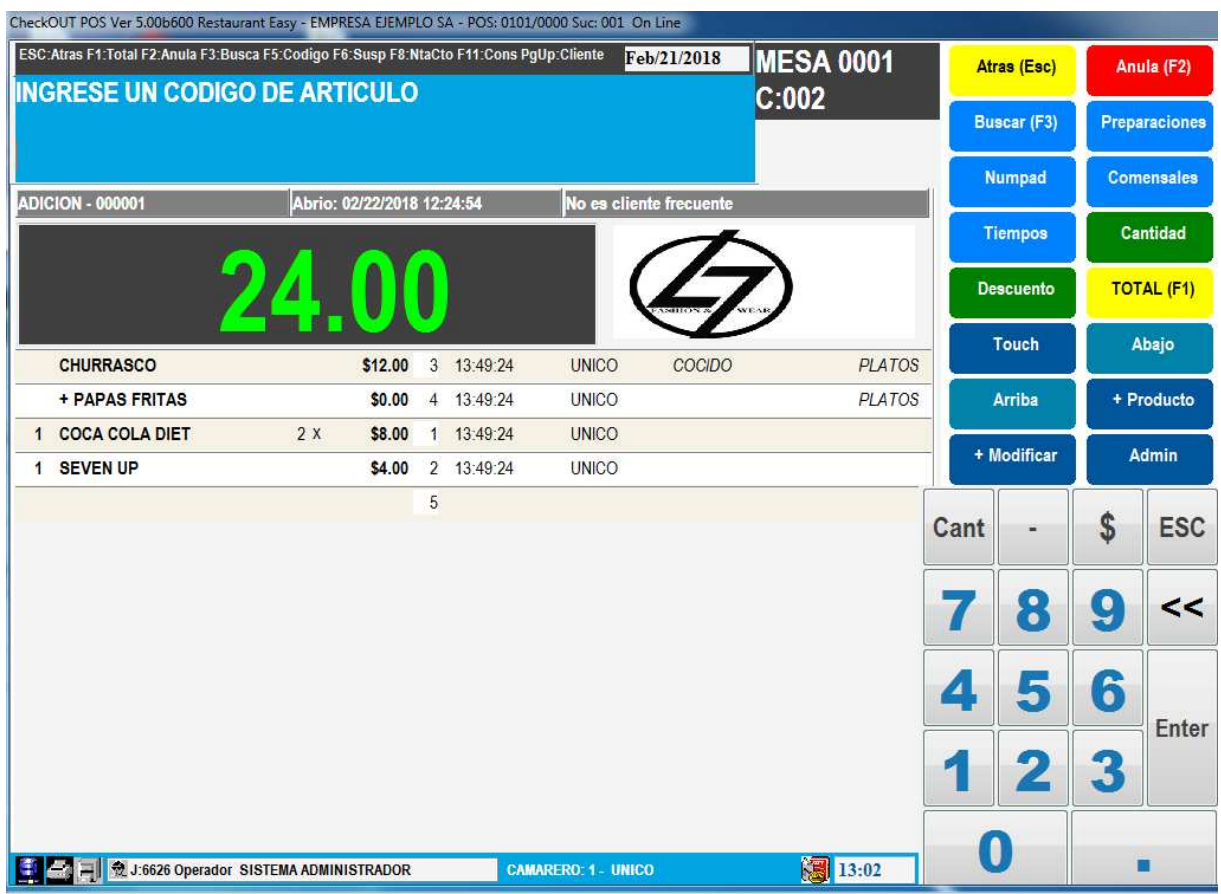

Para realizar una venta de mas de una unidad de un producto es posible utilizar el teclado numérico con la siguiente secuencia:

- 1. Marcar la cantidad de unidades
- 2. Presionar el botón Cant en el teclado numérico
- 3. Marcar el producto que se desea agregar

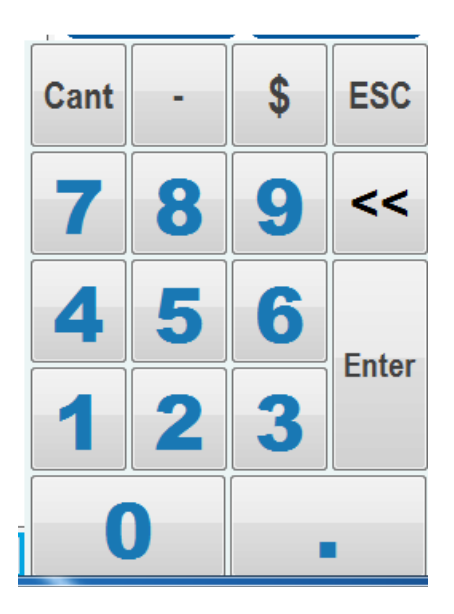

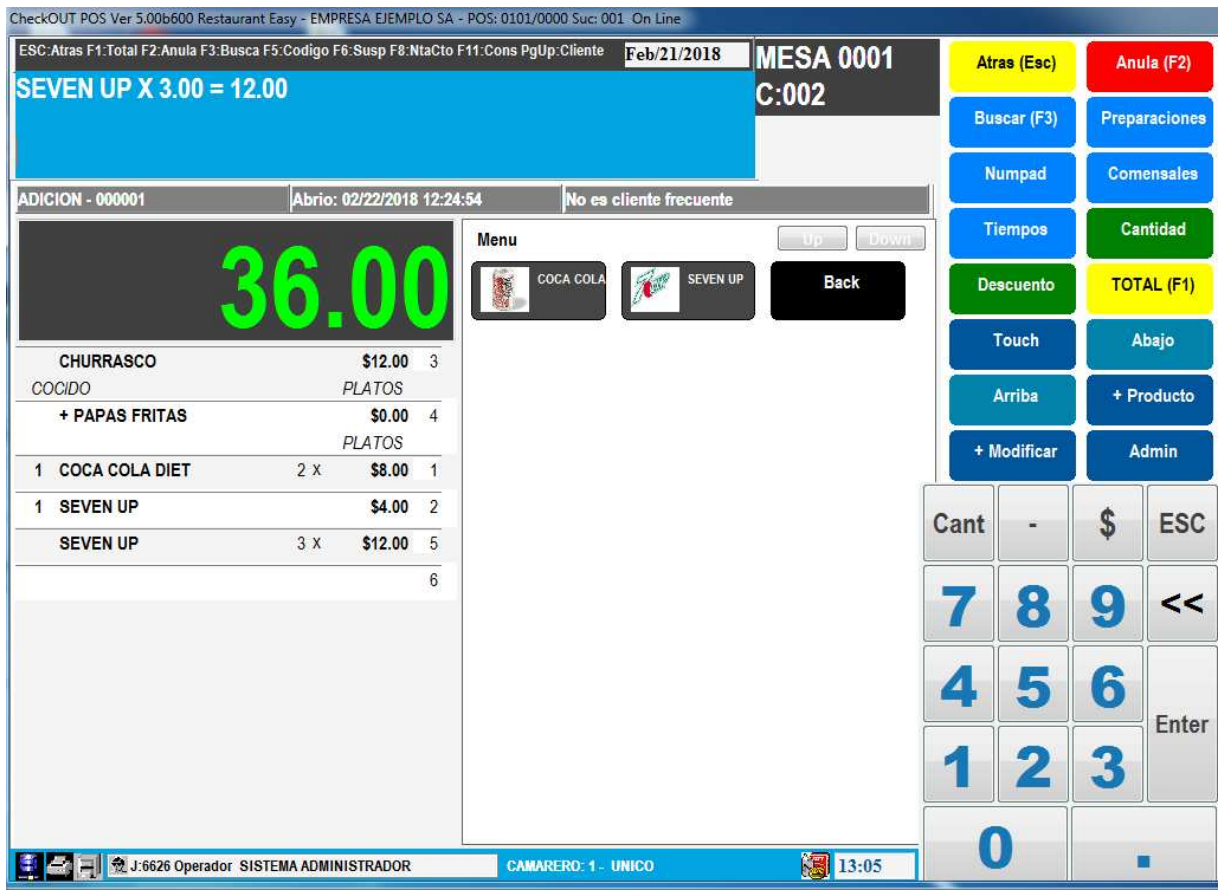

El botón Numpad permite ocultar o mostrar el teclado numérico para acceder a mas comandos del menú

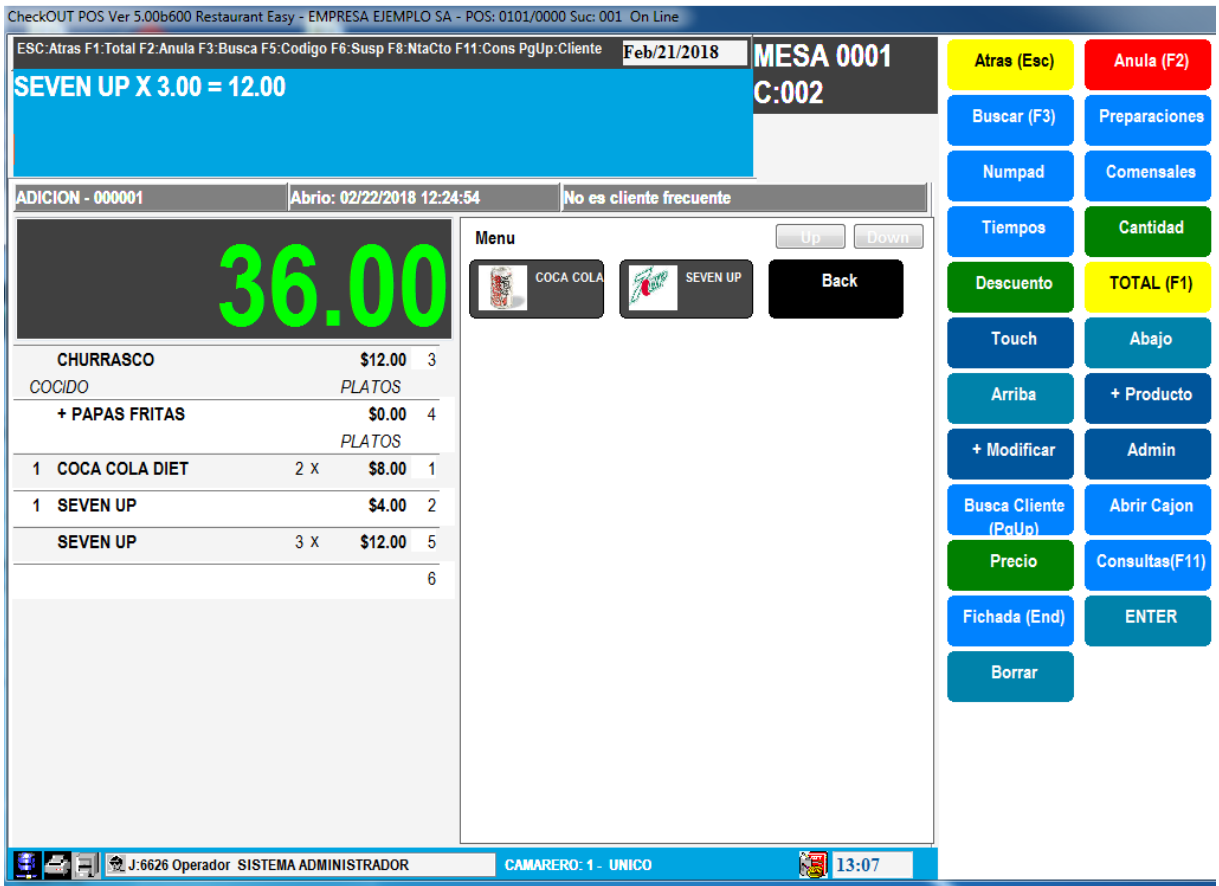

## **PRECIOS Y DESCUENTOS**

Es posible modificar los precios de productos o realizar descuentos individuales utilizando la tecla Precio y Descuento. Se debe presionar la tecla Precio o Descuento y luego el producto a vender

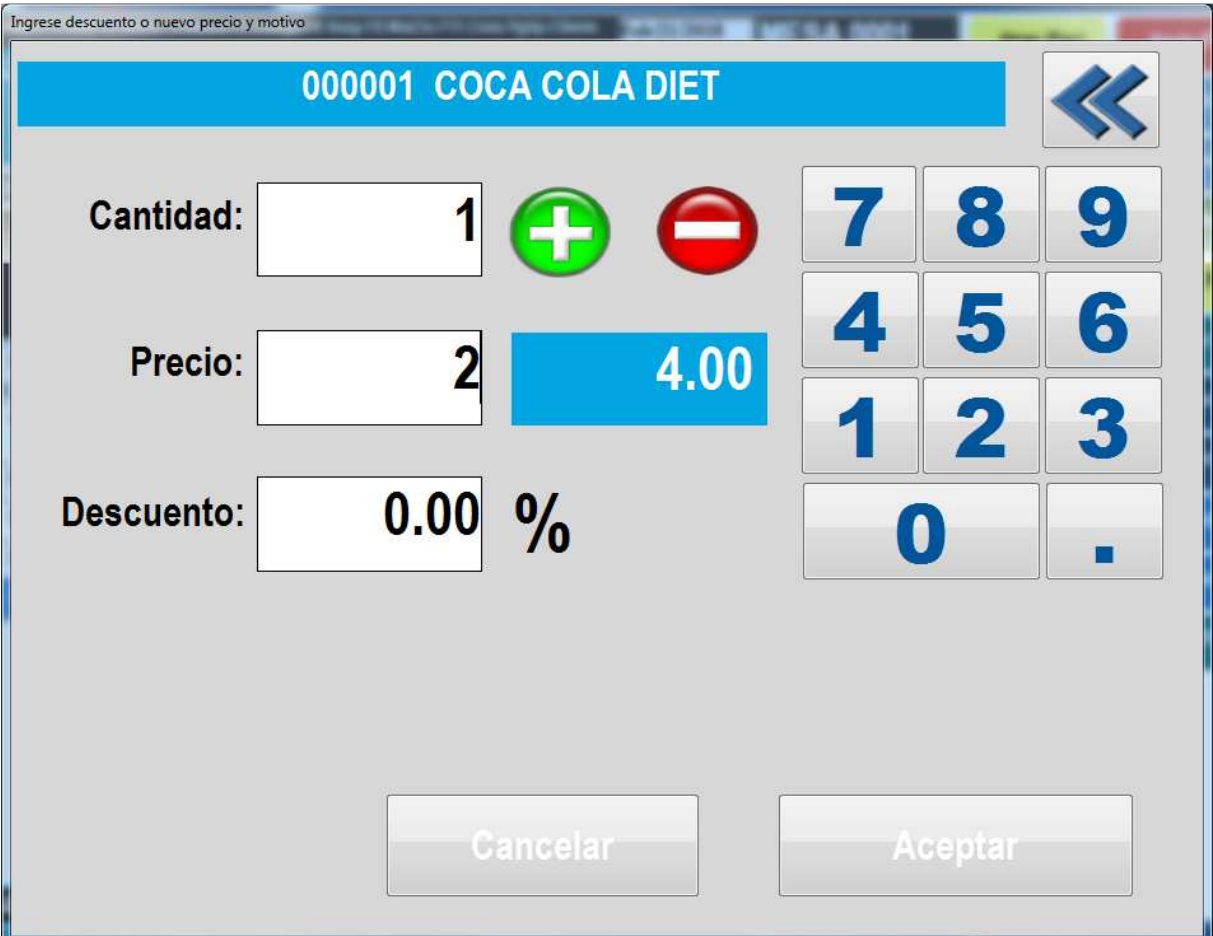

Se debe indicar el monto o porcentaje de descuento a aplicar al producto. Al aceptar el ítem se agrega con el nuevo valor

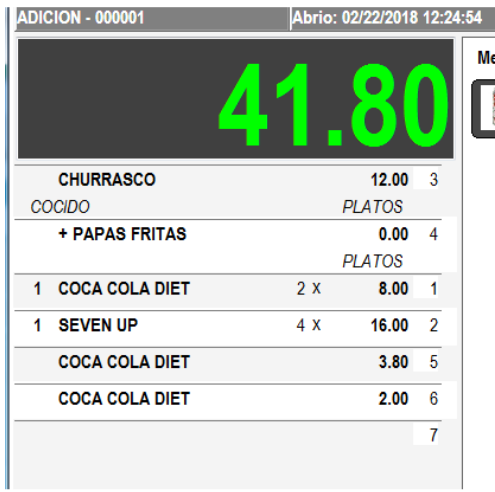

De esta manera es también posible realizar invitaciones marcando precio 0 o descuento de 100%

Otra manera de cambiar el precio es modificar el valor de un producto ya agregado a una adición. Esto se consigue marcando el botón Precio o Descuento y haciendo click en la lista sobre el producto a cambiar

## **AUTORIZACION DE OPERACIONES**

Se puede configurar el sistema para que algunas operaciones requieran de la autorización de un operador con mayor nivel de seguridad. Estas operaciones son puntos de control como por ejemplo el cambio de precios, descuentos, anulaciones o movimientos de fondos.

Si una operación requiere autorización el sistema presentara una ventana donde informara cual es la operación y el nivel requerido para autorizarla.

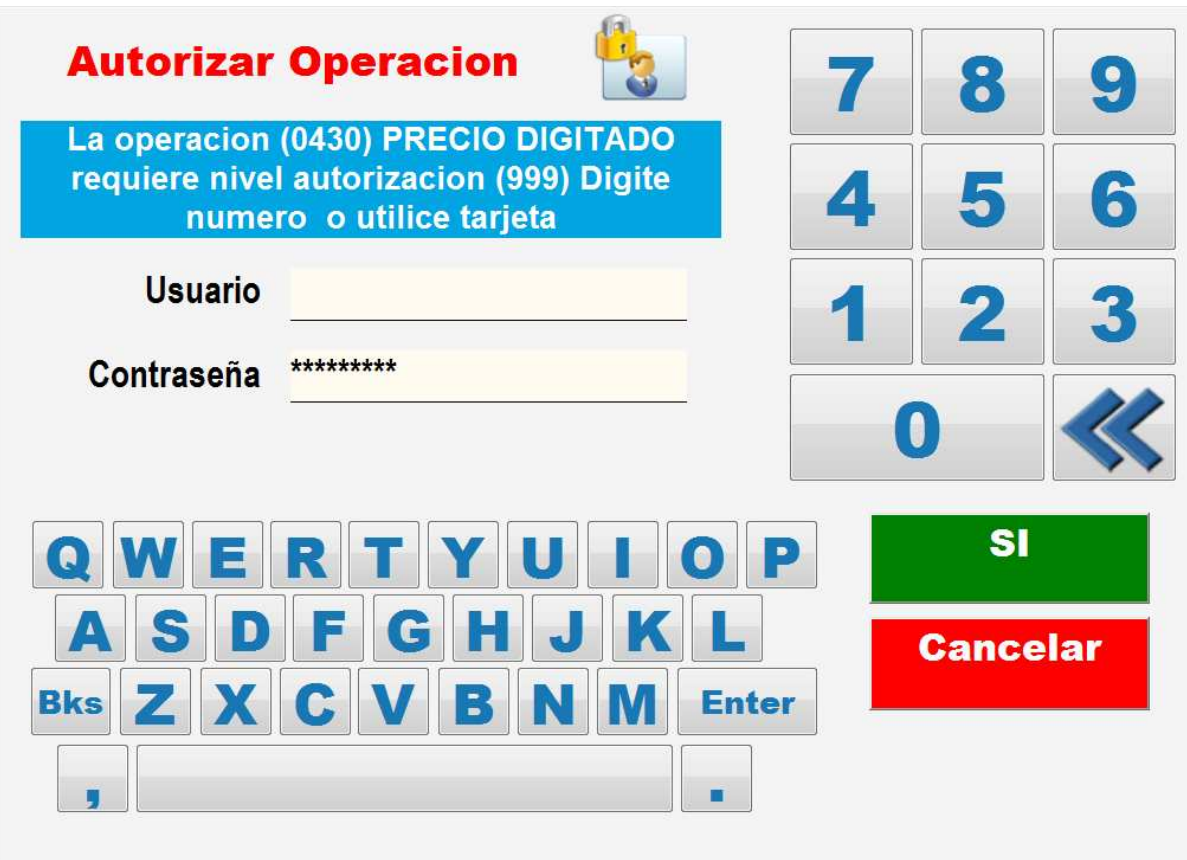

El nivel de la operación se compara con del operador que autoriza y este debe poseer un numero de nivel igual o inferior al de la operación a autorizar. Los administradores tienen un nivel 100, los supervisores 250 y los operadores 800. Una operación que requiere nivel 450 podrá ser autorizada por un administrador o supervisor, pero no por un operador.

Para autorizar la operación es necesario que se ingrese el numero o alias del operador y su contraseña. Si el operador tiene un id de tarjeta asociado se puede validar simplemente pasando la tarjeta por el lector.

En la configuración por defecto ninguna transacción solicita autorización de supervisor para facilitar el manejo del sistema. En el documento **Configuración CheckOUT Easy Restaurant** se describe como modificar los niveles de seguridad para restringir o habilitar operaciones especificas

# **CONTROL DE CONSUMICION**

Para generar una pre-cuenta de control previo al cierre de la mesa se debe abrir la mesa y presionar TOTAL

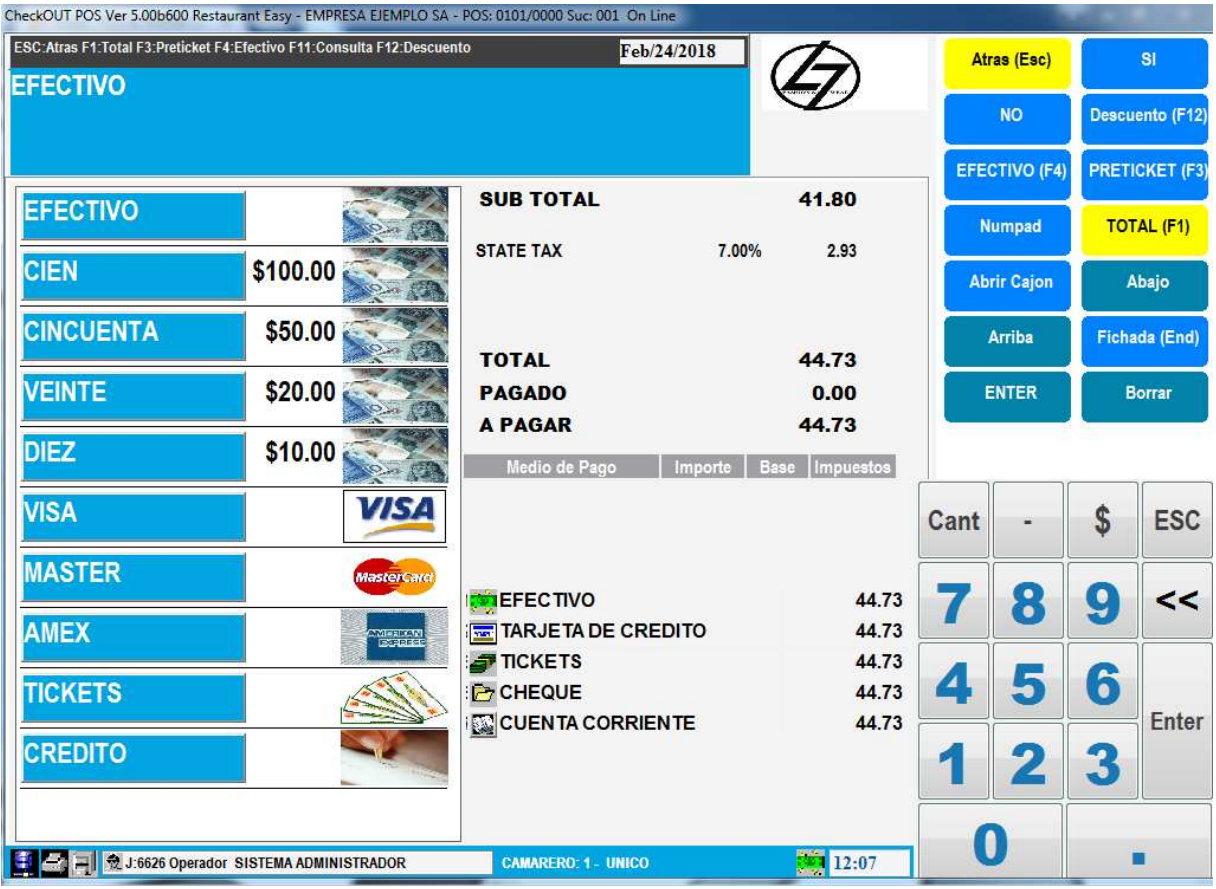

El sistema muestra el subtotal de la operación, los impuestos y presionando la techa PRETICKET se emite un comprobante de control

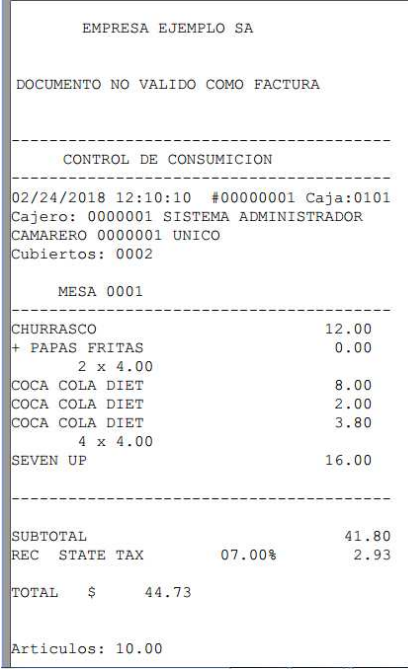

Antes de emitir el preticket el sistema solicita se confirmen la cantidad de cubiertos de la mesa

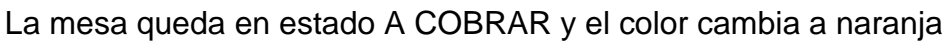

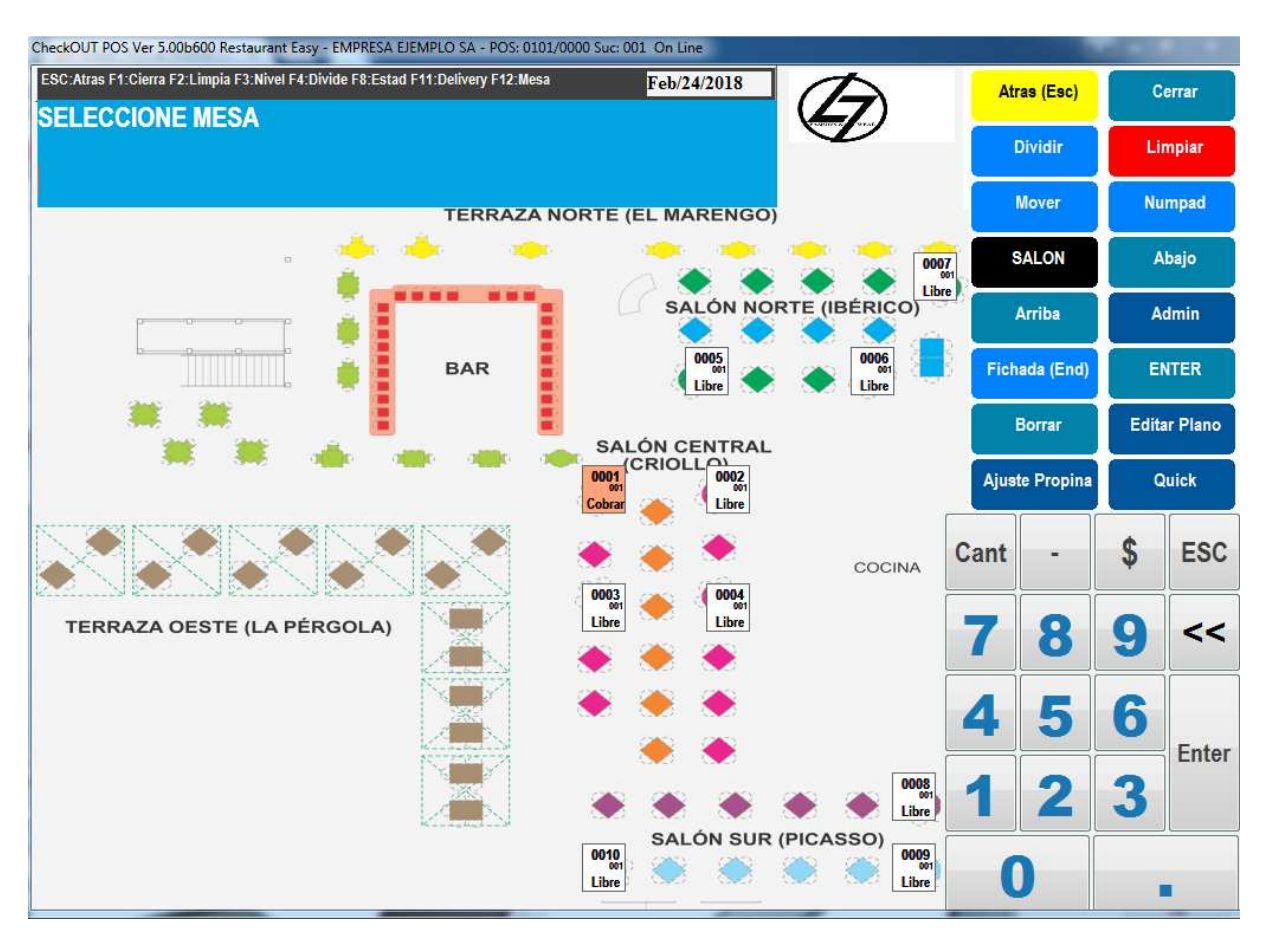

# **DESCUENTOS SOBRE EL TOTAL**

Es posible aplicar descuentos al monto facturado. Para ello se debe abrir la mesa y presionar la tecla TOTAL para pasar al subtotal

Se debe digitar el porcentaje de descuento y luego presionar la tecla DESCUENTO

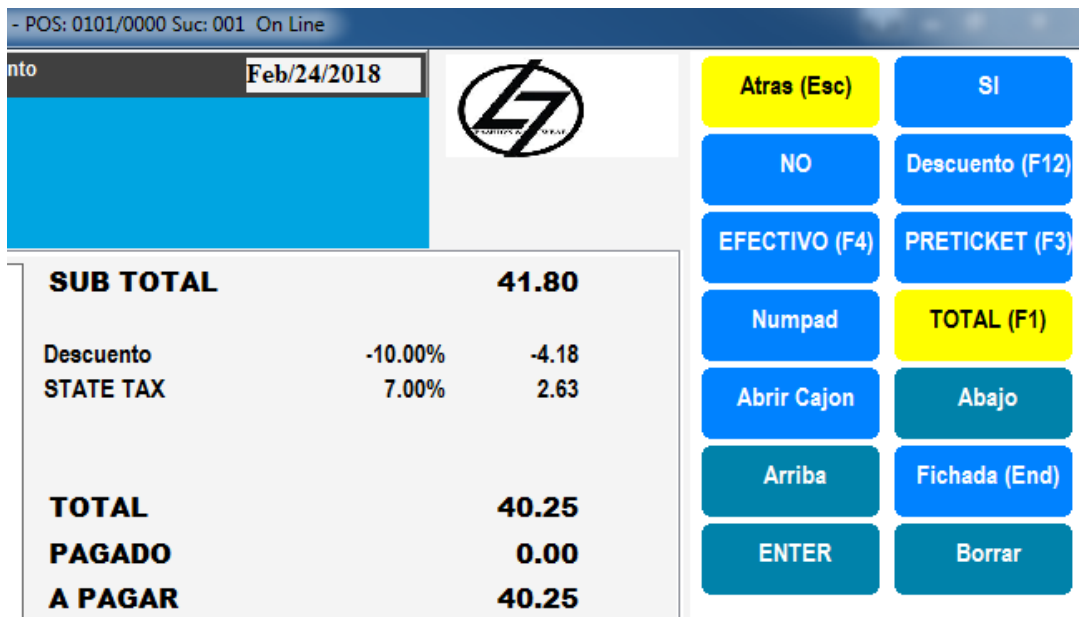

El sistema mostrara el descuento y el total actualizado

# **PAGO Y CIERRE DE LA MESA**

En la misma ventana de medios de pago se puede registrar el pago y realizar el cierre de la mesa.

A la izquierda hay botones de acceso rápido a medios de pago y denominaciones para la cancelación rápida de la cuenta. Si se selecciona un billete y el monto de este es igual o superior al total la mesa es cerrada automáticamente, el sistema calcula el cambio y solicita la confirmación de la cantidad de cubiertos. Si se selecciona Efectivo o una tarjeta como VISA el sistema pedirá se ingrese el monto de pago, presionando el botón ENTER el sistema asume el total de la cuenta, si se ingresa un valor menor al total el sistema muestra el nuevo subtotal pendiente.

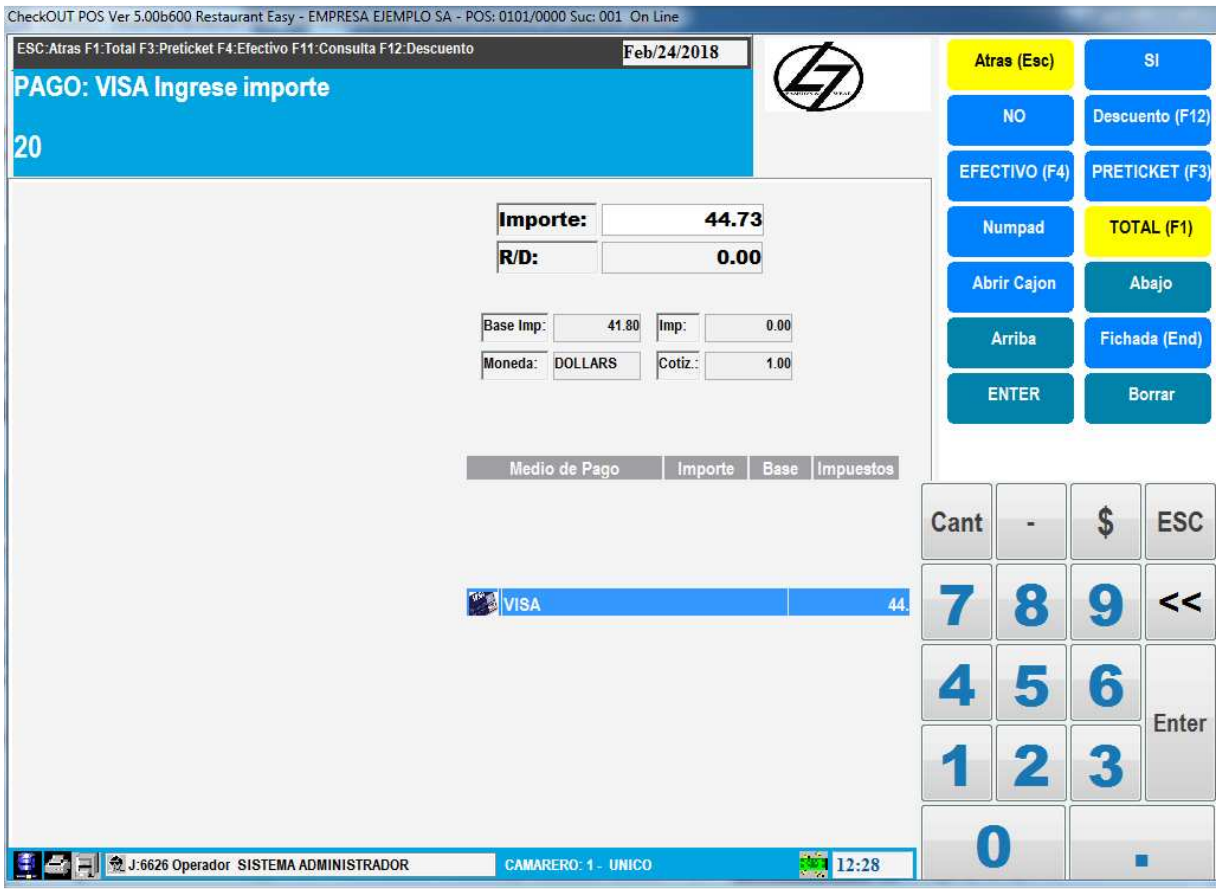

Si se selecciona Efectivo o una tarjeta como VISA el sistema pedirá se ingrese el monto de pago, presionando el botón ENTER el sistema asume el total de la cuenta, si se ingresa un valor menor al total el sistema muestra el nuevo subtotal pendiente.

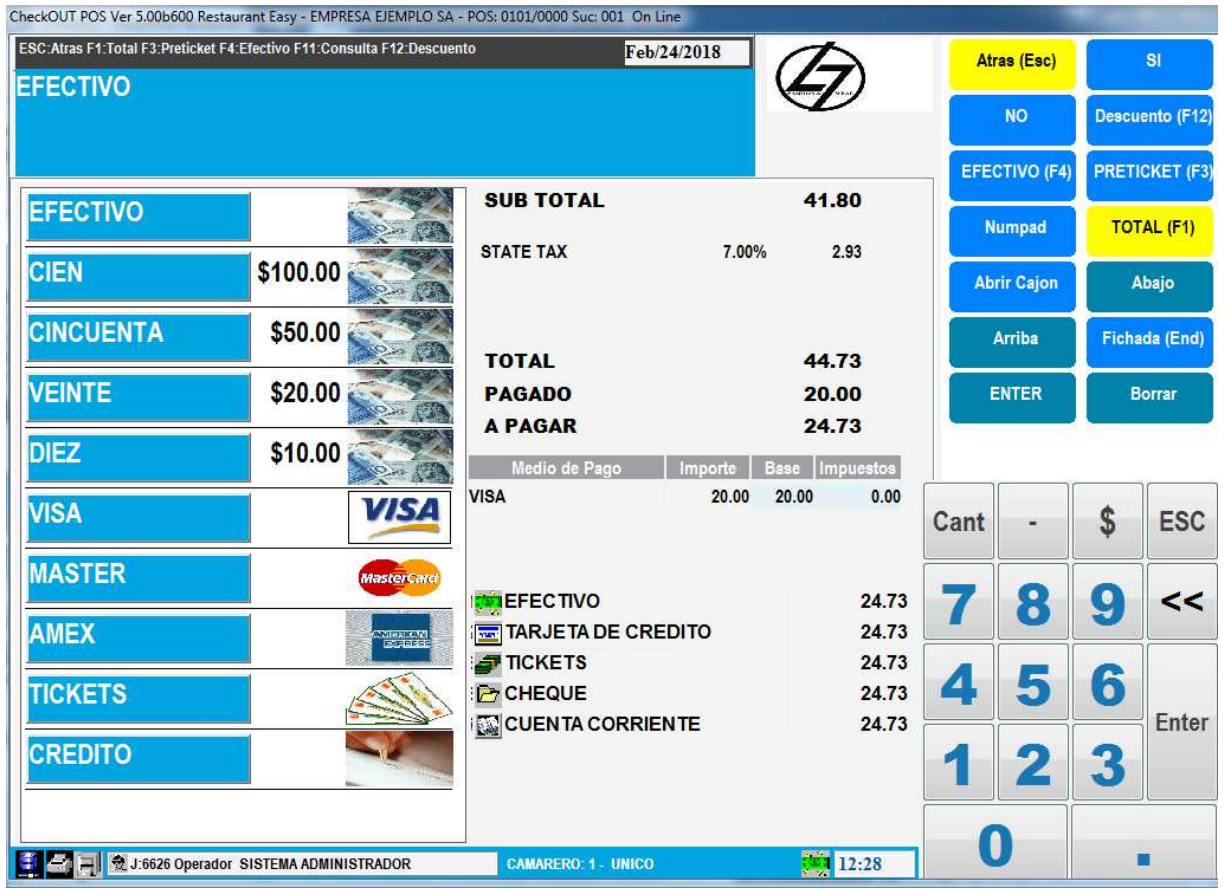

Cancelando con otro medio de pago el total se cierra la operación

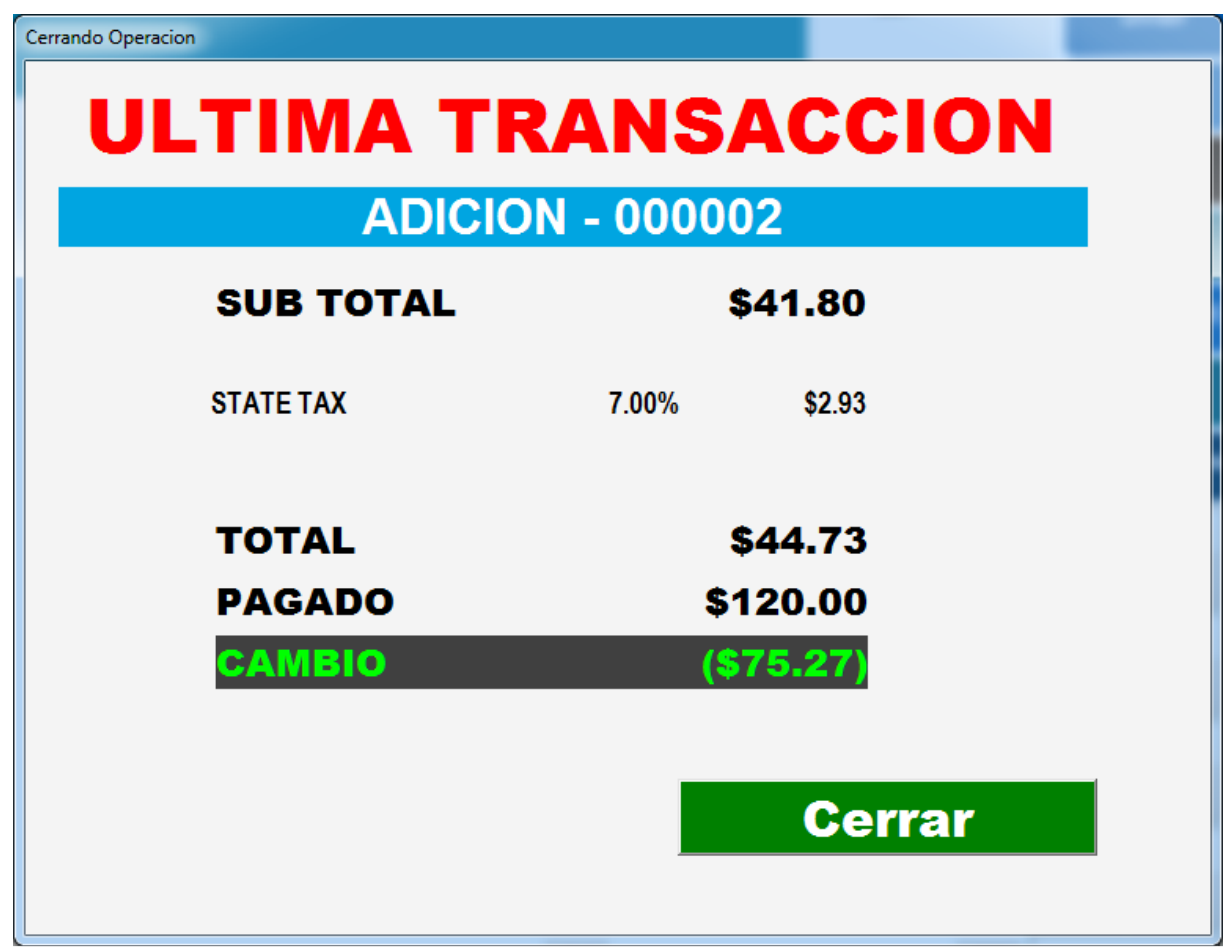

El sistema solicita la cantidad de cubiertos y luego exhibe por unos instantes un resumen de la transacción con el total pagado y el cambio Una vez cerrada la mesa queda en estado SUCIA

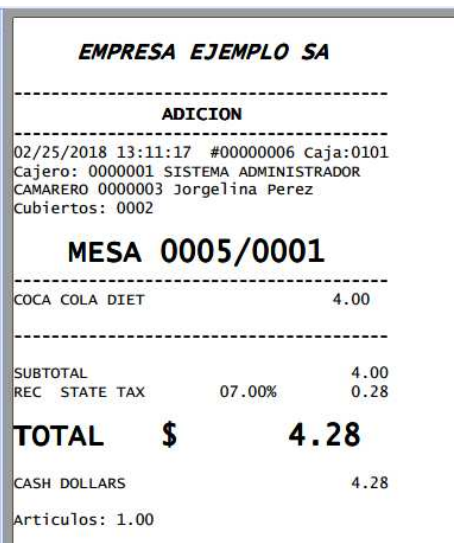

El sistema genera un comprobante con los datos de la empresa, detalle de la mesa, camarero , productos , impuestos y total.

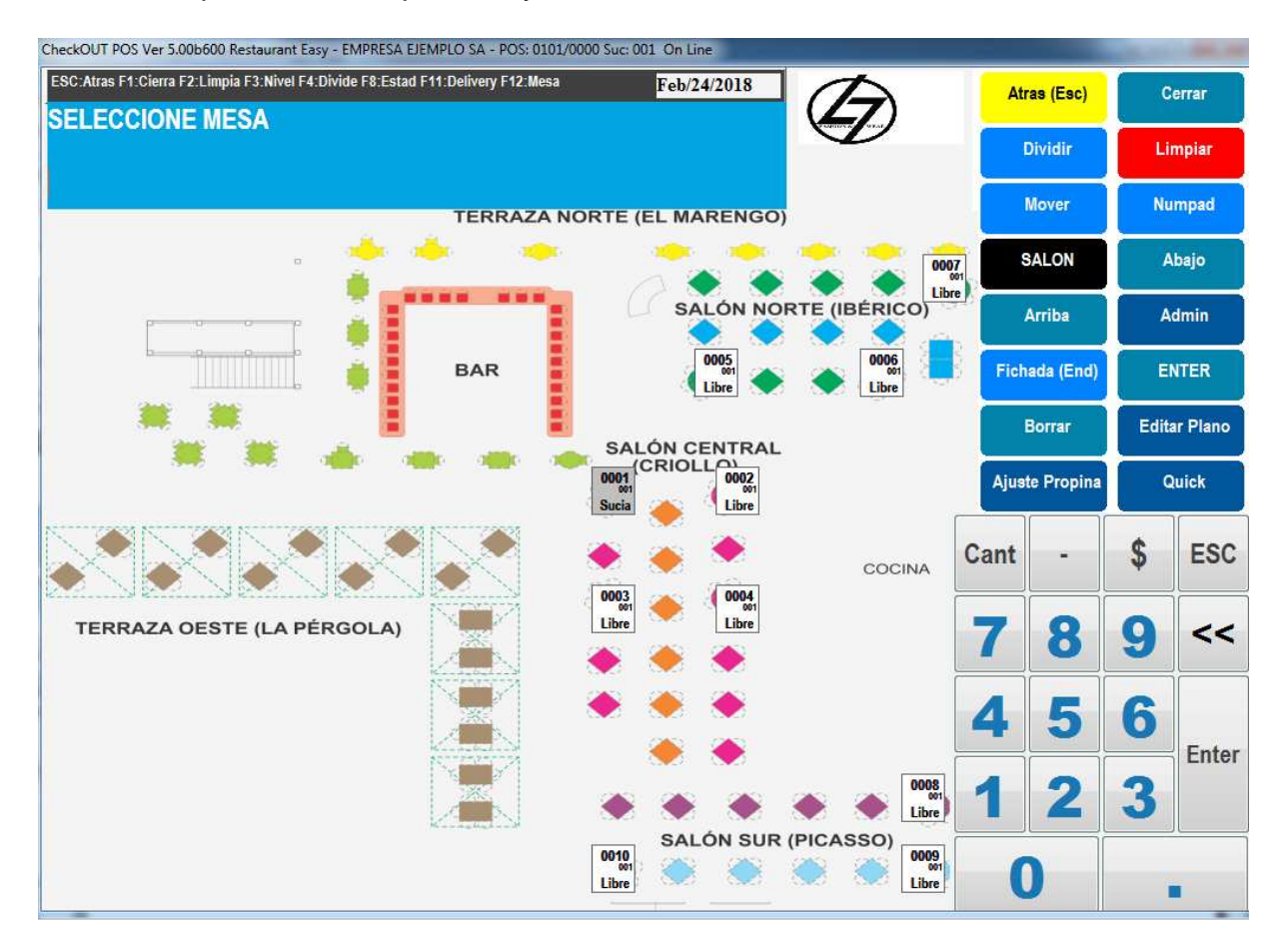

La mesa en estado sucia puede ser abierta de la misma manera que una que esta en estado libre. Se puede limpiar presionando el botón Limpiar a la derecha y haciendo click sobre la mesa.

Si un cliente solicita cuentas separadas el sistema proporciona una herramienta que permite dividir una adición hasta en 10 submesas

Para dividir una cuenta presionamos en el plano de mesas el botón Dividir y luego la mesa a separar

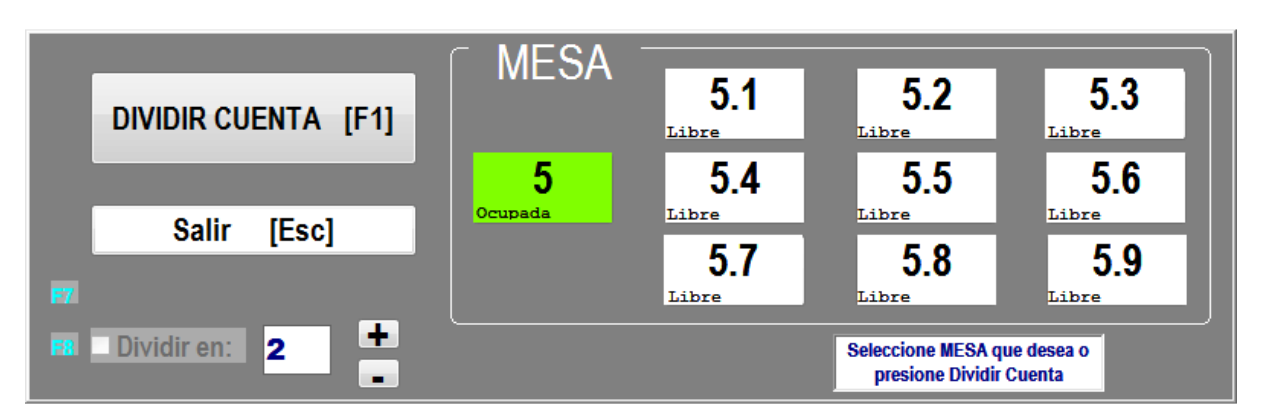

El sistema presenta una ventana que permite dividir la cuenta. Presionamos el botón DIVIDIR CUENTA y a continuación se debe hacer click sobre la mesa de origen y a continuación elegir una de las submesas de la derecha

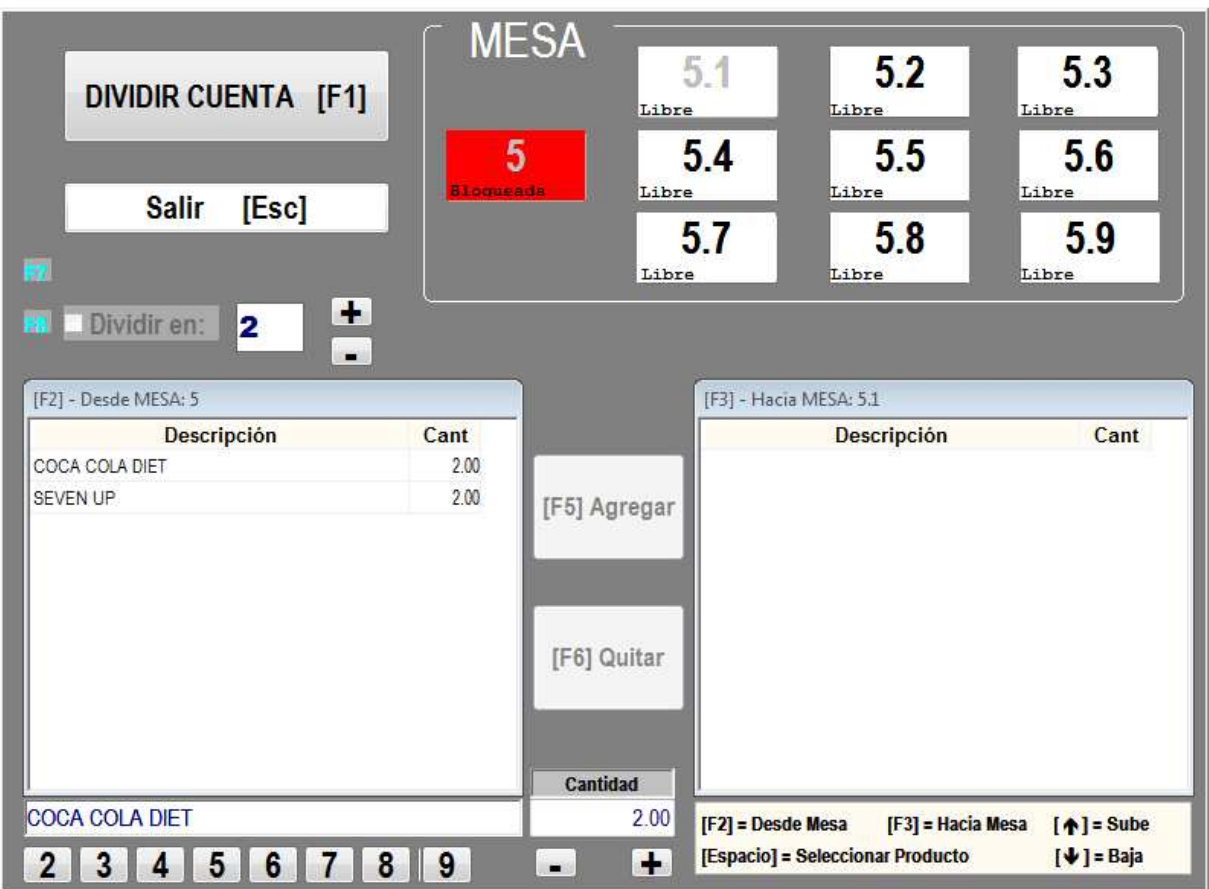

El sistema muestra todos los ítems que tiene la mesa de origen y permite marcar cada uno y elegir la cantidad a pasar a la submesa.

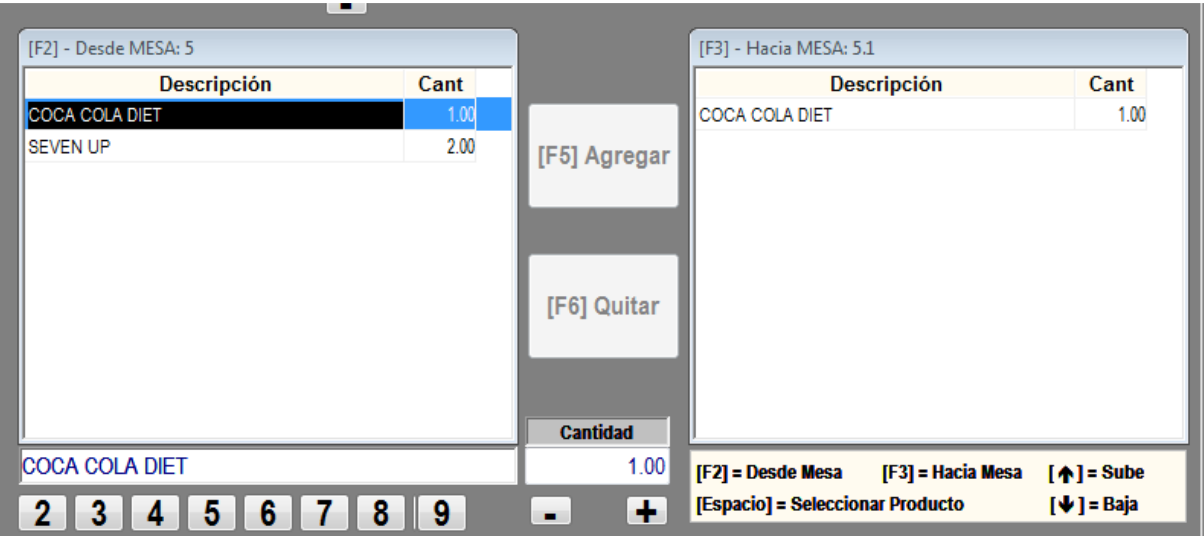

Para finalizar presionamos nuevamente DIVIDIR CUENTA y el sistema pide confirmación antes de guardar los cambios

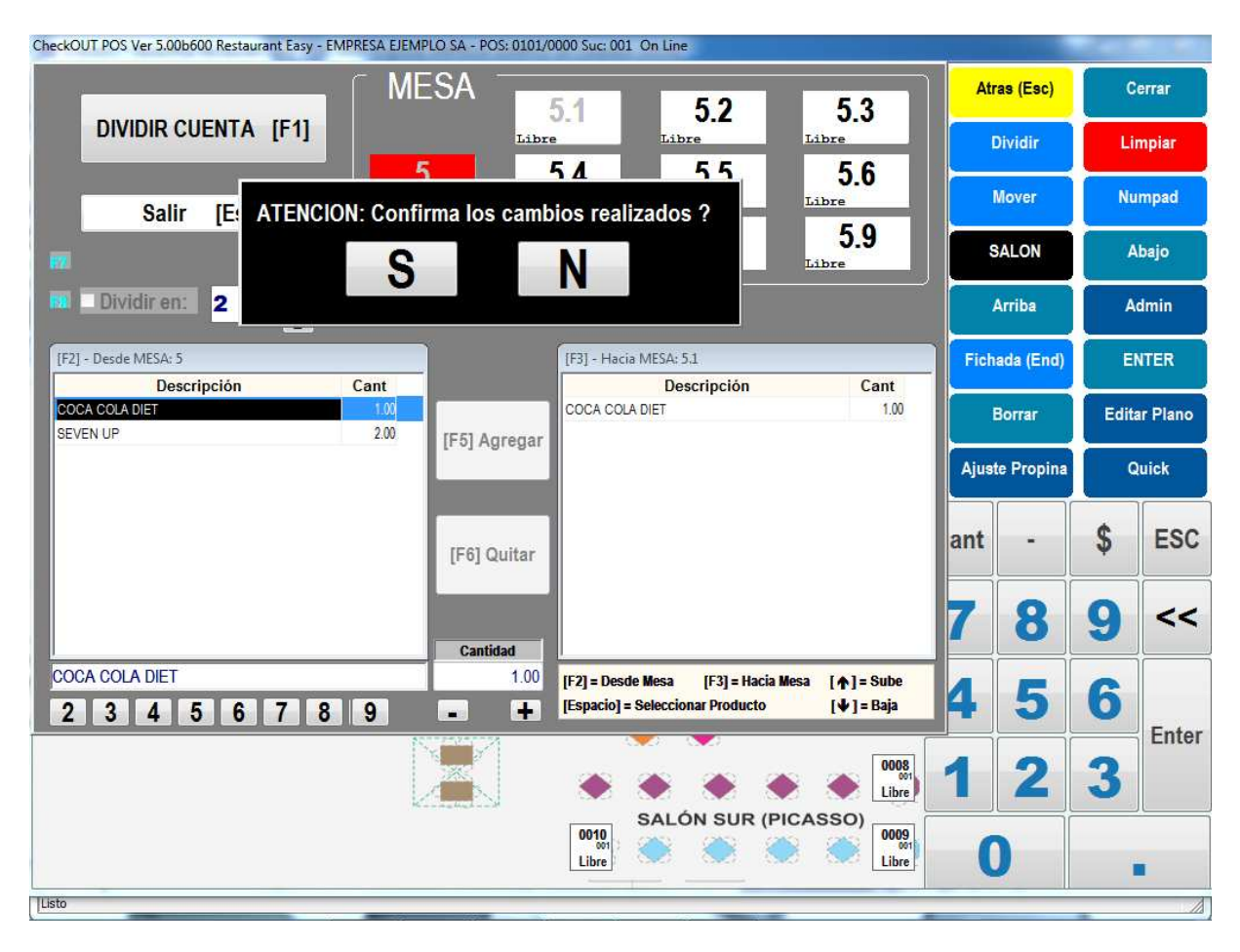

Confirmando los cambios el sistema muestra ahora como ocupada la mesa origina y la submesa actualizada. Se puede continuar dividiendo la mesa en mas subcuentas repitiendo el proceso anterior

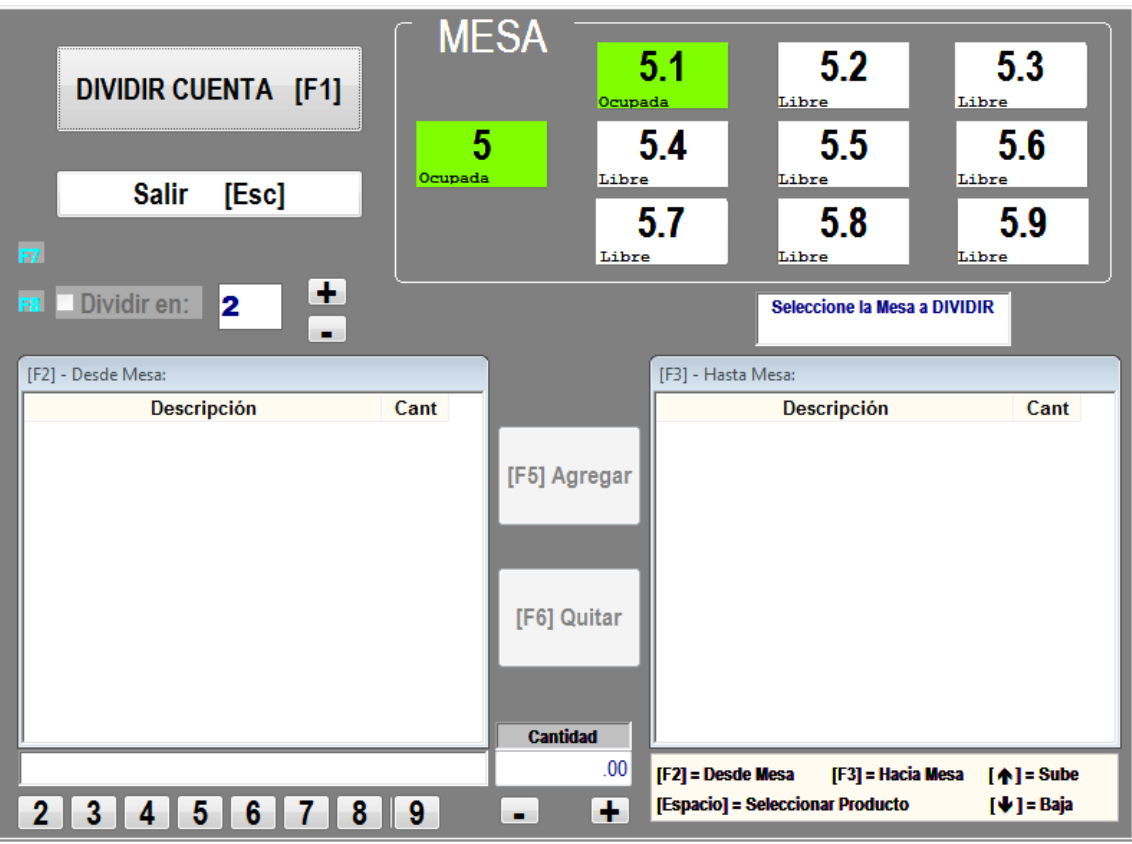

Al regresar al plano la mesa aparecerá con una línea negra que la cruza horizontalmente. Esto indica que esta dividida. Al abrir una mesa dividida el sistema siempre presentará la ventana de división y se podrá de esta manera seleccionar con cual submesa se desea operar. Cada submesa se puede manejar como una mesa independiente pudiendo emitir preticket y ser cerrada con uno o mas medios de pago separadamente de las demás.

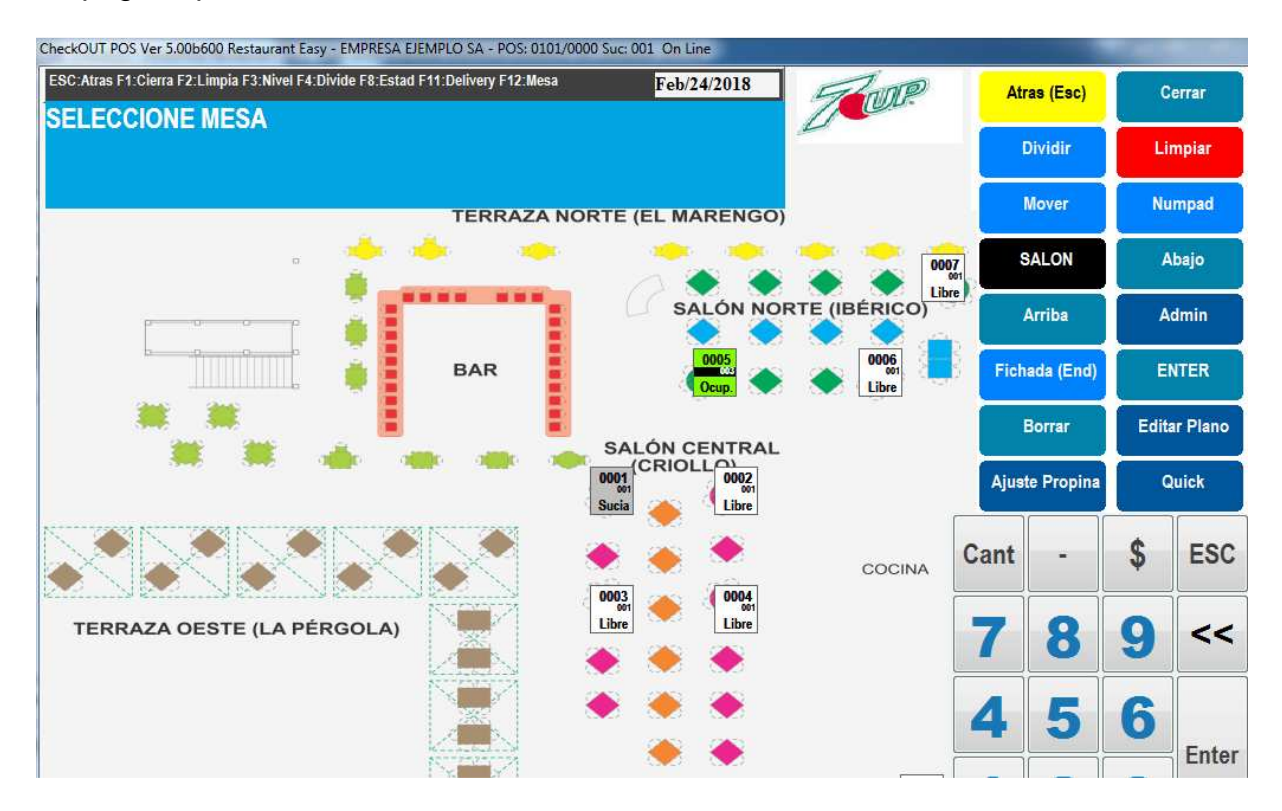

## **MOVER MESA**

Si un cliente que ha realizado un pedido en una mesa decide mudarse a otra diferente se puede mover el pedido utilizando el botón MOVER en el plano de mesas. Se presiona MOVER y luego la hacer click en la mesa de origen el sistema presenta un mensaje solicitando se seleccione la mesa de destino. Con otro click se selecciona la mesa donde se moverán los consumos y el sistema solicita confirmación de la operación.

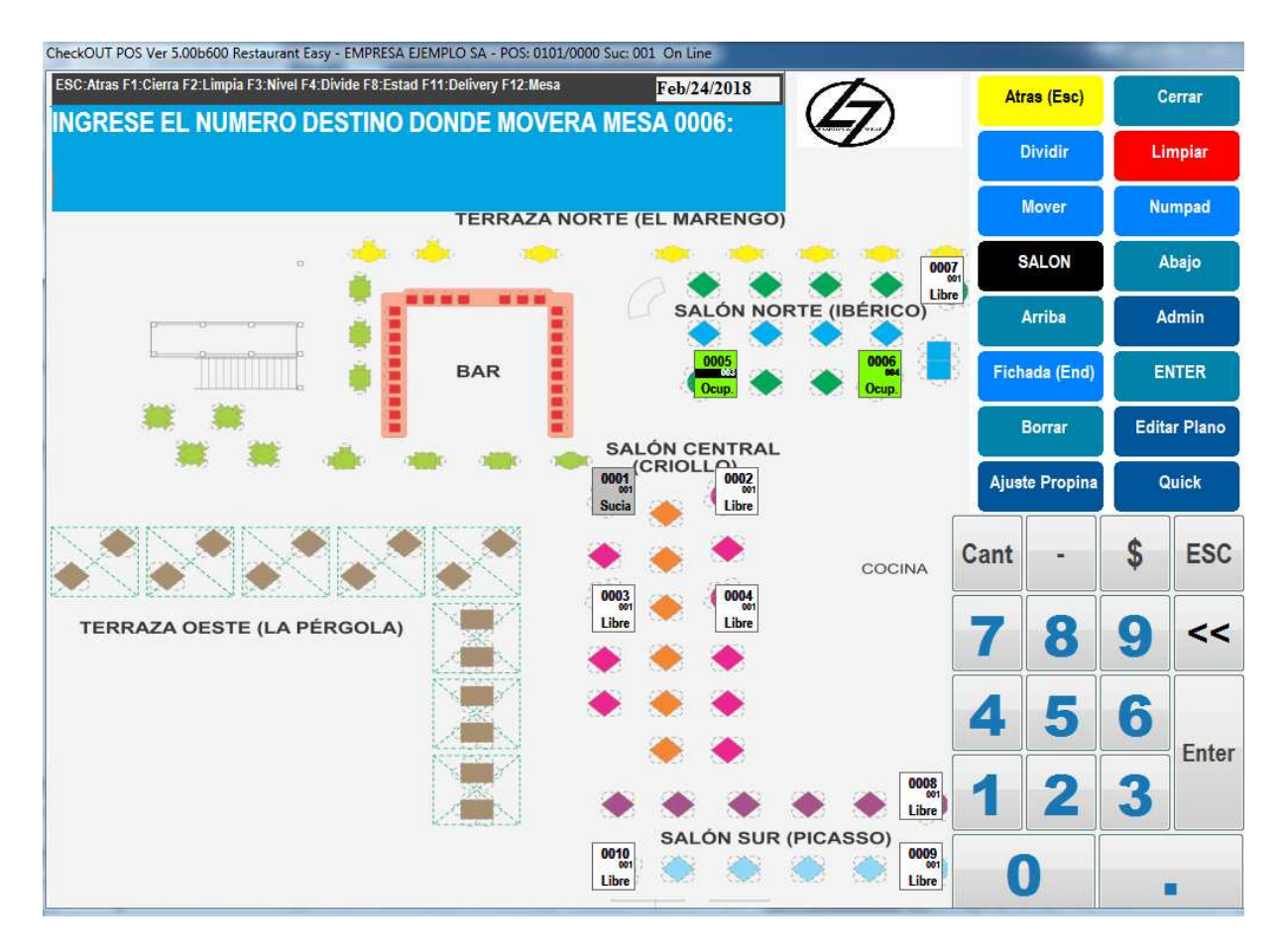

Luego de la confirmación se actualiza el plano para reflejar el movimiento

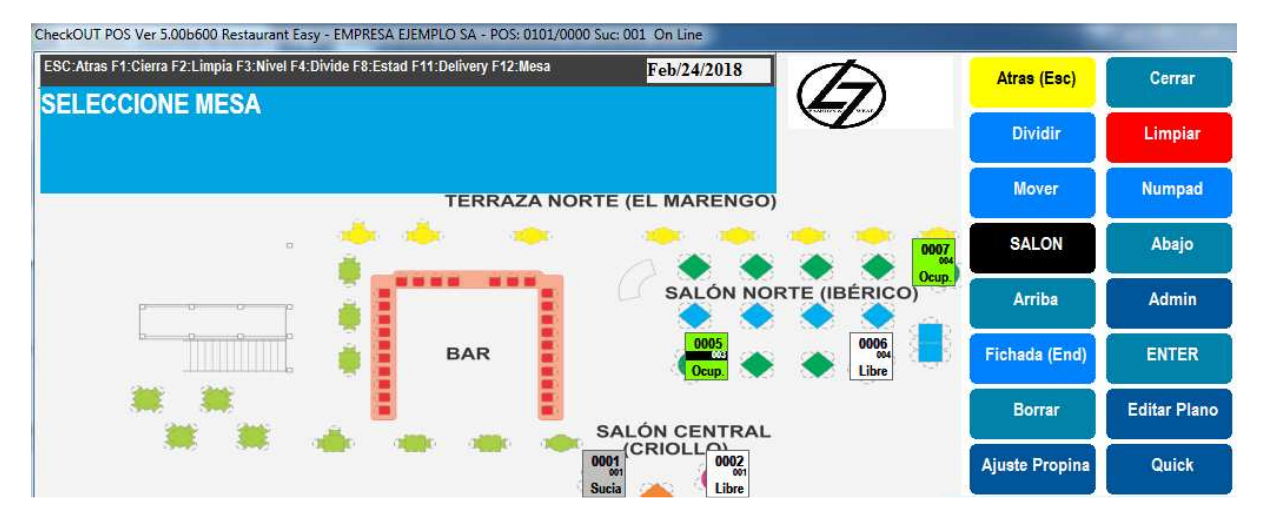

**LIMPIAR MESA** 

Cuando es necesario eliminar una orden completa de una mesa se puede usar la opción de limpiar la mesa. Presionando el botón de LIMPIAR y luego haciendo click en una mesa ocupada

# **VENTA DIRECTA SIN MESA**

Si se desea registrar una venta directa, que no se acumula en una adicion sino que se vende y cobra en el mismo momento presionamos en el plano de mesas el botón QUICK

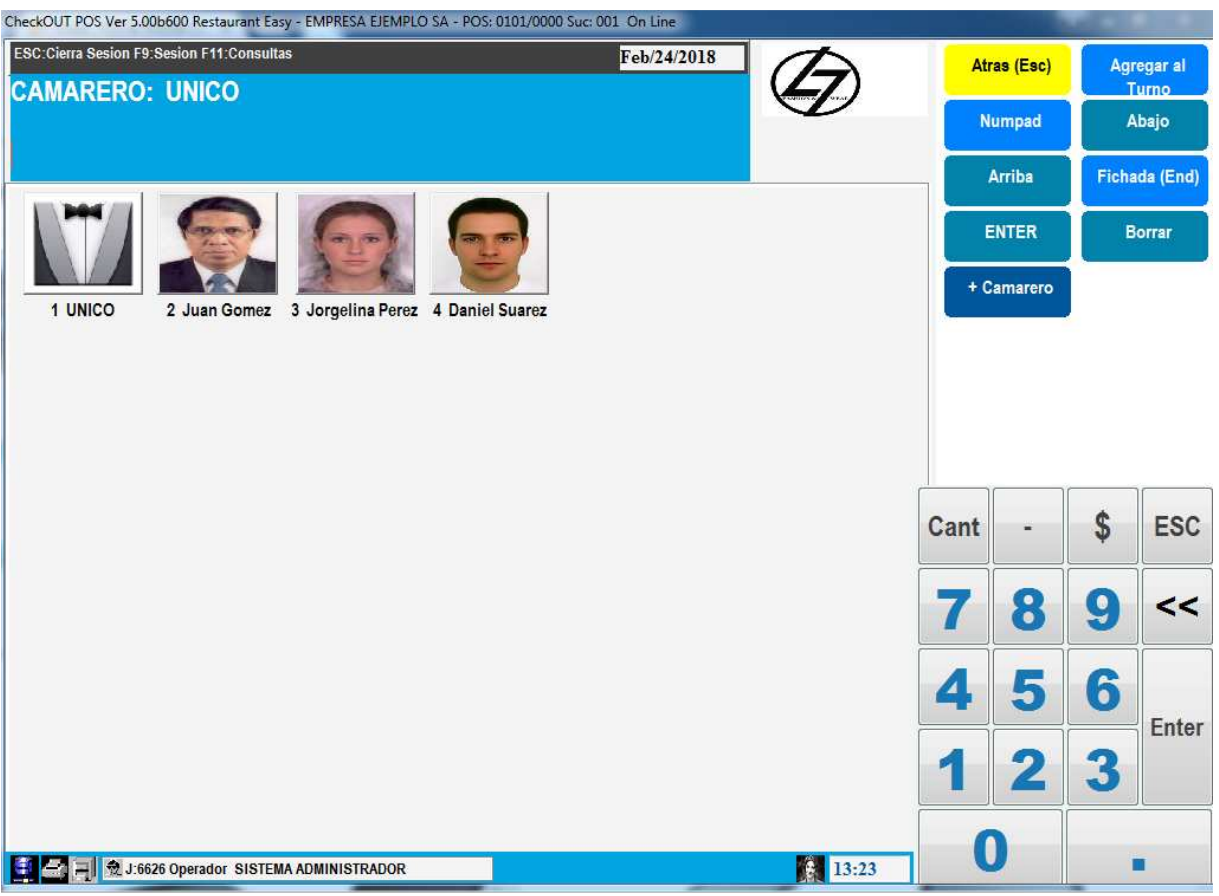

Es necesario confirmar el camarero que realiza la venta o UNICO si no hay un camarero asociado y luego se ingresan los productos finalizando con total

.

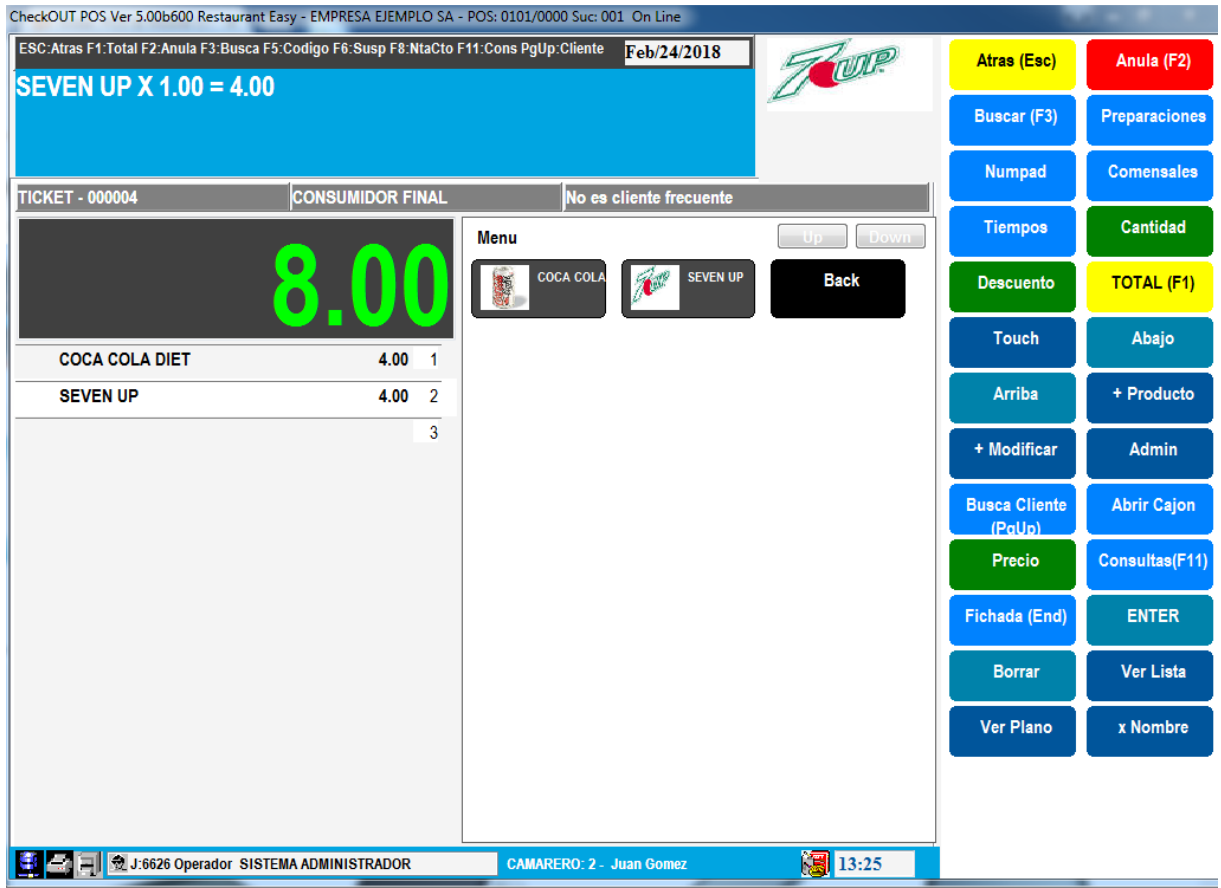

Al igual que el cierre de mesa se ingresa el medio de pago y se cierra la operación

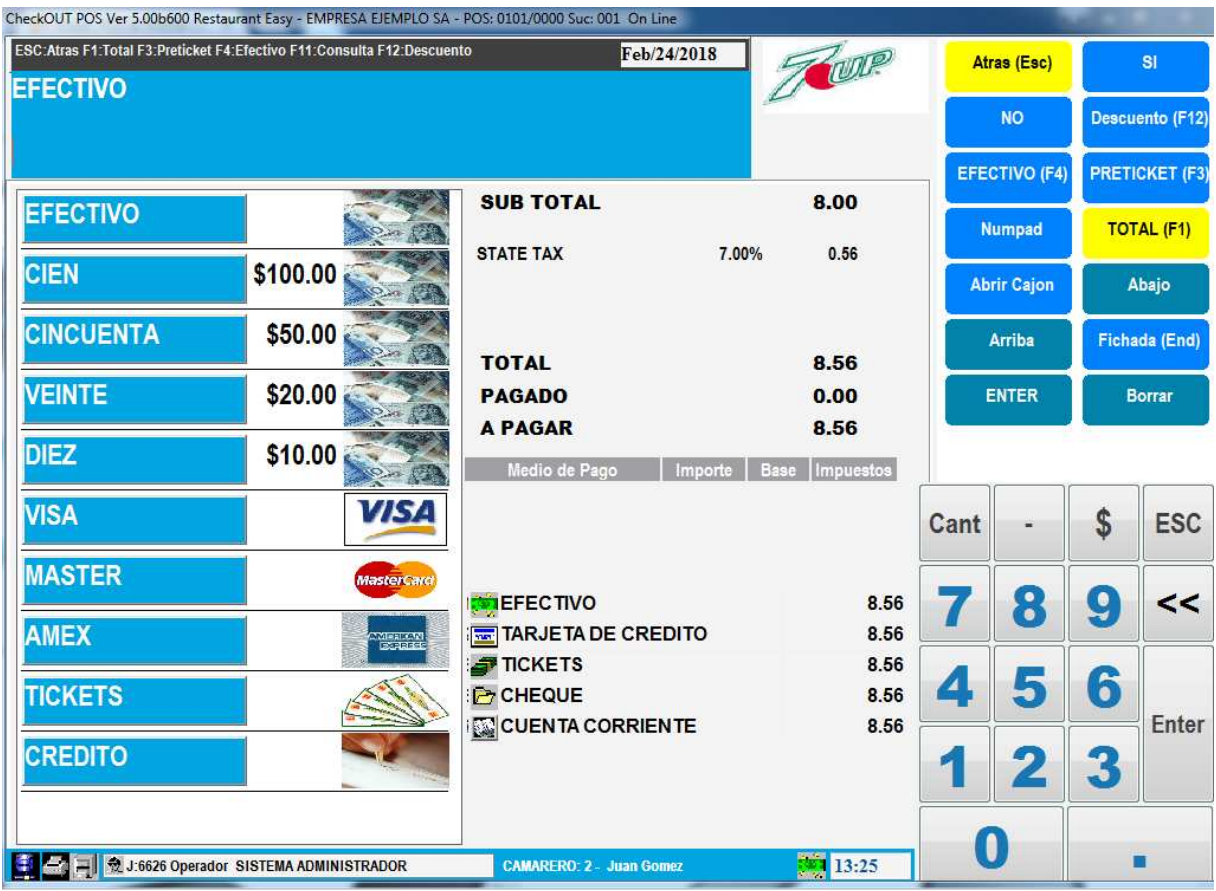

# **PARA LLEVAR Y TAB**

Cuando es necesario mantener una cuenta pendiente pero no se trata de una mesa sino de un cliente que se sienta en una barra (TAB) o que realiza un pedido para llevar (TAKEOUT) el sistema maneja una secuencia de numero de pedido independiente y permite además asociar un nombre a la cuenta. Para iniciar una operación de TAB o TAKEOUT se presiona en el plano de mesas

el botón respectivo de la derecha

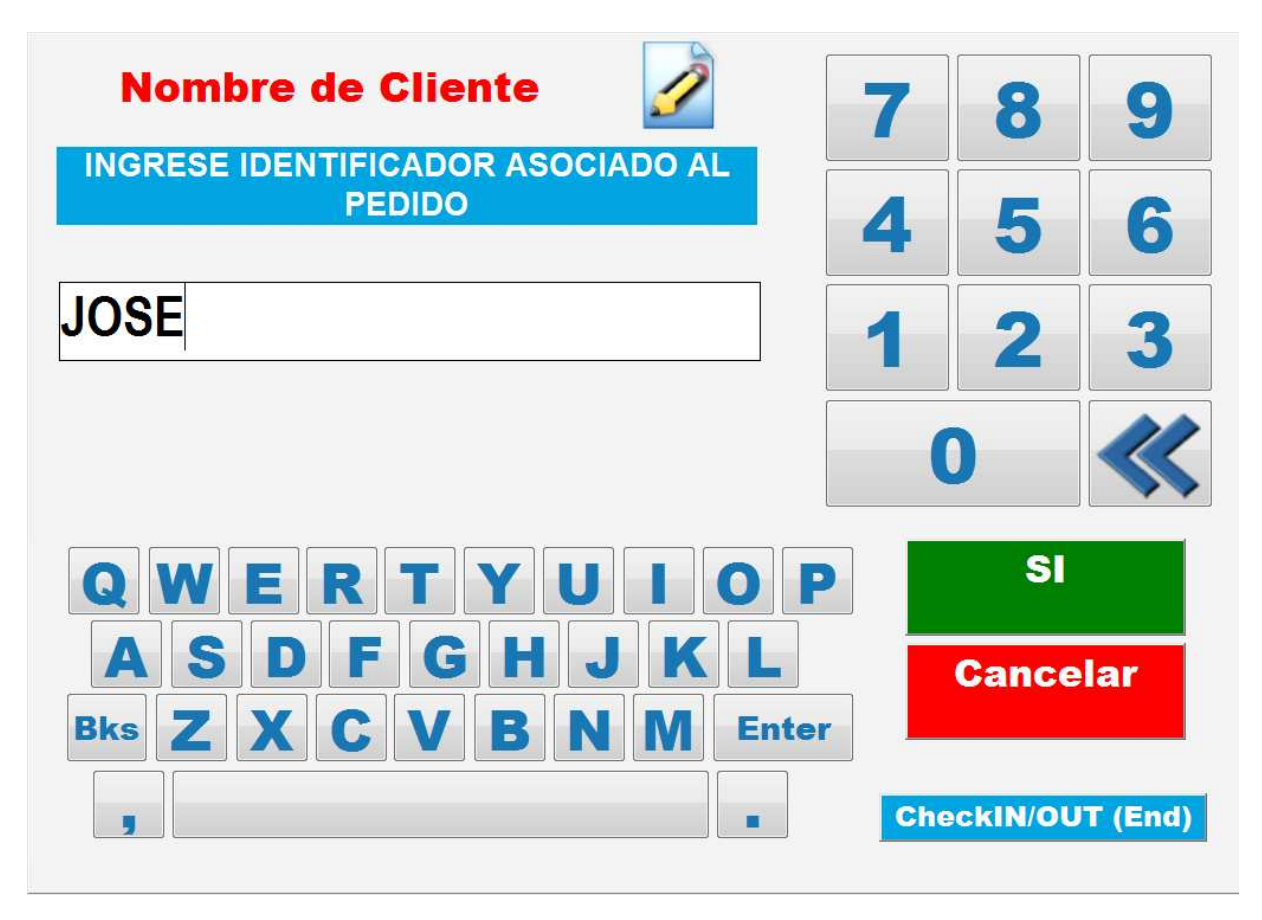

El sistema solicita el nombre del cliente asociado al pedido y luego contina de la misma manera que cualquier adiciona a mesa, solicita los cubiertos, camarero y los productos asociados. Las comandas se diferencian por que indican el tipo de operación (TAB o TAKEOUT) e incluyen el nombre del cliente

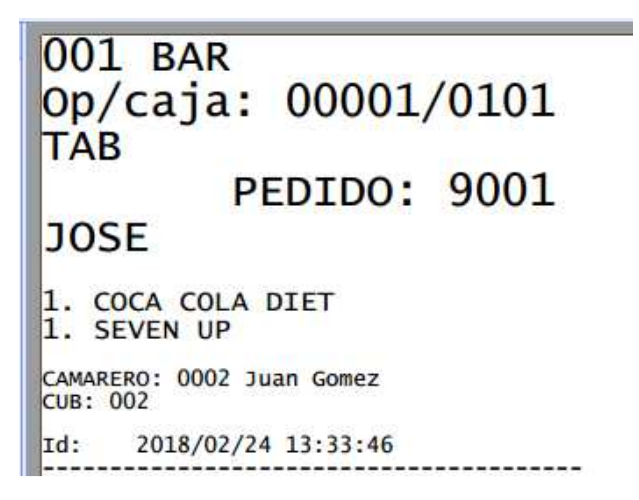

Luego de un pedido de TAB o TAKEOUT desparece el plano y el sistema muestra una lista de pedidos

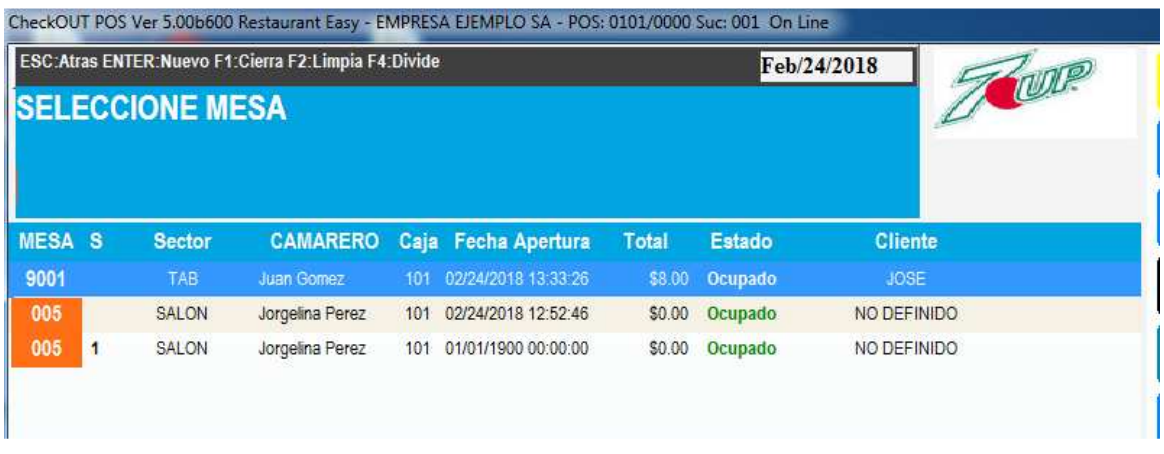

Es posible abrir un pedido o mesa de manera directa en esta lista haciendo click en la línea. Se puede alternar la vista de pedidos o plano de mesas haciendo click en el botón de la derecha PLANO DE MESAS. Al presionarlo muestra el plano y el botón cambia a LISTA DE PEDIDOS que podemos usar para volver a la lista

# **CERRAR SESION Y SALIR DEL SISTEMA**

Si un operador deja el punto de venta de manera temporal es recomendable que cierre la sesión para que nadie pueda ingresar transacciones bajo su nombre. Desde el plano de mesas se presiona ATRÁS y el sistema muestra una lista de documentos

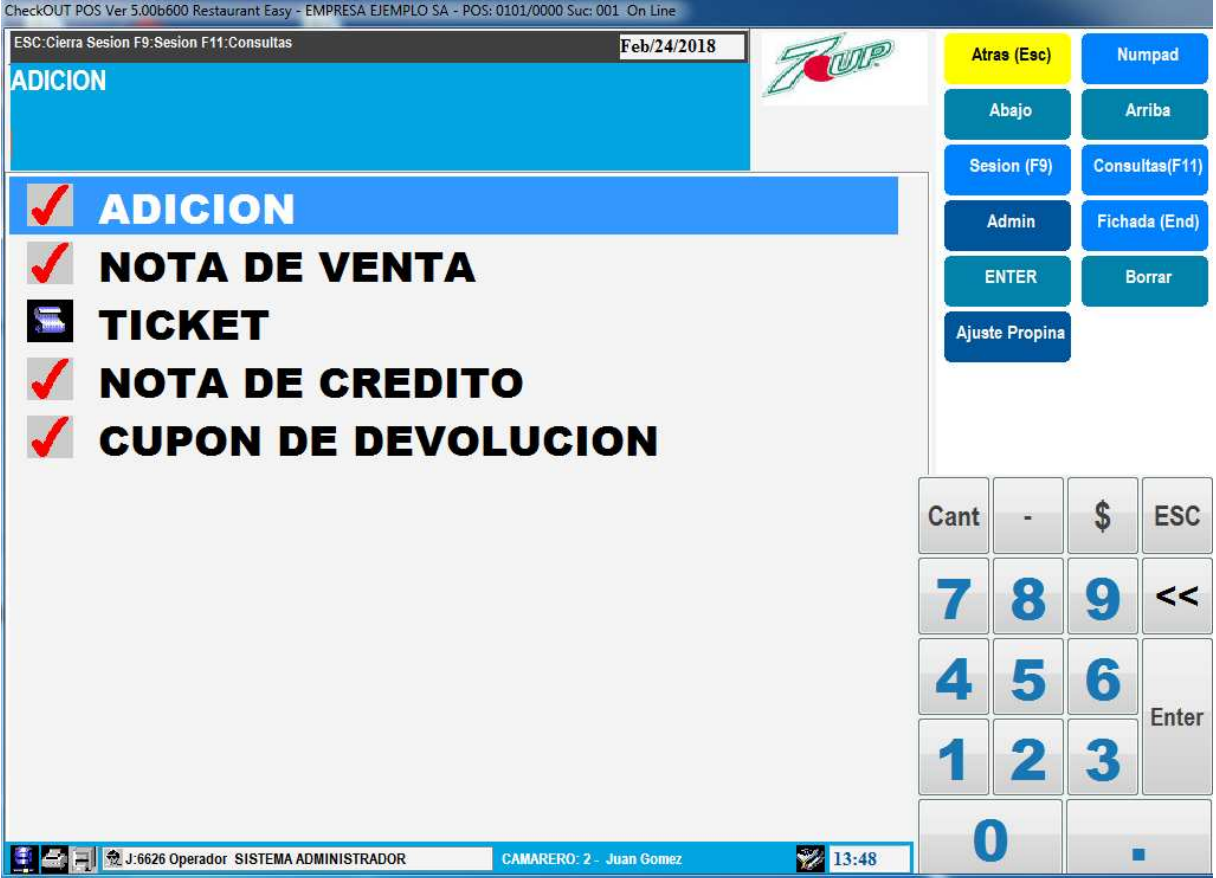

Se presiona una vez más ATRÁS o la tecla escape y el sistema cierra la sesión y muestra la pantalla para ingreso

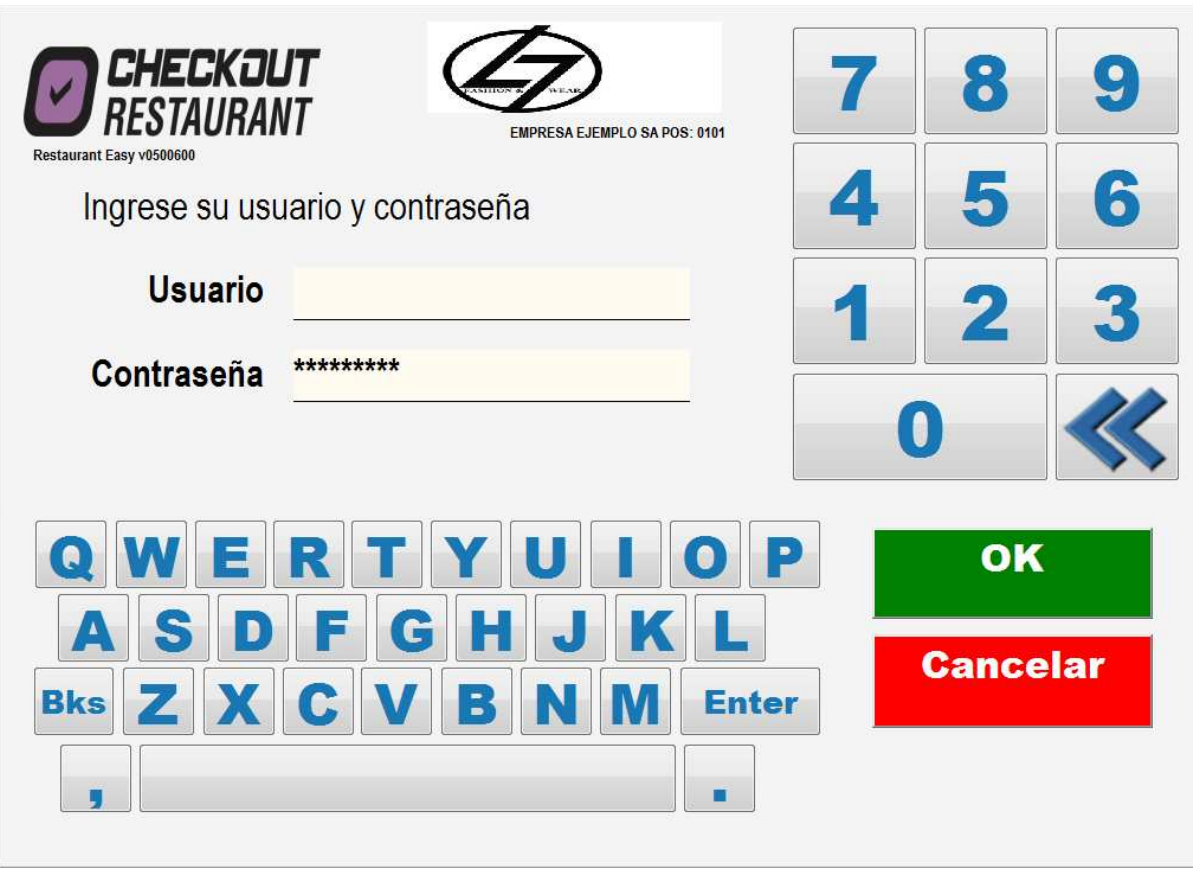

Se presiona Cancelar o la tecla escape y el sistema consulta si se desea entrar nuevamente en sesión

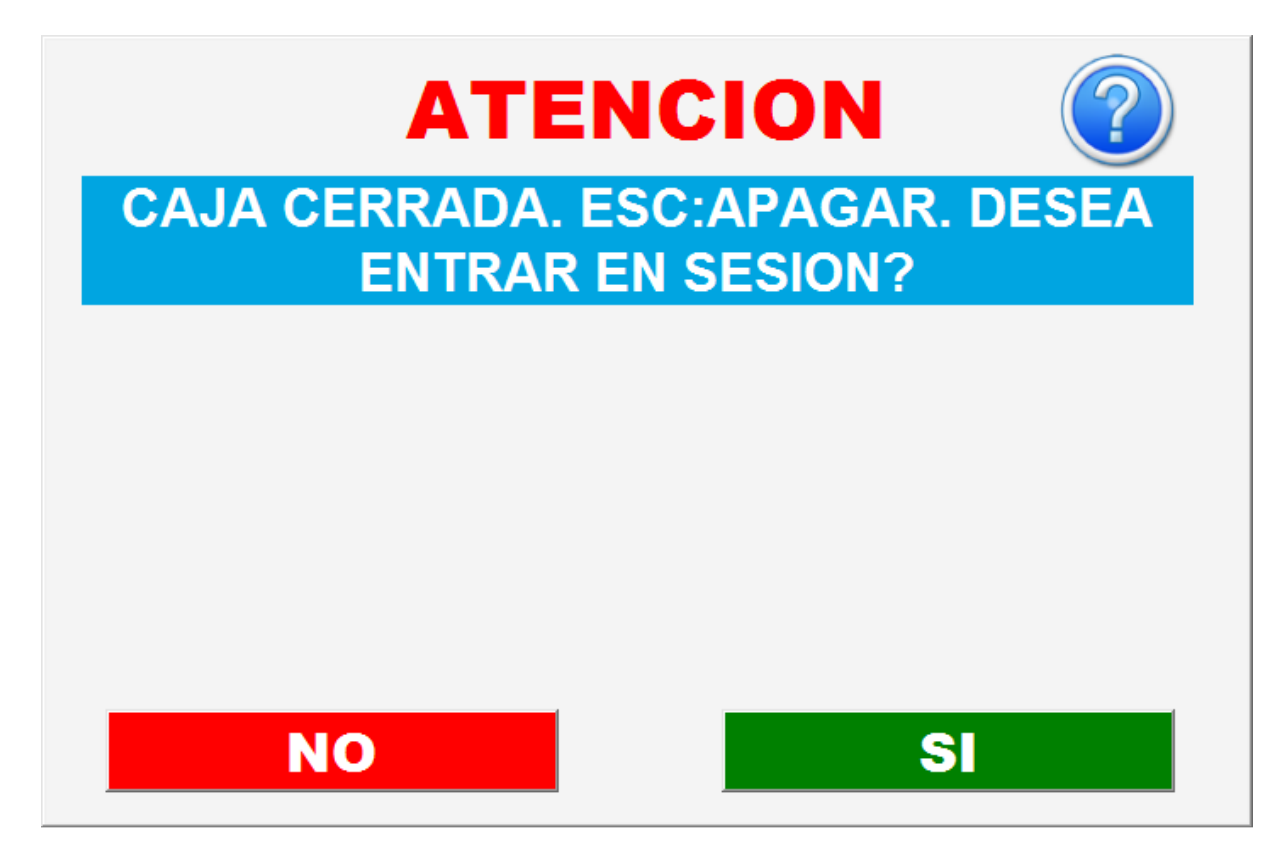

Respondiendo No el sistema pregunta si se desea salir

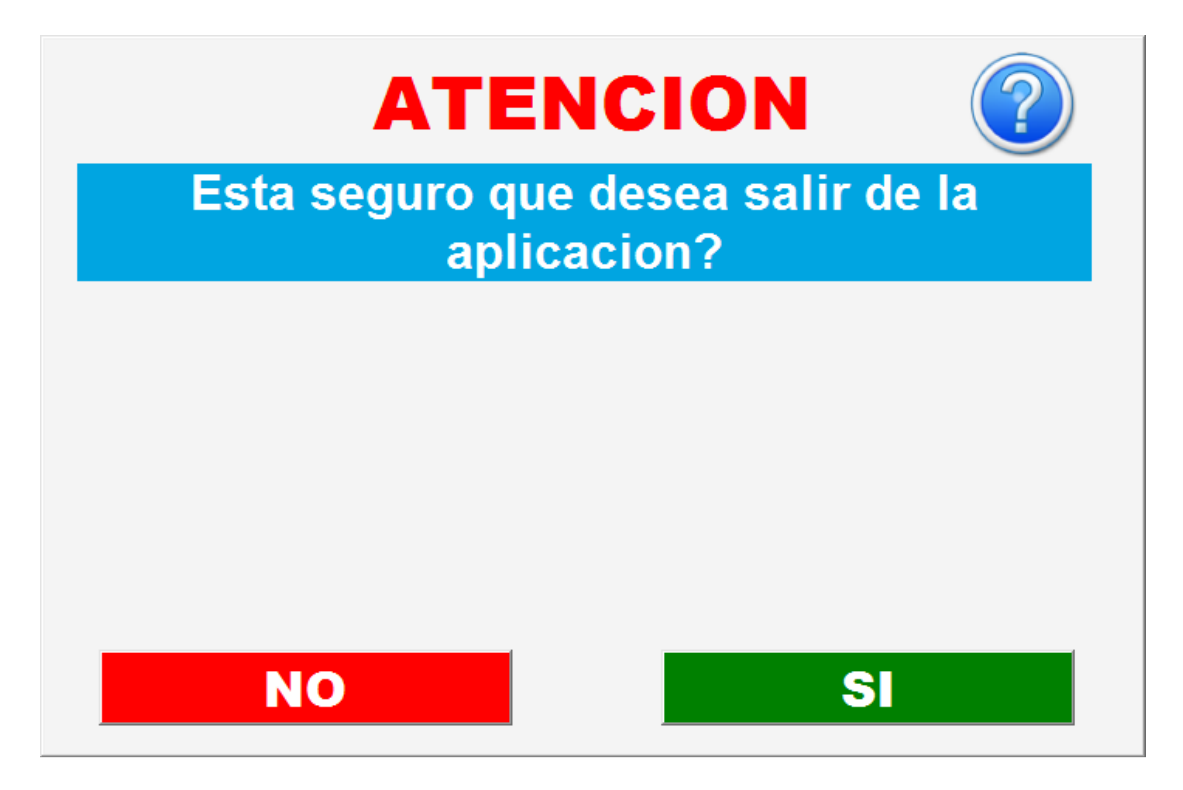

#### Confirmando con SI se cierra el punto de venta

#### **ADMINISTRACION** Admin **LIFTY** CHECKOUT **Emision de Comprobantes** Acceso al sistema de punto de venta para emision de comprobantes **Informacion del Sistema** q Cierre de Turno 作 Emitir resumen de venta de operadores y realizar rendicion de valores Movimiento de Inventario **N'AII** Registracion de movimientos de inventario: inicial, compras, devoluciones, etc. Reportes Emision de informes de ventas, inventario y auditoria Herramientas Herramientas y configuracion del punto de venta **Backoffice** Acceso al programa de administracion de Backoffice Ayuda Ayuda en linea para utilizar el sistema Salir Salir del sistema Presentar este menu siempre al ingresar al sistema ccione una opcion de menu. Presione Ayuda para ver un video tutorial de co la informacion de su sistema

Para manejar la información del sistema y realizar movimientos de inventario se puede utilizar le módulo de administración que se encuentra disponible en el menú de la derecha en el botón Admin

Seleccionando la opción Información del Sistema se accede a un nuevo menú de tablas para consultar, agregar, modificar y eliminar datos.

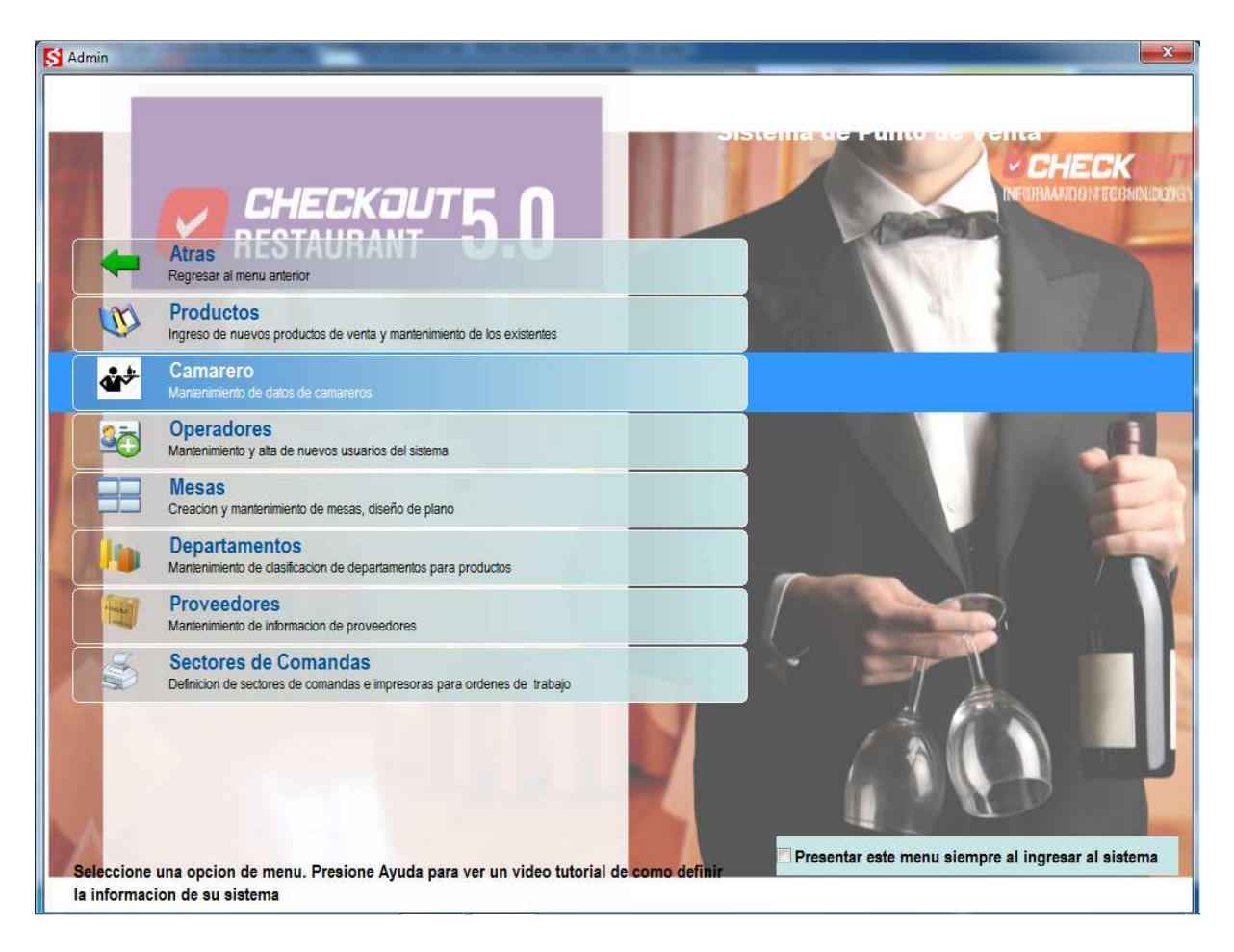

Productos permite acceder a una lista de los productos ingresados

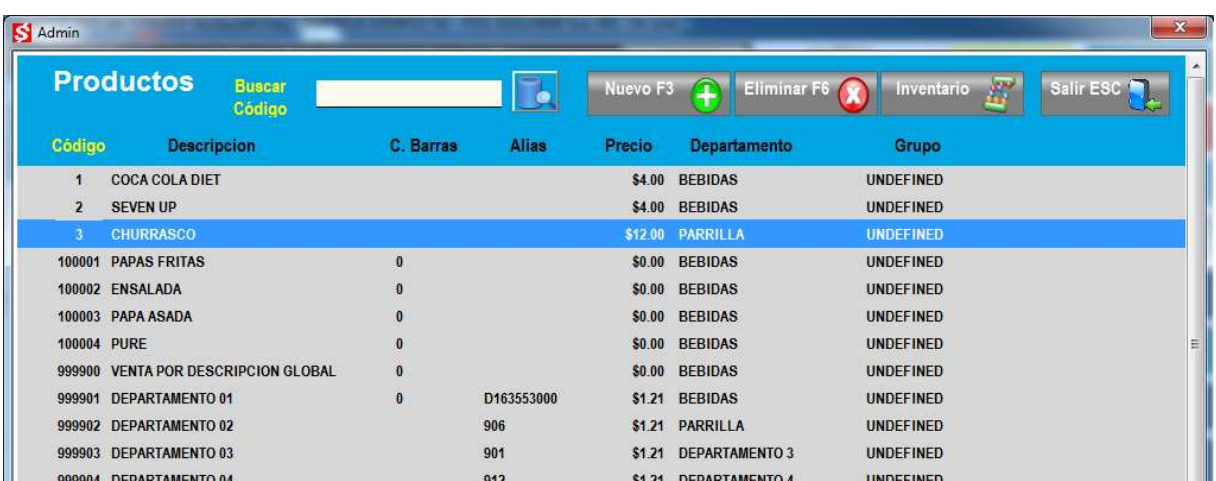

Marcando el titulo de la columna es posible cambiar el orden de la lista y habilitar la búsqueda de información por el campo seleccionado.

Doble click sobre una línea habilita a modificar la información del producto.

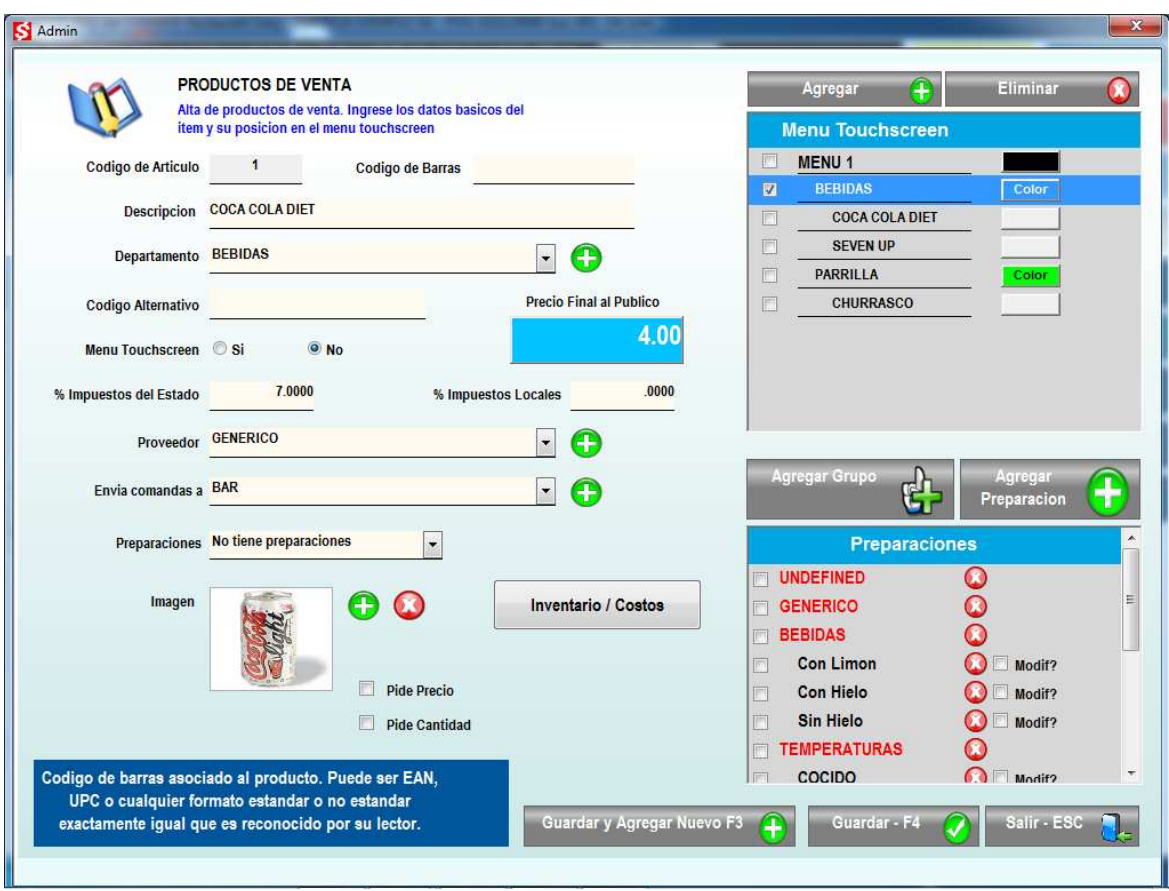

El botón Inventario / Costos permite modificar la información de costo y margen para llegar al precio de venta. Ingresar la unidad de medida de compra y registrar el punto de pedido

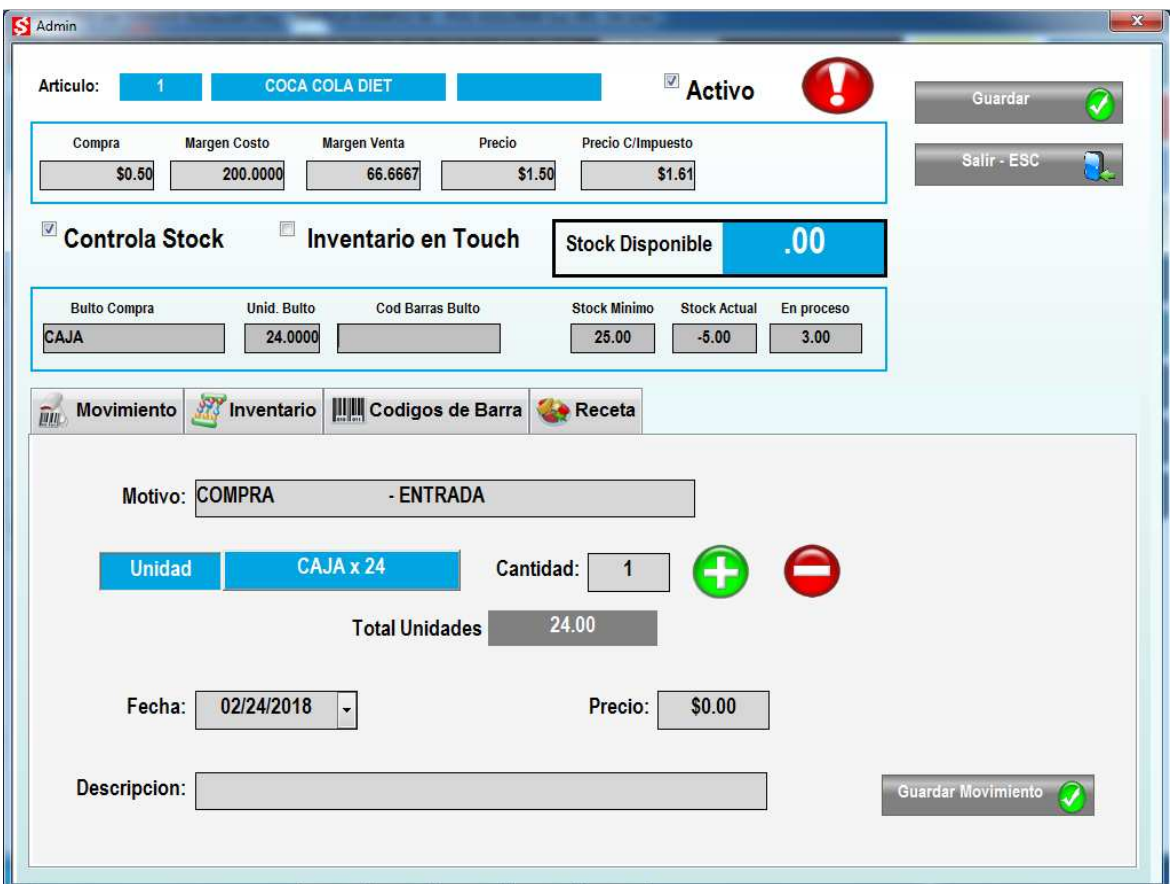

Presionando GUARDAR se registran los cambios ingresados

### **PROVEEDORES**

En la lista de información del sistema, la opción Proveedores permite crear nuevos proveedores. Seleccionando el botón NUEVO se crea un nuevo registro para un proveedor

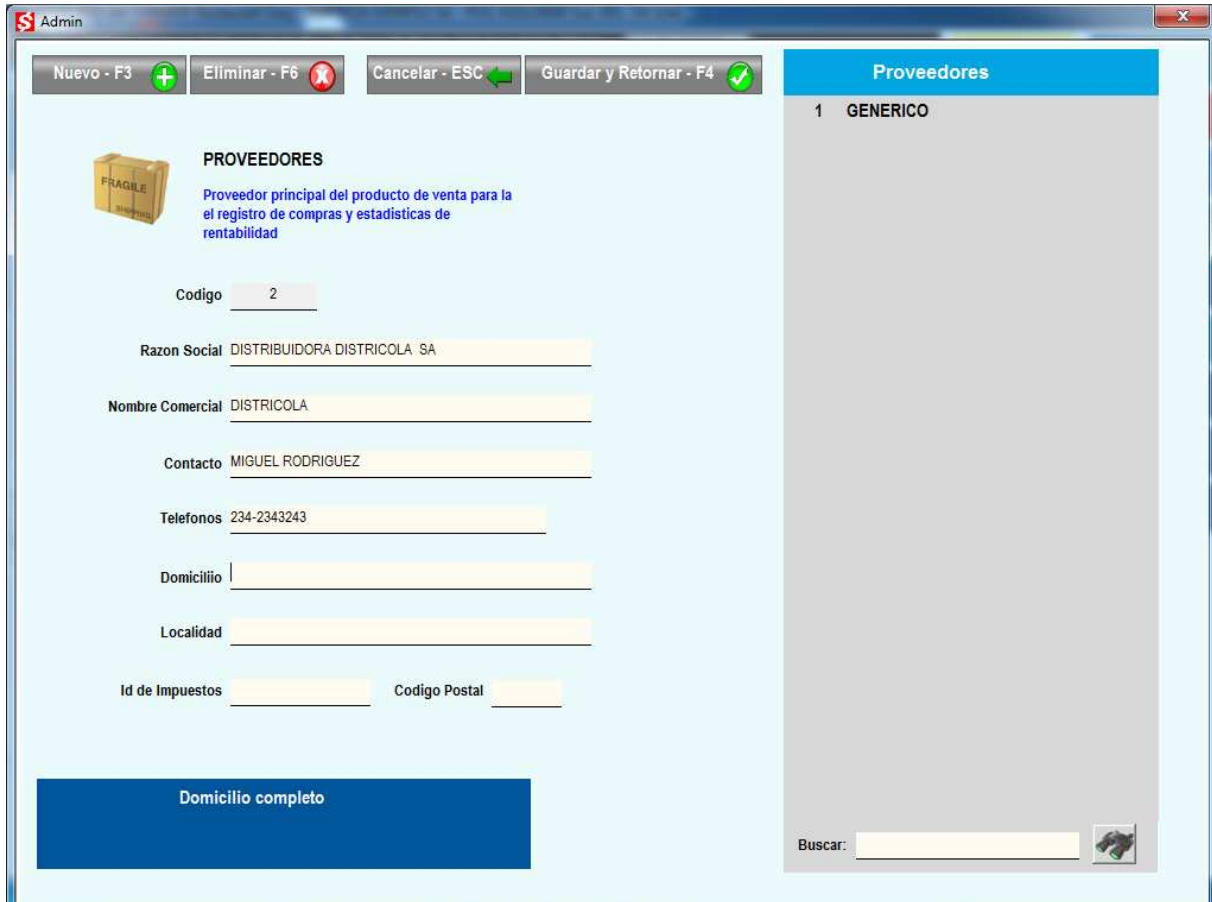

#### Guardar y Retornar regresa al menú de opciones

# **INGRESO DE COMPRAS**

En el menú principal del módulo de administración se encuentra la opción MOVIMIENTOS DE INVENTARIO que permite el ingreso de compras para actualizar el inventario de los productos

Se debe ingresar el numero de comprante de compra y seleccionar el proveedor de la lista desplegable. Se puede modificar la fecha de la operación y agregar una leyenda libre con comentarios sobre la transacción

Es importante ingresar el total del documento ya que el sistema controlara el total de los ítems ingresados para que coincida con este valor

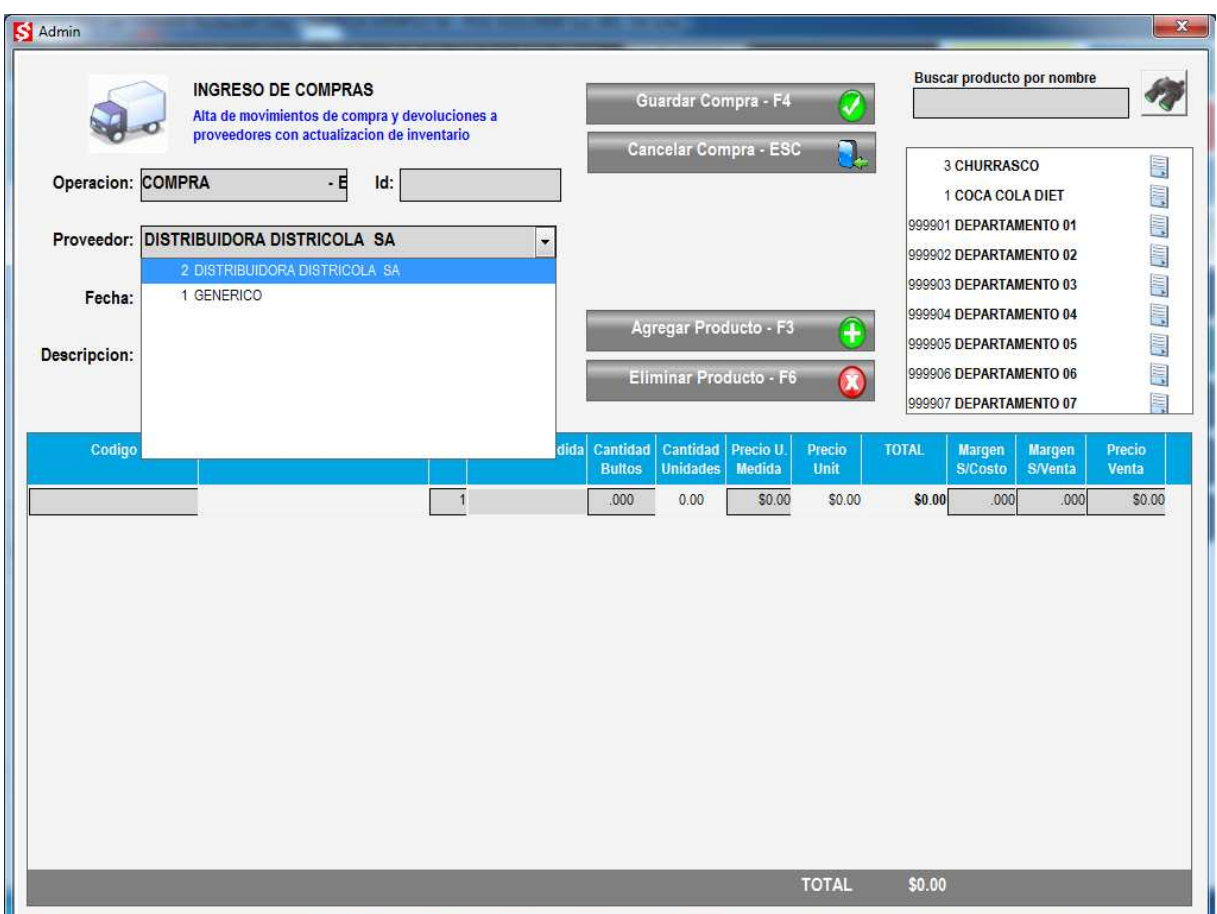

Doble click sobre un producto en la lista de la derecha lo agrega al detalle

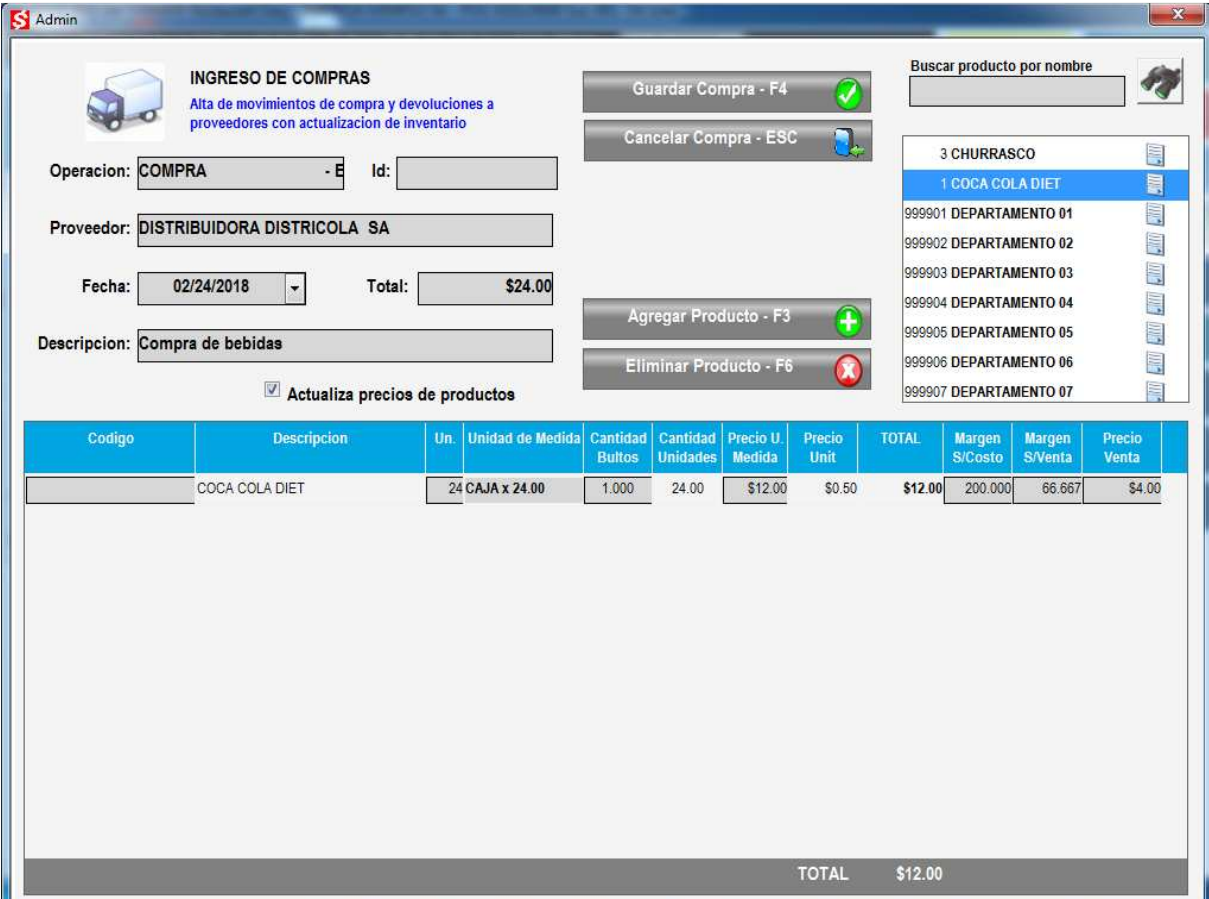

Con el botón AGREGAR PRODUCTO se pueden agregar más líneas y en casillero de buscar se puede ingresar la descripción de un ítem a agregar siempre seleccionándolo con doble click en la lista

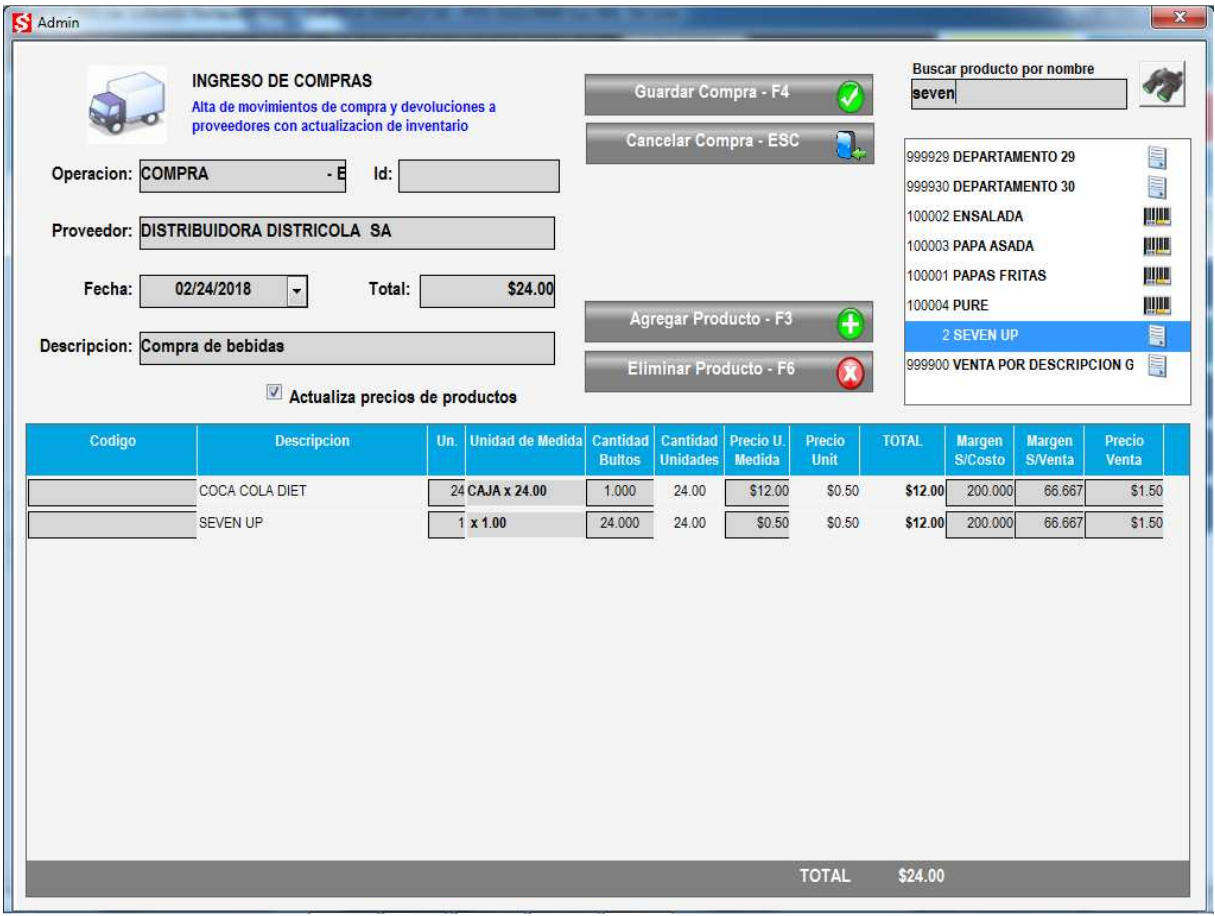

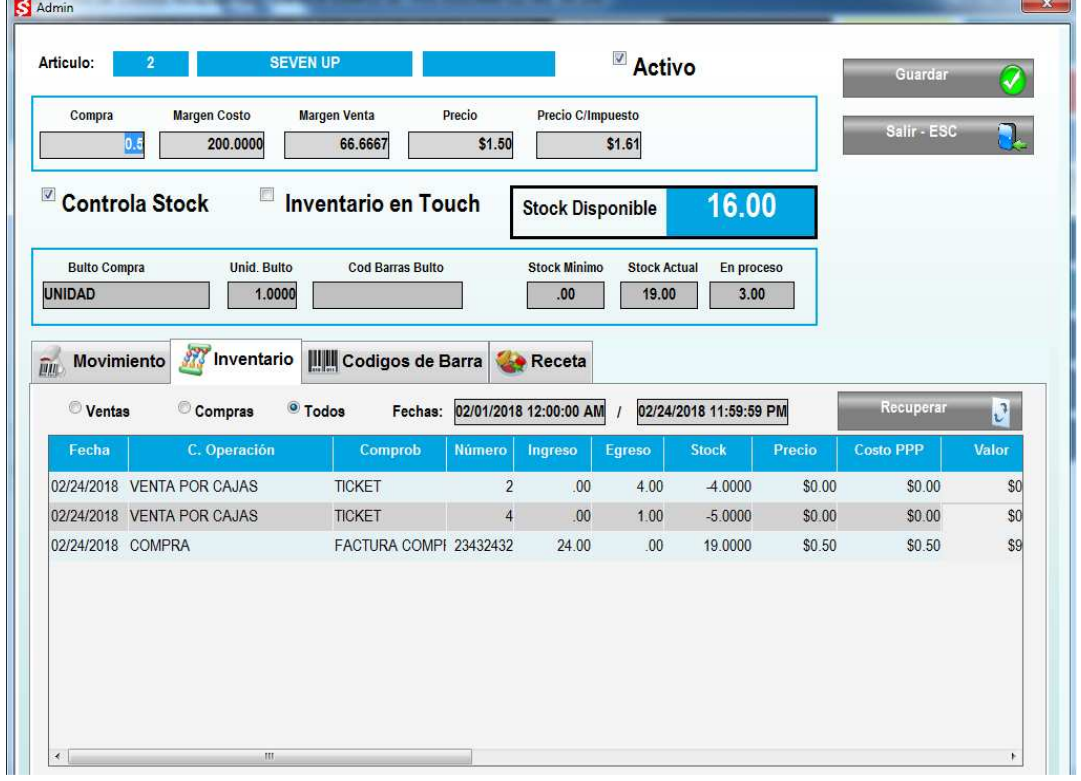

Una vez finalizado el ingreso de todos los productos con el botón GUARDAR COMPRA se confirma la transacción y se actualiza el inventario Ingresando nuevamente en información del sistema, en productos y en el detalle de inventario de un ítem, se puede ver en la solapa de inventario el detalle de los movimientos del ítem, con la compra recién registrada

## **REPORTES**

En el menú principal del módulo de administración se encuentra la opción REPORTES que permite consultar e imprimir informes de las transacciones ingresadas al sistema

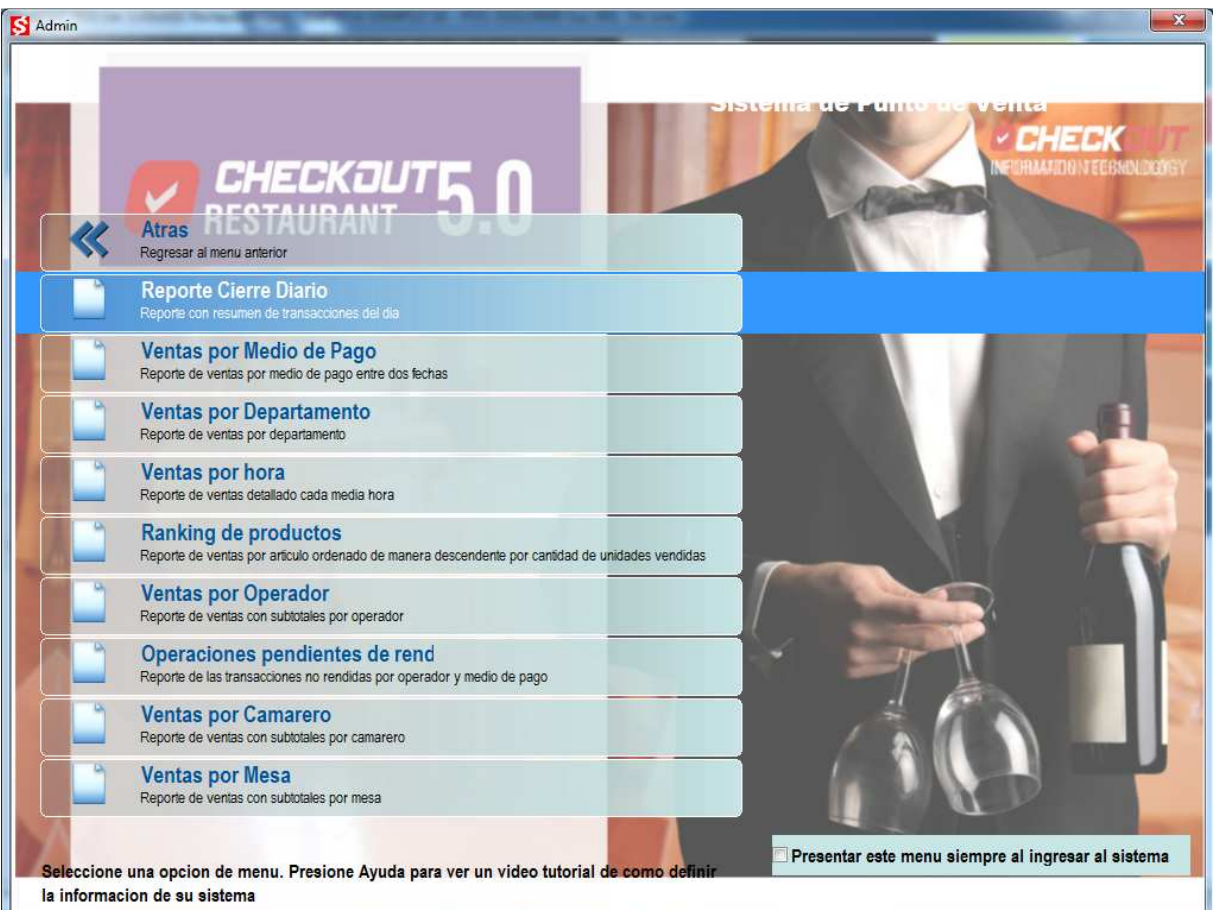

Seleccionando REPORTES el sistema presenta una lista de los informes disponibles. Seleccionando un reporte se presenta una ventana que permite ingresar una fecha inicial y final para filtrar el rango de transacciones a recuperar. Presionando el botón RECUPERAR se podra visualizar una vista previa de cómo se emite el reporte y avanzar entre sus multiples paginas Presionando el botón de IMPRIMIR el sistema solicitara se ingrese la impresora

de destino donde se emitirá el reporte impreso

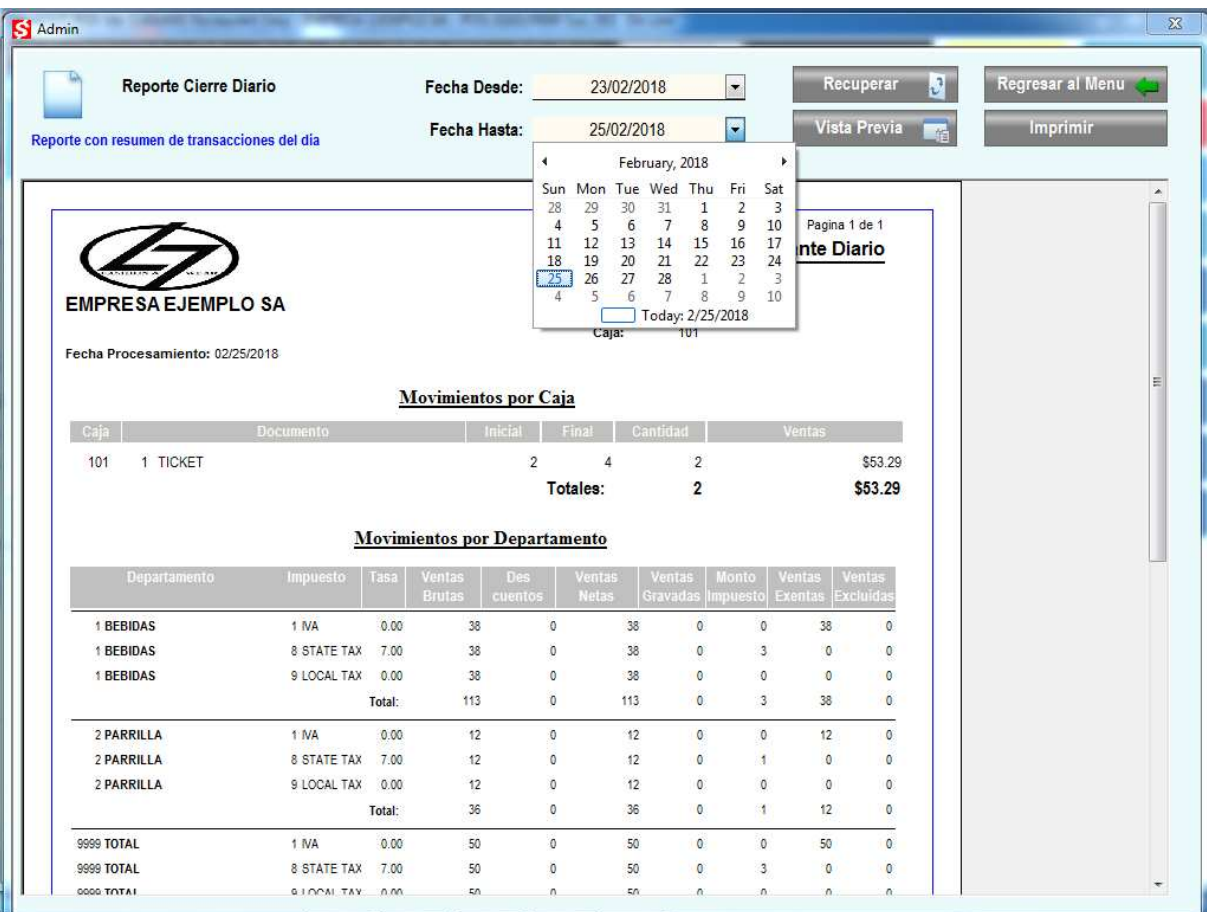

Seleccionando REPORTES el sistema presenta una lista de los informes disponibles. Seleccionando un reporte se presenta una ventana que permite ingresar

# **CIERRE DE TURNO**

El sistema denomina a un día de trabajo JORNADA y dentro de ella pueden existir múltiples subtotales parciales denominados TURNOS. Por ejemplo, un cajero trabaja de 8 a 14, finaliza su turno, cuenta el dinero y realiza un cierre de turno; a continuación, el cajero que lo reemplaza inicia un nuevo turno de 14 a 20 horas y al finalizar realiza otro cierre de turno, como es el final de la jornada se realiza la operación CIERRE DEL DIA. Este dia de trabajo contara con dos turnos y cada uno de ellos consta de rendiciones independientes que detallan el total de la venta con la división en medios de pago, estadísticas por departamento e impuestos y otros reportes de control.

Cuando un operador ingresa en sesión al iniciar el día de trabajo el sistema crea de manera automática un turno. Cada transacción que se registra en el sistema es responsabilidad del operador que se encuentra en sesión, si existen camareros que cobran de manera independiente, estas transacciones también son registradas en el turno, pero a nombre de cada uno de los responsables. Si un operador sale de sesión e ingresa un nuevo cajero sin cerrar el turno entonces el sistema mantendrá subtotales separados de lo cobrado por cada uno de ellos y lo reflejara de esta manera el realizar el cierre

Para realizar el cierre de turno se debe acceder al menú de documento presionando la tecla ATRÁS

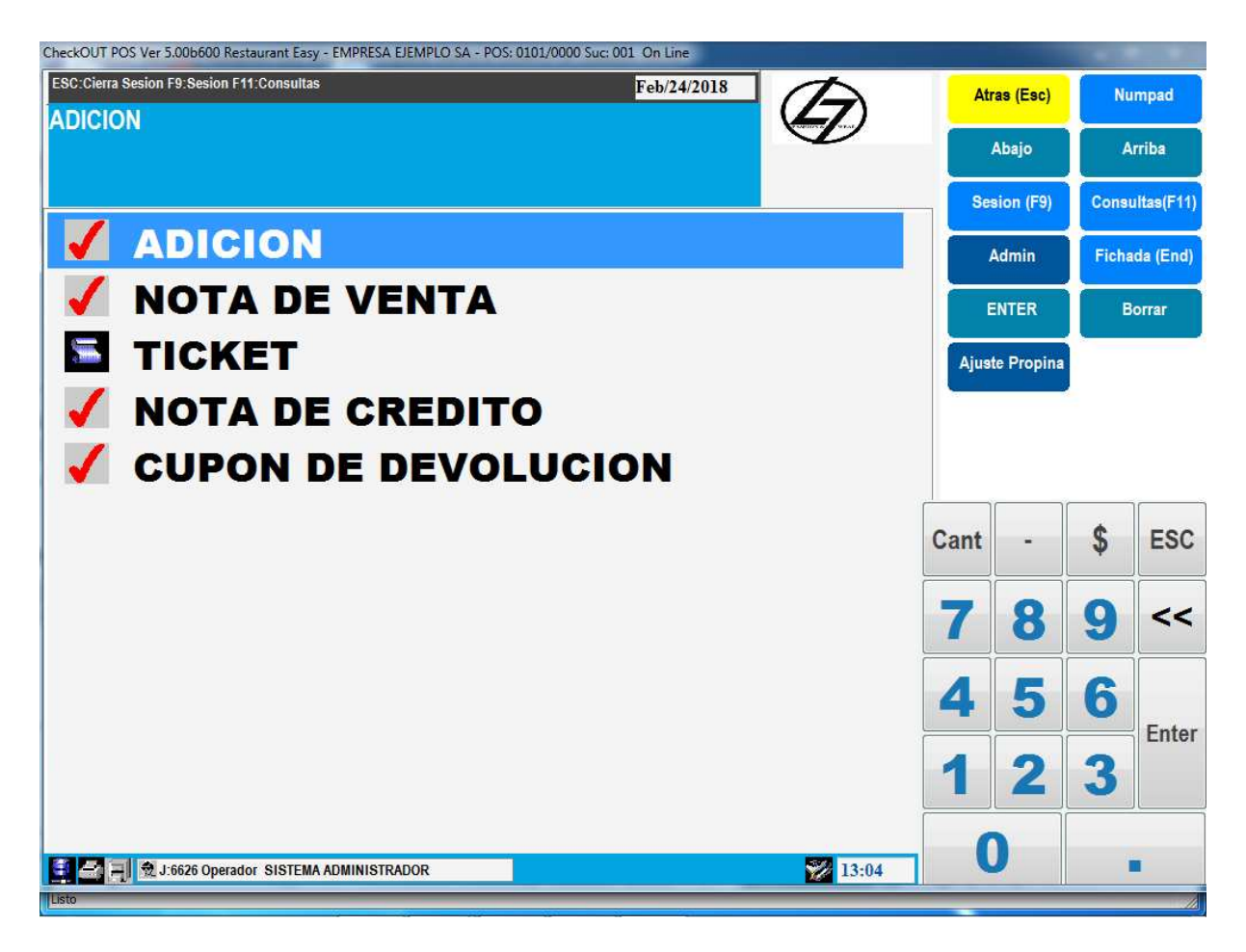

En la ventana de documentos presionar la techa SESION a la derecha

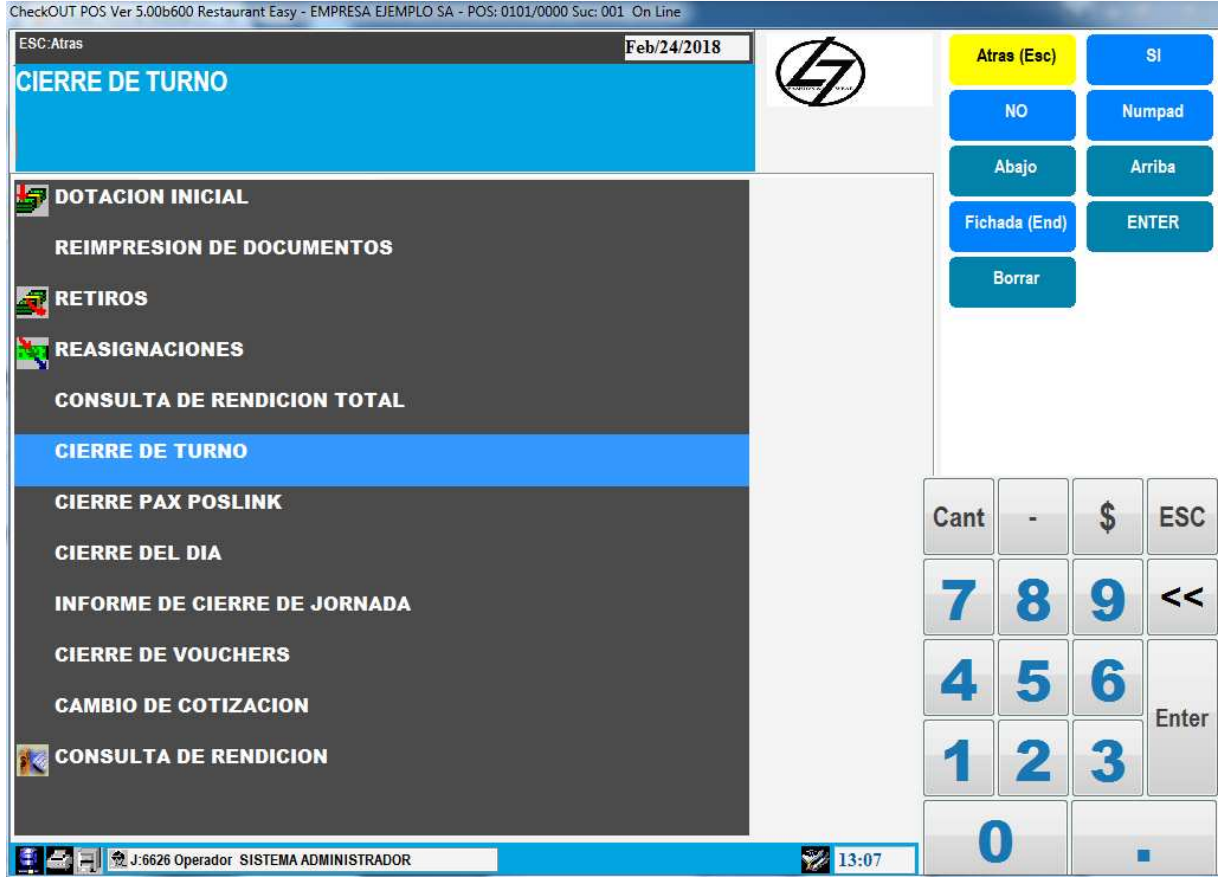

Aparece una lista de opciones del menú de sesion, seleccionar CIERRE DE TURNO, si no se han cerrado todas las mesas el sistema presentara un mensaje de error

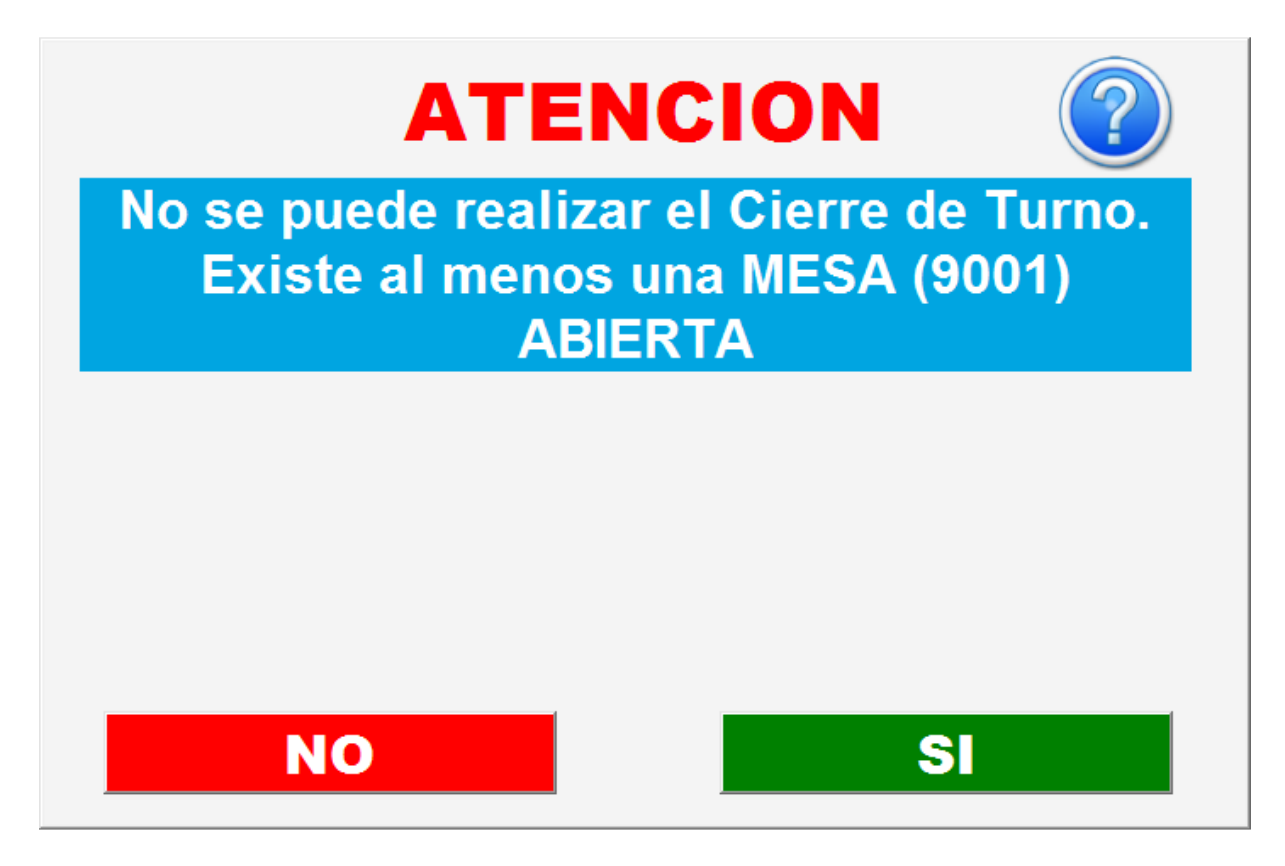

En este caso es necesario cobrar todas las mesas abiertas para poder realizar el cierre de turno. Si no hay mesas abiertas el sistema solicitara confirmación para continuar

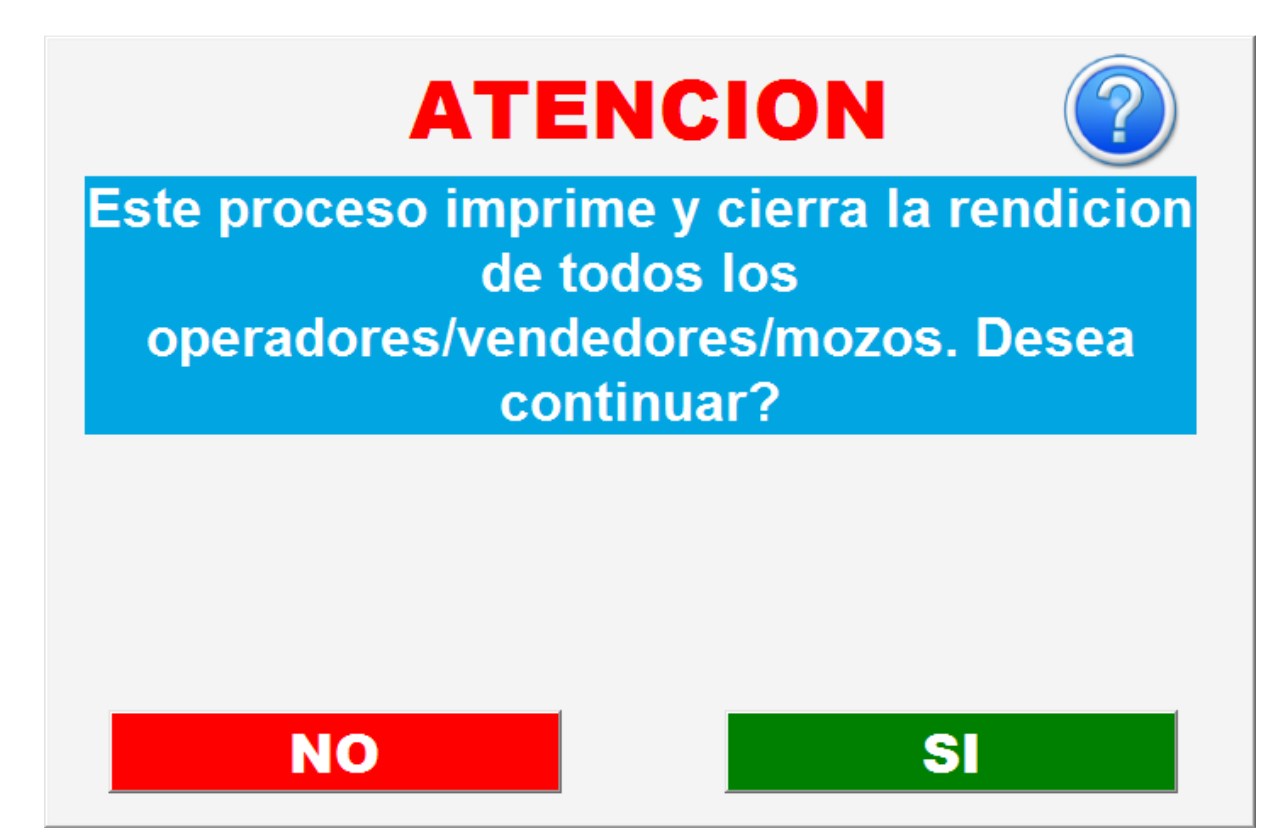

Confirmando la operación el sistema emite varios comprobantes con el total de ventas por medio de pago para cada operador que haya registrado transacciones en este punto de venta y un resumen del turno. También se emite un reporte estadístico de ventas con la información resumida del turno y otro con estadísticas de venta por mesa.

La información que se refleja en los reportes incluye todas transacciones generadas en el punto de venta desde el ultimo cierre de turno. Normalmente esto corresponde a la venta parcial del día, pero si no se realiza el cierre de turno al finalizar el día, los totales se continúan acumulando al día siguiente con lo que pueden abarcar varias fechas.

Si se ha configurado en el sistema el envió por correo electrónico los reportes de cierre y otros reportes seleccionados se envían por ese medio a las cuentas de destino ingresadas además de imprimirse localmente.

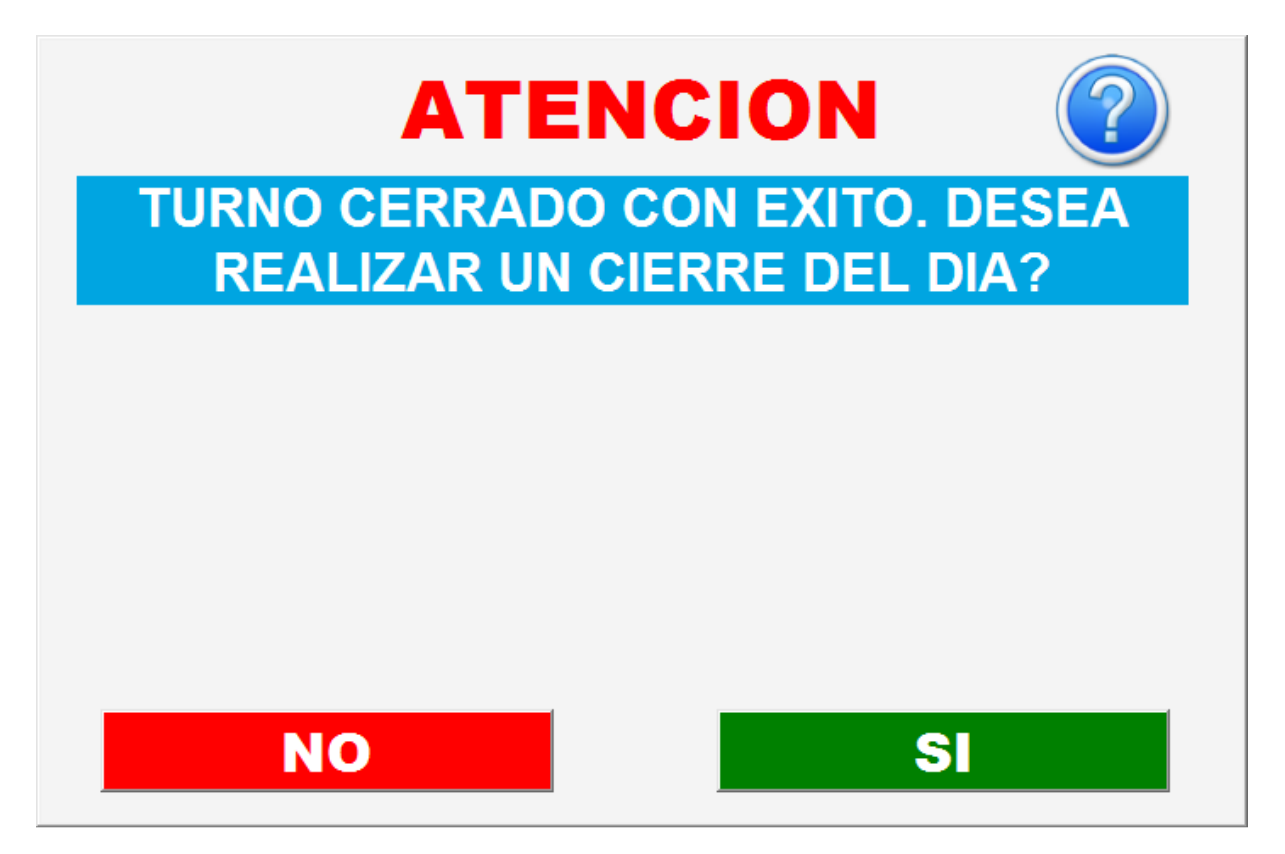

Al finalizar con éxito el cierre de turno el sistema consulta si se desea realizar un cierre del día. Solo se debe responder afirmativamente si se trata del ultimo turno del día, de esta manera se emite un reporte resumen de los turnos operados y se cierra la jornada.